### **SHORELINE SOFTWARE, INC .**   $\blacksquare$  82-WHITETHORN DRIVE  $\blacksquare$ **GUILFORD, CONNECTICUT06437 481·4152**

March 9, 1983

Mr. Marty S

Inc.

White Plains, NY 10605

Dear Marty:

The basic system installed for Scale-Tronix is <sup>a</sup> package with very few changes made to accomodate your requirements. These changes are detailed in the accompanying list of System Modifications. Enclosed are file layouts for those files changed, or, added for Scale. Also included is User Documentation for the Serial Number module. With the Standard User Documentation, file layouts and the accompanying material, any programmer familiar with Basic IV can answer any questions, or, trouble shoot any problems.

Since maintenance of the Serial Number File and it's associated indices is integrated into the billing programs, a great deal of care needs to be excersized when contemplating changes. Writing additional reports which read the files only should cause no problems.

The Standard User Documentation is resident on your disk in a file named <sup>#DOCFIL"</sup>. The program to access the file for printing, or, modifying is "DOC". The prompts are self-explanatory. If it becomes necessary to utilize the disk space, I suggest you copy the file to tape and store it.

<sup>I</sup>believe this concludes my responsibilities under the terms of our original agreement.

If you have any further quetions, please do not hesitate to ask.

Sincerely, Bivona Président

cc: Kathy Meyers

### SYSTEM MODIFICATIONS

#### A. Customer File Maintenance

- 1. Programs changed to accomodate following fields:
	- a. Type Code
	- b. Number of Beds
	- c. Number of Admissions
	- $d.$  Finance Charge  $y/n$

#### B. Order Entry

- 1. Programs modified to read Customer/Order No. index "U6" to check for duplicate Customer P.O. No.'s.
- 2. Programs modified to update Ship-To/Order No. index, "U61".

### C. Invoice Entry and Update

- 1. Programs changed to allow entry of scale and pump serial numbers for each line item.
- 2. Program "UP", update, modified to store each serial number in the Serial Number Masterfile, "S2". Simultaneously updates the Customer/Product index "S3", and the Product/Customer index, "S4".

#### D. Debit/Credit Memo Entry

- 1. Programs changed to allow entry of scale and pump serial numbers for each line item.
- 2. Program "VD", update moditied to store each serial number in the Serial Number Masterfile, "S2". Simultaneously updates the Customer/Product index "S3", and the Product/Customer index, "S4".

### E. Commissions

- 1. The Commission File, "U9", has been completely redesigned. A new maintenance program "RV" has been installed.
- 2. Programs "UP" and "VD", invoice, Credit/Debit Memo update programs have been changed to write the appropriate records to the Commission File, "U9".

### SYSTEM MODIFICATIONS

- 3. Program "VR", Cash Receipts Journal print has been modified to search the Commission File and update paid invoices.
- 4. The Commission Report program, "U\$", has been rewritten to produce the new Commission Report. When the report is run and the operator answers "y" to the "IS REPORT CORRECT" prompt, the program deletes paid commissions.

### Serial Number Module

#### 1. Main Menu

When the Serial Number Maintenance is selected from the the Order Processing Menu, the following menu will appear:

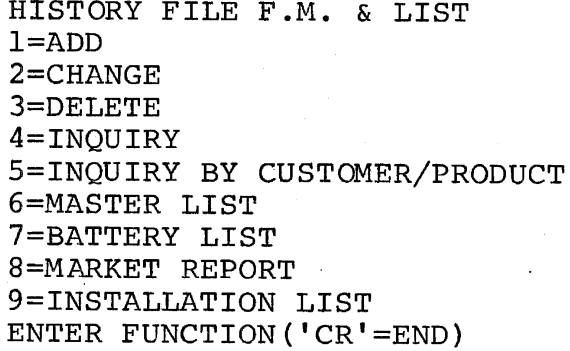

#### l~ADD

If this function is selected, a serial number may be added to the files. The following prompts will appear:

SERIAL NUMBER PRODUCT NUMBER CUSTOMER NUMBER CUSTOMER NUMBER INVOICE NUMBER INVOICE DATE SHIPPING DATE EVALUATION{Y OR N) WARRANTY PERIOD INSTALLATION COUNTER Upto a 10 digit serial number may be entered. Upto a 10 digit product number may be entered. The number is validated aginst the Inventory f<sub>ile.</sub>a 6 digit customer number Upto a 6 digit customer number may be entered. The number is vaidated aginst the Customer Master File. Upto a 6 digit number. Entered as MMDDYY. Entered as MMDDYY. Either a "Y" or "N" must be entered. A number form "O" to "60".

A number from "l" to "99". If this counter already exists for this serial number, prompt is repeated.

### Serial Number Module

PUMP SERIAL NUMBER

Upto a 10 digit number.

P.O. NUMBER

Upto a 10 digit customer Purchase Order Number.

### 2•CHANGE

If this option is selected, the following prompts will appear:

SERIAL NUMBER(OR END) Upto a 10 digit number.

INSTALLATION COUNTER Enter a number from "O" to "99". If this serial number with this installation counter does not exist, the following message will appear:

NO SUCH SERIAL NUMBER

The serial number prompt will be repeated.

If the record number exists, the contents of the file will be displayed with a change code to the left of each field. The following prompt will appear:

CHANGE CODE(OR END) Enter a change code.

Fields may be changed in accordance with the specifications detailed under "l=ADD".

#### 3=DELETE

If this option is selected, the following prompts will appear:

SERIAL NUMBER(OR END) Upto a 10 digit number.

INSTALLATION COUNTER Enter a number from "O" to "99". If this serial number with this installation counter does not exist, the following message will appear:

NO SUCH NUMBER

The serial number prompt will be repeated.

#### Serial Number Module

If the record exists, the contents of the record will be displayed to the screen. The following prompt will appear:

IS IT OKAY TO DELETE THIS(Y/N)

Respond with a "Y" or "N" for the desired action.

4=INQUIRY

If this option is selected, the following prompts will appear:

\$ERIAL NUMBER(OR END)

Upto a 10 digit number.

INSTALLATION COUNTER

Enter a number from " $0$ " to "99". If this serial number with this installation counter does not exist, the following message will appear:

NO SUCH NUMBER

The serial number prompt will be repeated.

If the record exists, the contents of the record will be displayed to the screen. The serial number prompt will be repeated.

S=INQUIRY BY PRODUCT/CUSTOMER

If this selection is taken, the following menu will appear:

 $P = PRODUCT$   $C = CUSTOMER$   $S = SERIAL NUMBER$ 

Enter the correct code for the desired sequence for the display.

The program also contains an option to print the display to the Line Printer.

6=MASTER LIST

If this option is selected, the entire contents of the Serial Number File will be printed to the Line Printer.

3.

#### Serial Number Module

### 7=BATTERY LIST

If this selection is made, the following prompt will appear:

A LIST B LABELS L LETTER

Select the appropriate action.

#### 8=MARKET REPORT

If this option is selected, the following menu will appear:

MARKET REPORT SELECTOR

- 1. SORT MARKET REPORT
- 2. PRINT MARKET REPORT
- 3. SORT MARKET SUMMARY REPORT
- 4. PRINT MARKET SUMMARY REPORT

ENTER SELECTION

If selection "l" is made, the following prompts will appear:

ENTER STATE CODE

Enter a 2 digit State Code. The code will be validated against the State Code Master.

BEGINNING CUSTOMER Upto a 6 digit number.

ENDING CUSTOMER

ENTER PRODUCT

Upto a 10 digit product number. It will be validated against the inventory file.

Upto a 6 digit number.

SORT STARTED IN GHOST - CR

A carriage return will cause the Serial Number maintenance menu to appear.

If selection "2" is made, the Market Report will be printed to the Line Printer.

### Serial Number Module

If selection "3" is made, the following prompts will appear:

ENTER STATE CODE

Enter a 2 digit State Code. The code will be validated against the State Code Master.

BEGINNING CUSTOMER

Upto a  $6$  digit number.

Upto a 6 digit number.

ENDING CUSTOMER

ENTER PRODUCT

Upto 10 6 digit numbers. They will be validated against the inventroy file.

SORT STARTED IN GHOST - CR

A carriage return will cause the Serial Number maintenance menu to appear.

If selction "4" is made, the Market Summary Report will be printed to the Line Printer.

### Anticipated Orders

#### 1,. Main Menu

When the Anticipated Orders selection is made from the Order Processing Menu, the following menu will appear:

> ANTICIPATED ORDERS l=ADD 2=CHANGE 3=DELE'l'E 4=INQUIRY 5=LIST 6=STATE CODE MAINTENANCE

#### l=ADD

If this option is selected, the following prompts will appear:

PRODUCT NUMBER

Upto a 10 digit number. It will be validated against the inventory file.

CUSTOMER NUMBER

ENTRY DATE(MMDDYY)

DATE TO BE ORDERED (MMDDYY)

SOURCE - LINE 1

SOURCE - LINE 2

SOURCE - LINE 3

SALESMAN NUMBER

customer file. Enter a valid date.

Upto a 6 digit number. It will be validated against the

Enter a valid date.

Upto 35 characters.

Upto 35 characters.

Upto 35 characters.

Upto 4 digits. It will be validated against the Salesman file.

#### 2=CHANGE

If this option is selected, the following prompts will .appear:

PRODUCT NUMBER Upto a 10 digit number.

### **SHORELINE SOFTWARE, INC.**

6.

#### Anticipated Orders

### CUSTOMER NUMBER Upto a 6 digit number.

If the record exists, the contents of the record will be displayed with a change code to the left of each field. The following prompt will appear:

CHANGE CODE(OR END)

Enter the number of the field to be changed. Any field can be changed in accordance with the specifications under "1=ADD".

#### 3=DELETE

If this option is selected, the following prompts will appear:

PRODUCT NUMBER Upto a 10 digit number.

CUSTOMER NUMBER Upto a 6 digit number.

If the record exists, the contents of the record will be displayed. The following prompt will appear:

IS IT OKAY TO DELETE THIS ITEM(Y/N)

Respond with the correct code for the desired action.

#### 4=INQUIRY

If this option is selected, the following prompts will appear:

PRODUCT NUMBER Upto a 10 digit number.

CUSTOMER NUMBER Upto a 6 digit number.

If the record exists, the contents of the record will be displayed.

#### S=LIST

If this selection is made, the following prompt will appear:

ENTER SALESMAN NUMBER

The entry of a valid salesman number will cause the report to be printed.

#### Anticpated Orders

#### 6=STATE CODE MAINTENANCE

If this option is selected, the following screen will appear:

#### STATE CODE MAINTENANCE

(1) add (2) change (3) delete (4) inquiry (5) end option

#### STATE CODE

1. STATE NAME

If option "l" is selected, the cursor will be positioned at the STATE CODE line. Enter a state code of two digits. If it exists already an error message will appear at the bottom of the screen and the cursor will be repositioned at the STATE CODE line.

The cursor will then be positioned at the STATE NAME line. Enter upto a 35 character description.

If option "2" is selected, the cursor will be prositioned at the STATE CODE line. Enter a state code of two digits. If the code does not exist, an error message will be printed at the bottom of the screen and the cursor will be repositioned to the STATE CODE line.

If the code exists, the STATE NAME will appear. The following prompt will appear:

CHANGE CODE  $-$  CR  $=$  END

Enter the change code, or, CR to end.

If option "3" is selcted, the cursor will be positioned at the STATE CODE line. Enter a two digit code. If the code does not exist, an error message will appear at the bottom of the screen and the cursor will be repositioned at the STATE CODE line.

If the record exists, the contents will be printed to the screen and the following prompt will appear:

DELETE Y/CR

A response of "y" will delete the record.

If option "4" is made, the cursor will be positioned at the STATE CODE line. Enter a two digit code. If the record exists, it will be displayed to the screen,

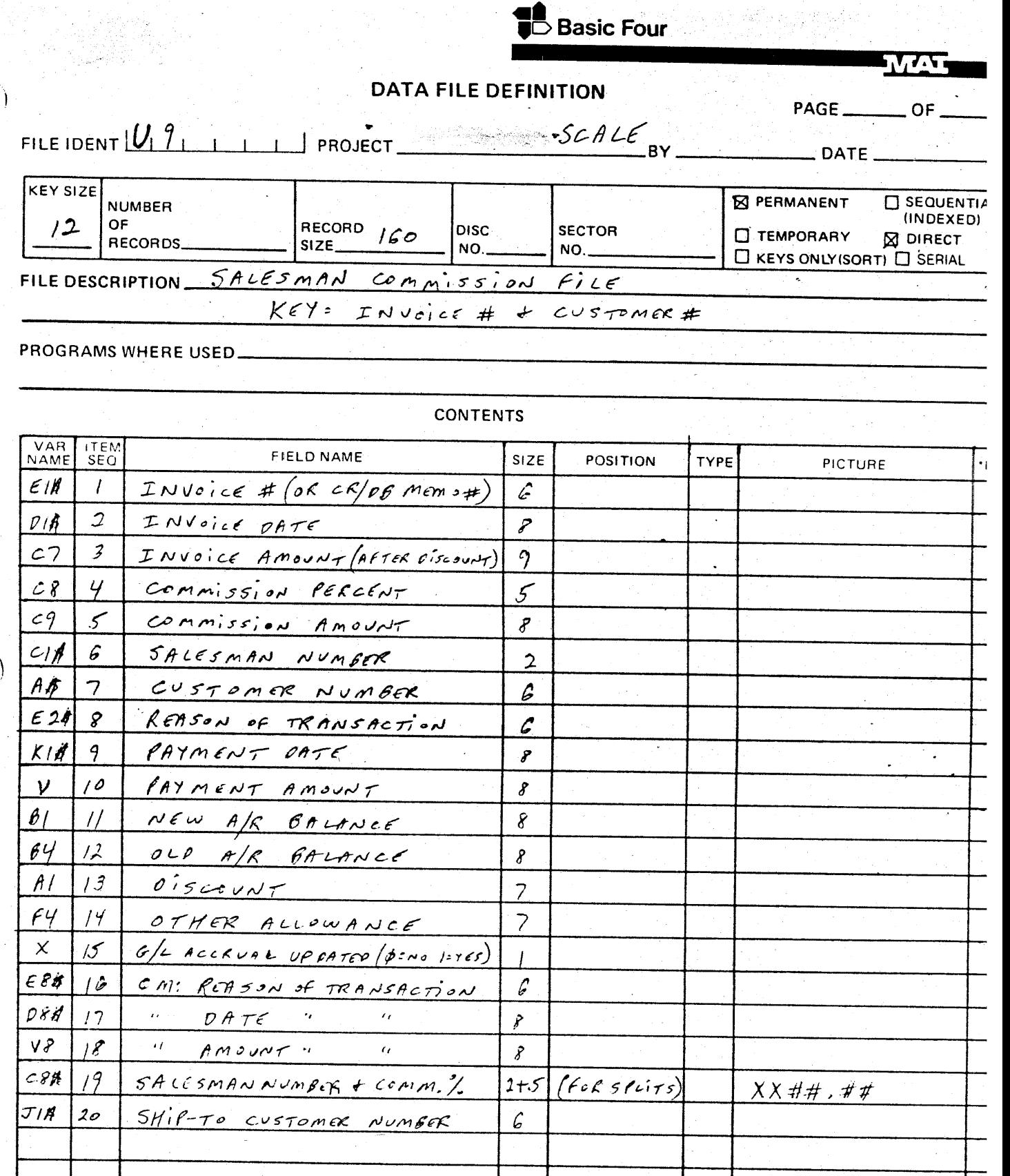

BFC Form 1016<br>Rev. 5/79

 $\big)$ 

 $\bar{\beta}$ 

 $\lambda$ 

Basic Four and  $\overline{\bullet}$  and MAI are registered trademarks of Management Assistance Inc.

 $\lambda$ 

 $\mathcal{L}_{\mathcal{A}}$ 

\*FS = FIELD SEPARATO

**RASICIFOUR nomoutare sea manufactured building** لديما

 $\bar{z}$ 

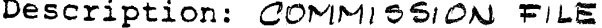

 $\leq$  Permanent \_ Temporary  $\leq$  Direct \_ Sort \_ Indexed \_ 128 Size

Key: INVOICE NUMBER + CUSTOMER NUMBER

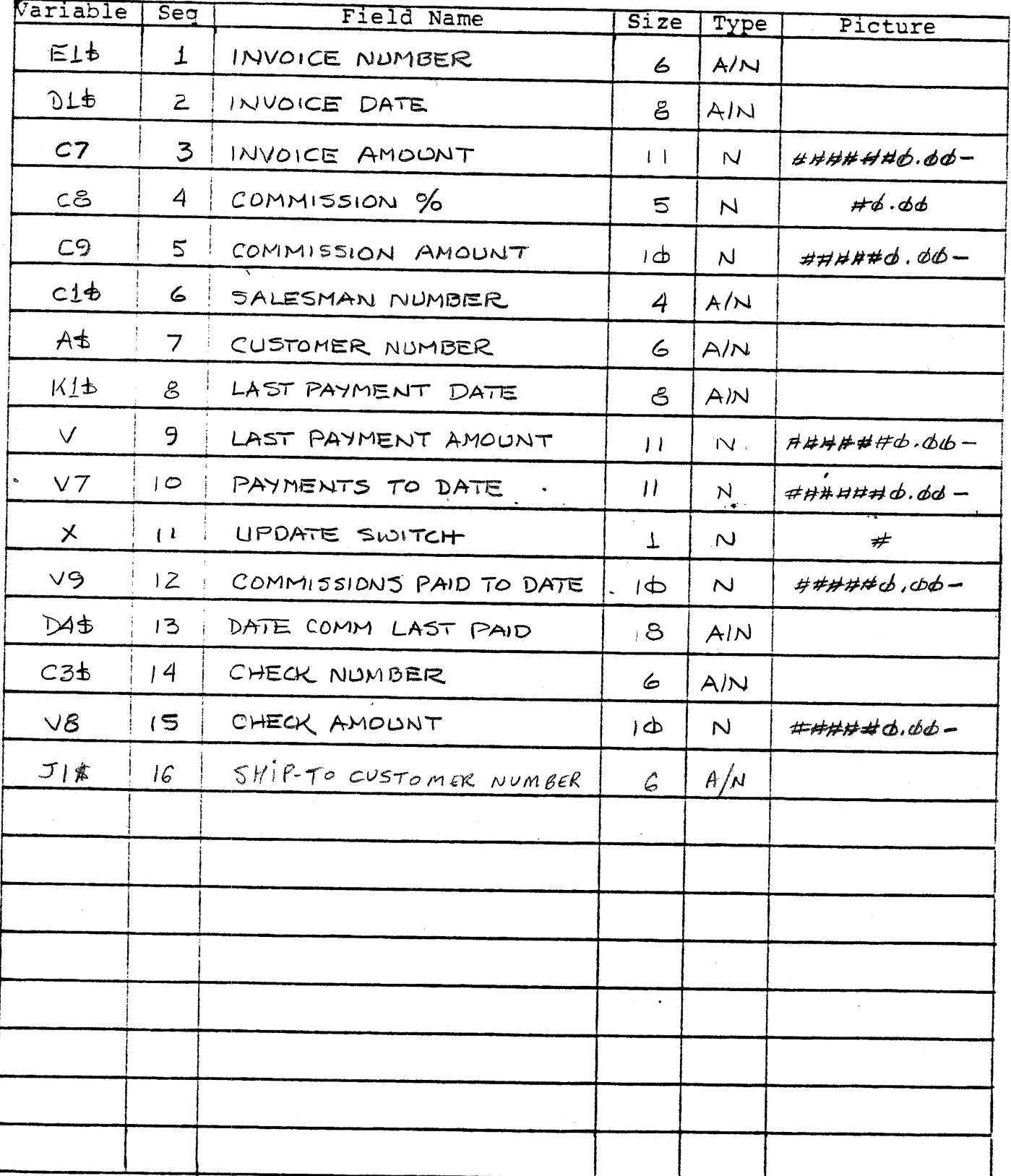

Name: 52

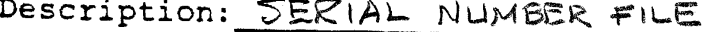

 $\angle$  Permanent \_ Temporary  $\angle$  Direct \_ Sort \_ Indexed  $r28$  Size

Key: SERIAL NUMBER

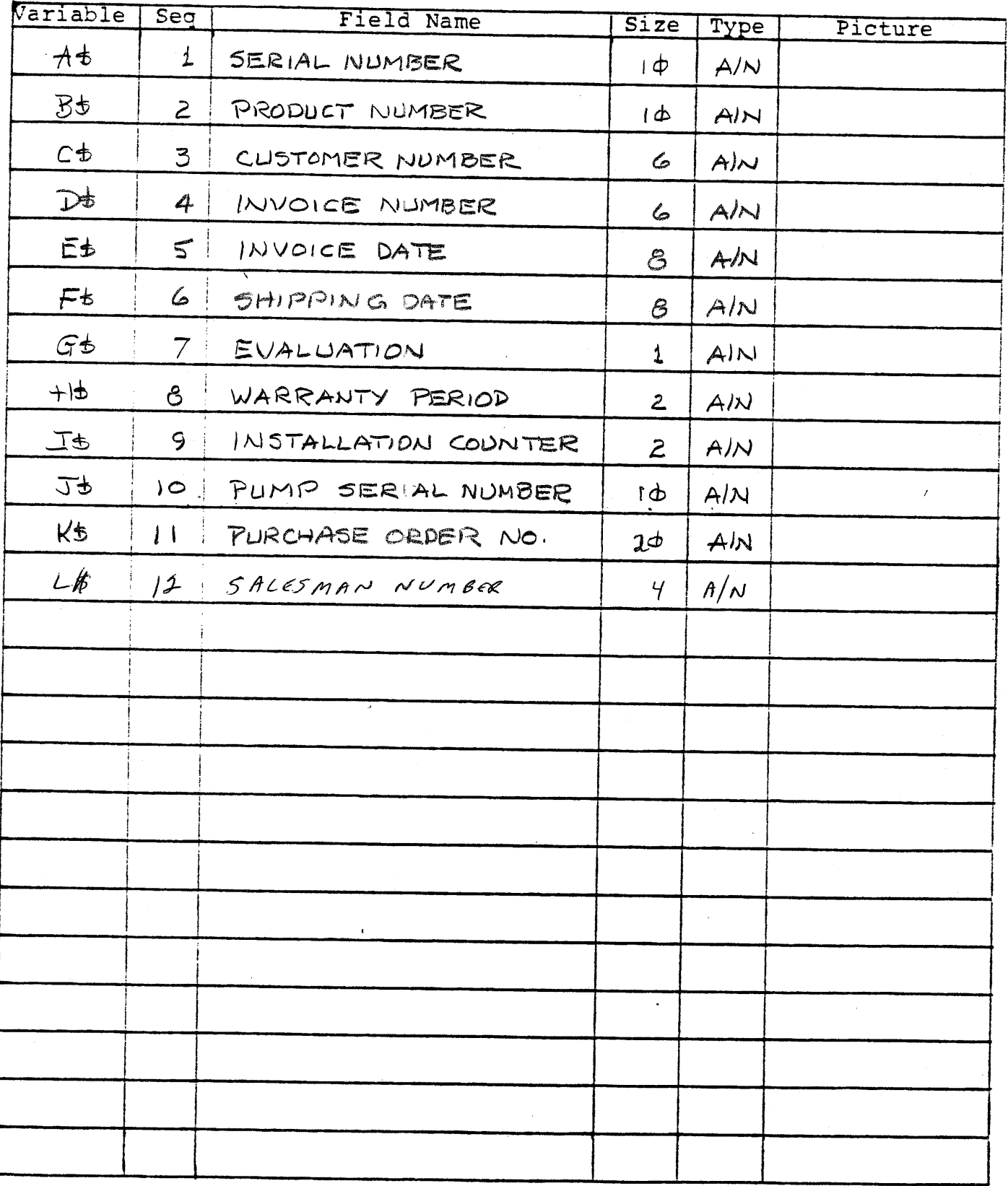

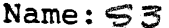

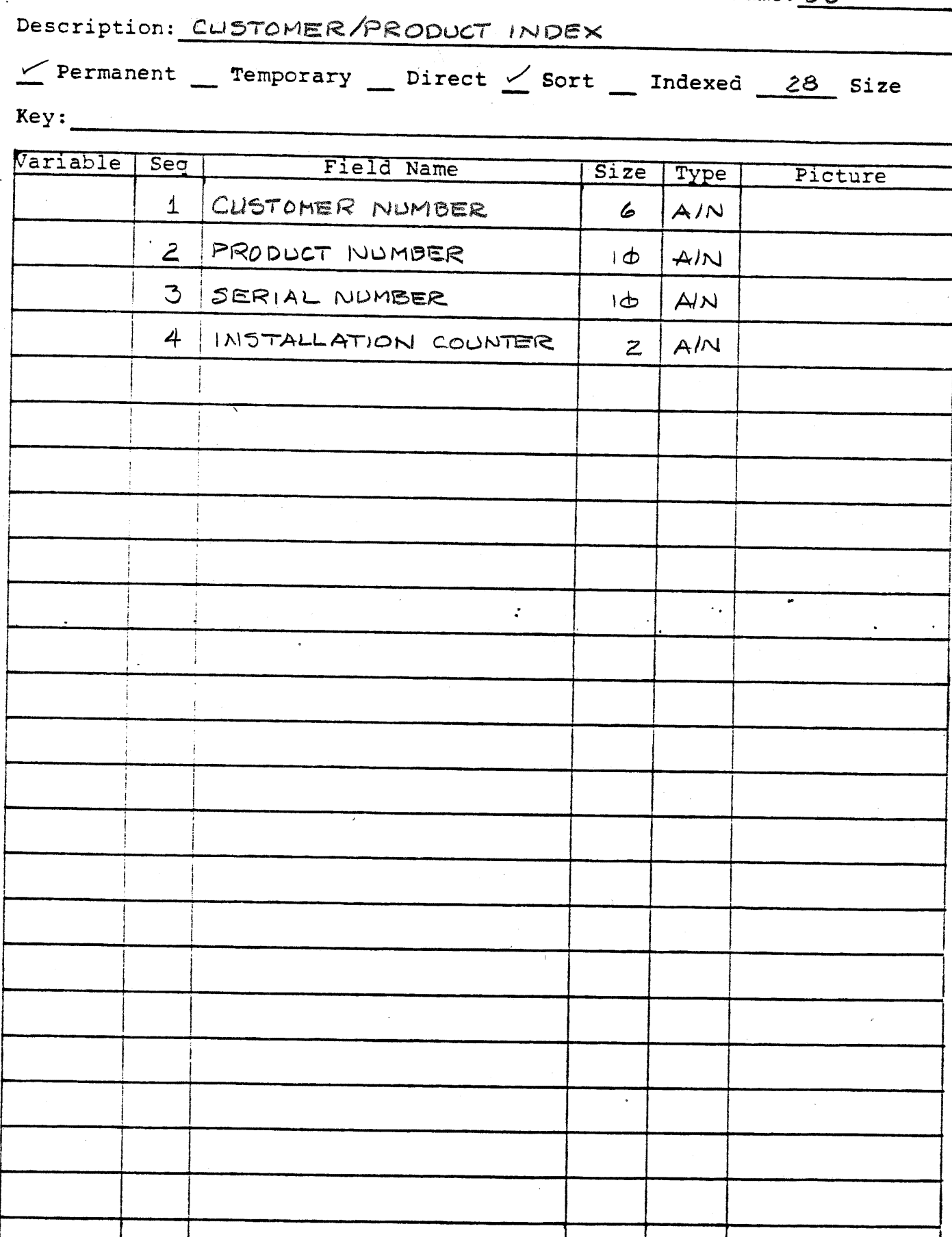

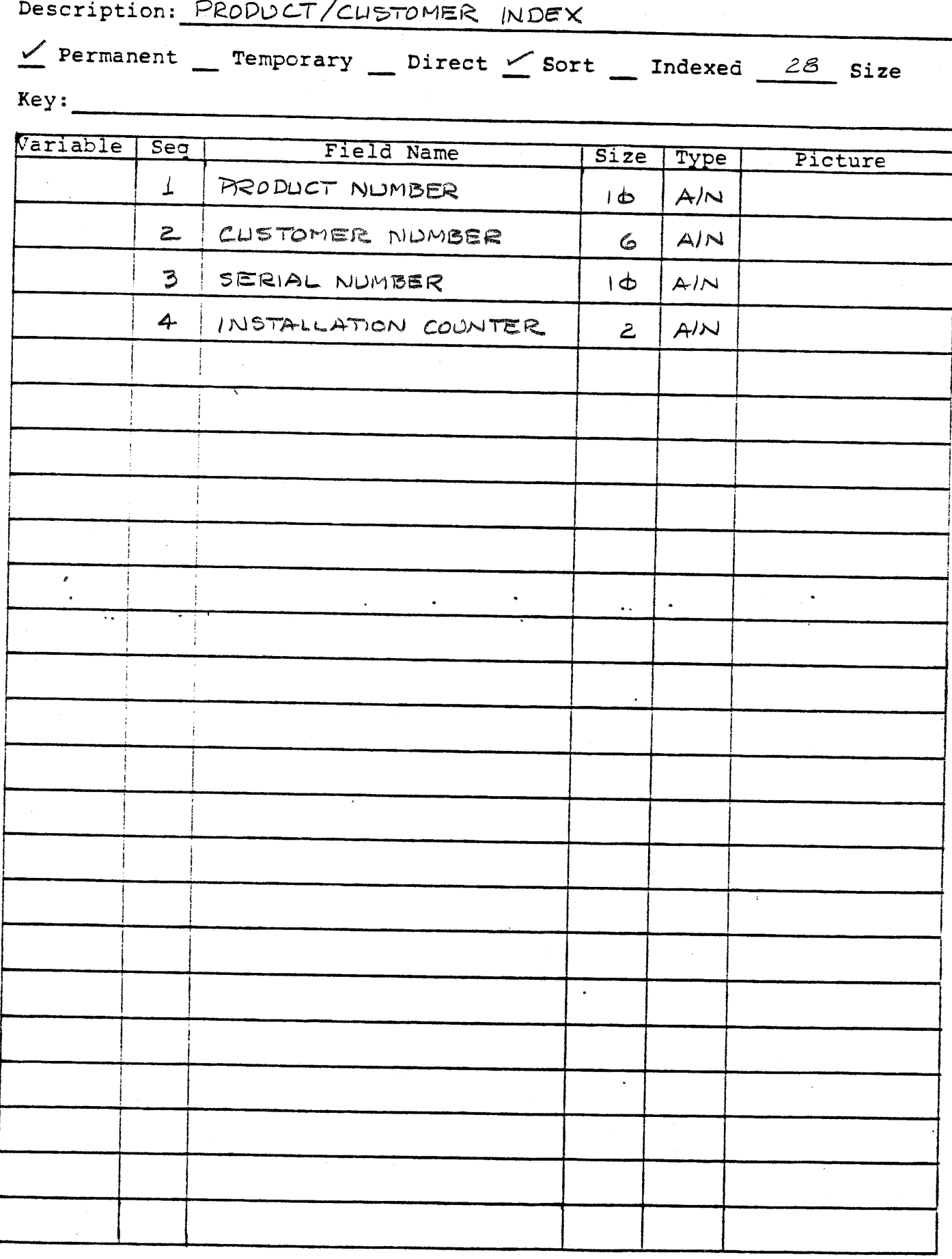

SHORELINE SOFTWARE, INC.

,  $\alpha^{\prime}$  :

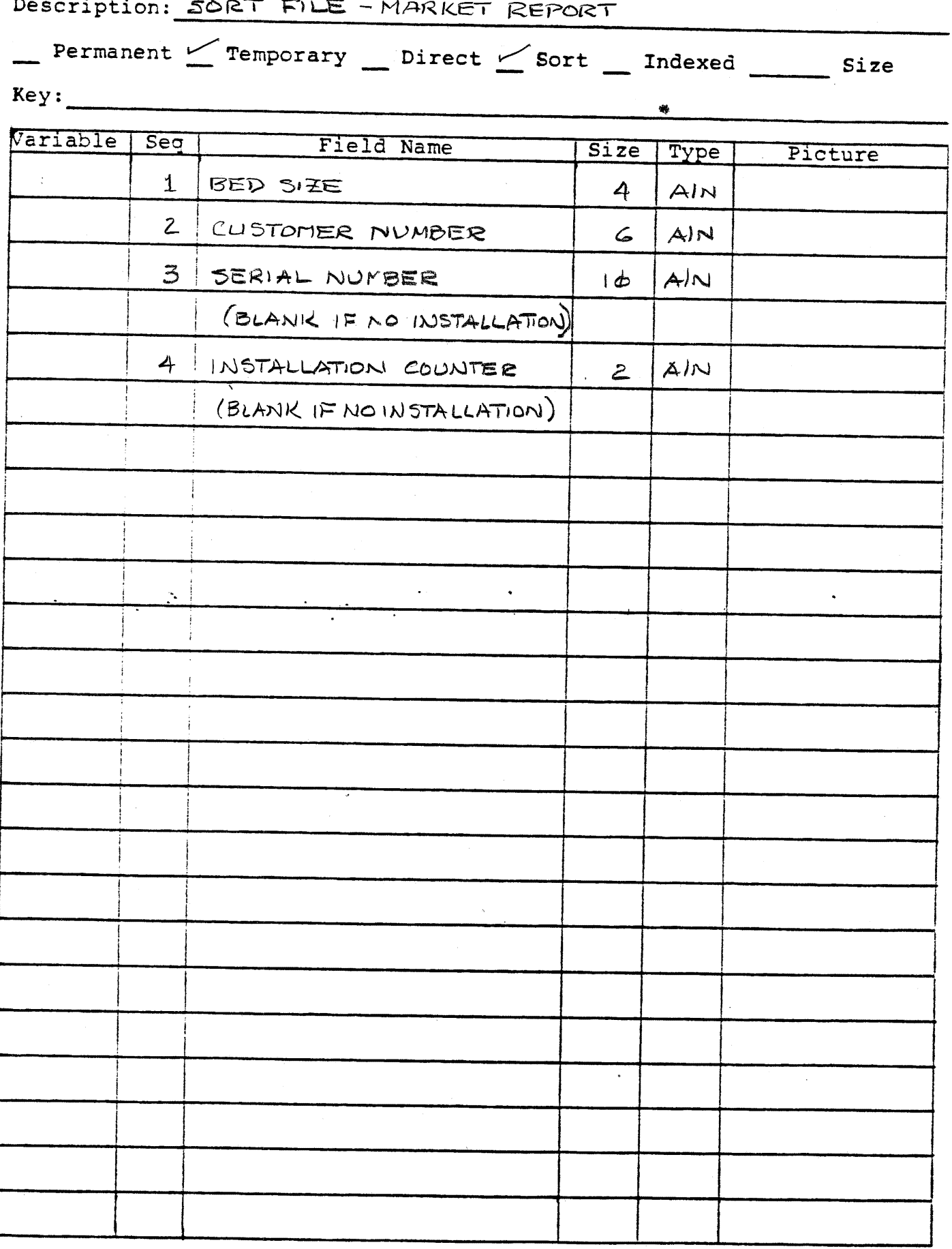

Name: 55

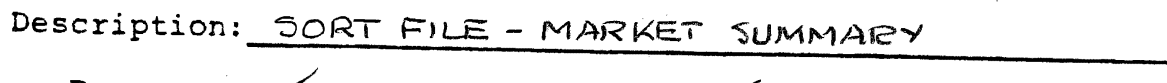

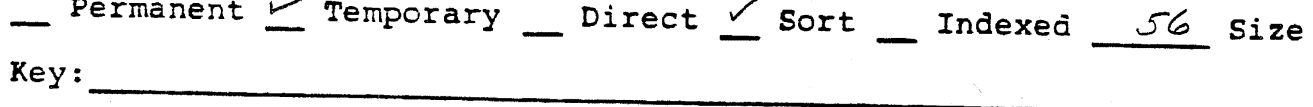

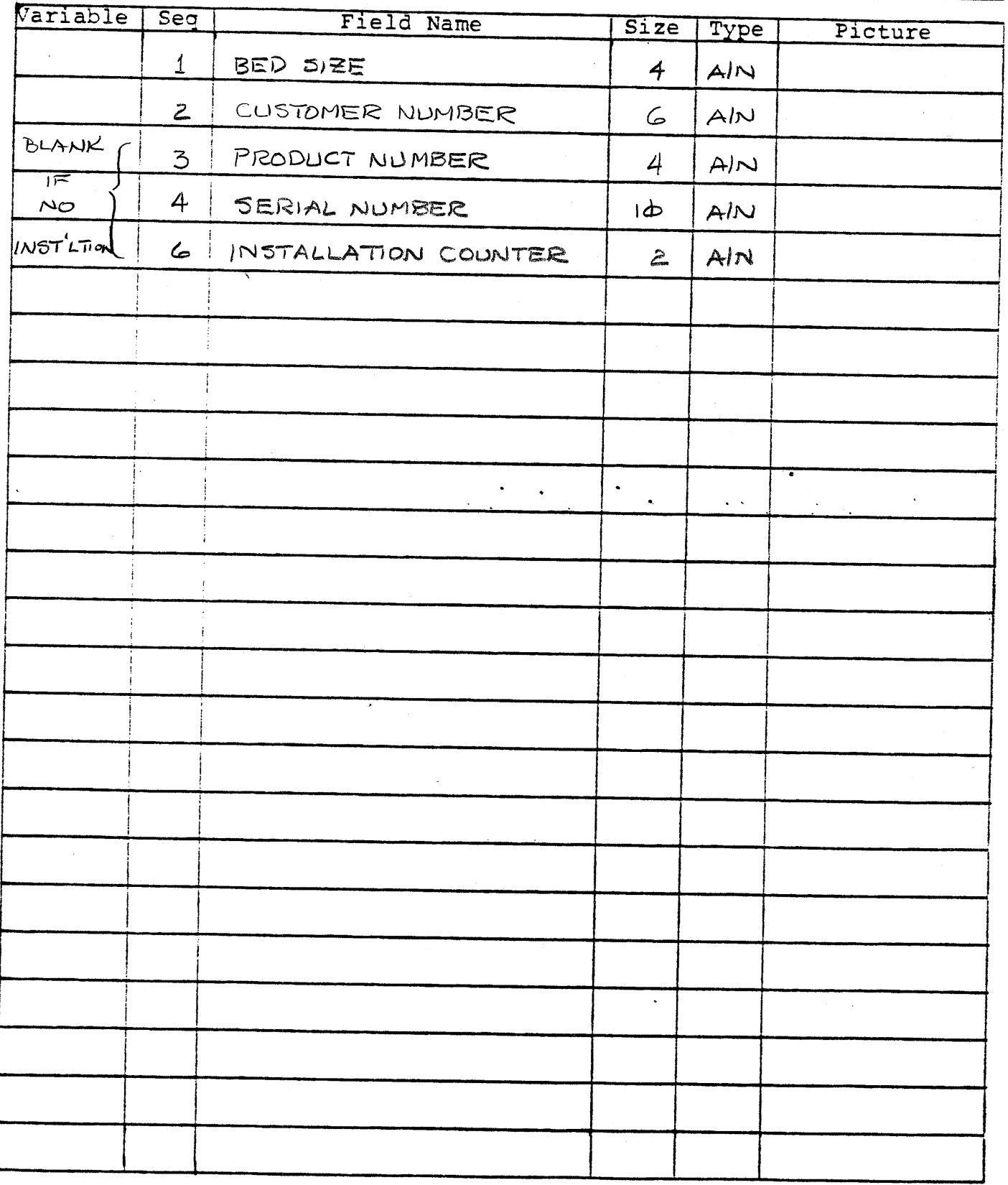

SHORELINE SOFTWARE, INC.

 $\bar{u}$ 

Name: 56

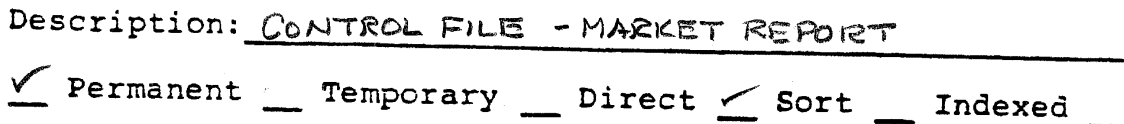

 $Size$ 

 $\hat{\boldsymbol{\lambda}}$ 

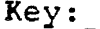

 $\overline{a}$ 

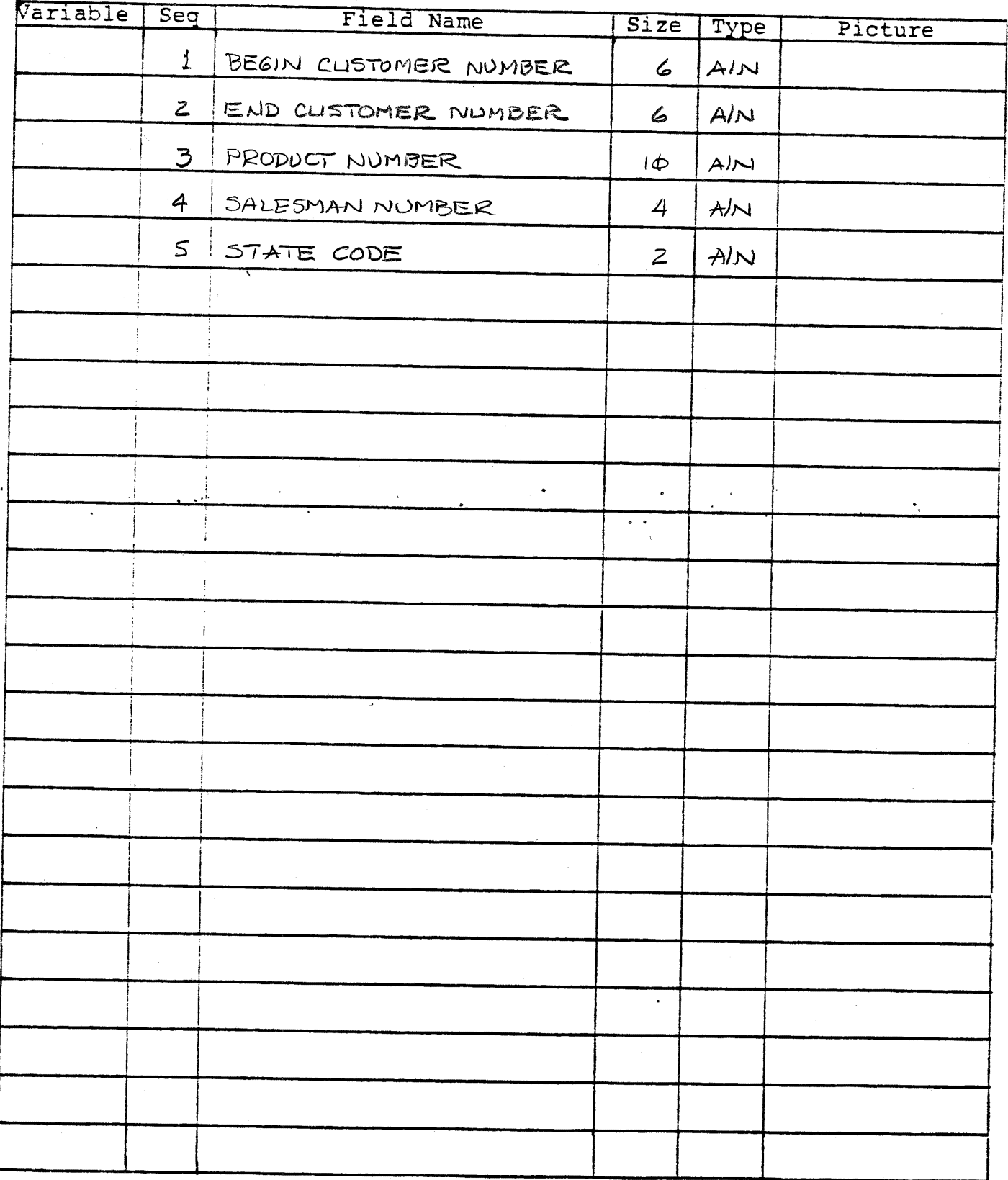

SHORELINE SOFTWARE, INC.

 $\epsilon$ 

### 3~1. Direct Sales Entry

tlpon selecting this function, the operator will be given the option of selecting a message which may be applied to the printed invoices. The system maintains up to ten invoice messages, one of which is designated as the "current" message. At this point the "current" message may be<br>retained, eliminated or replaced by one of the other invoice messages. This option is presented only upon entering the Direct Sales entry<br>function. Consequently, only the selected "current" message will be automatically available for the printed invoices.

After the message selection has been made, the system will display a formatted order document on the VDT screen and request the entry of an order number. The entered order number is then validated against the Direct Sales Journal file to insure that it is not a duplication of an existing order number.

The operator will then enter the customer number. The Customer file will then be accessed and the customer name and address data, along with the order date, salesman number and a system generated invoice number will be displayed.

If the customer's credit limit has been exceeded as the result of his last invoicing, the system will now display a "CREDIT LIMIT EXCEEDED" message. The operator may bypass the customer's order by entering "END" or continue the entry by responding with "CR".

The system will now request the following items:

1. Ship Via

This entry may cohtain up to ten alphameric characters. A "CR" response will bypass the entry.

2. Invoice Date

> If a date other than the current system date is desired, it may be entered as MMDDYY. A "CR" response will cause the insertion of the system date.

,,...,

,,. ... **، ا** ..,

#### $3 - 1$ . Direct Sales Entry (Continued)

3. Sales I.D.

The system will display the I.D. of the salesman assigned to the customer now being processed. The operator may override the entry by entering another valid salesman I.D. or respond with a "CR" to retain the displayed I.D.

4. Terms

This entry-may contain up to six alphameric characters. A "CR" response will bypass the entry.

At this point, the order heading information has been completely entered and the system will display the question "HEADER INFORMATION CORRECT (Y/N) OR END". The operator will now review all the data entered and respond accordingly.

A response of:

- "END" will clear all the order data and go back to the beginning of the function where the customer number request is made.
- $M''$  will retain all the order data and cycle back thru the heading data, beginning at the customer number entry. During this correction cycle the operator may enter new data or "CR" to retain the original data.
- $"Y" -*i*ndicates all data has been reviewed and is correct.$

Once the heading data has been judged correct, the operator may begin entering the inventory line items. Each time a line item number is called for, the operator has the following entry options.

1. "END'' This response assumes that all itmes for the order have been entered.

#### $: 3-1.$ Direct Sales Entry (Continued)

2. "CR" This response indicates the entry of a noninventory item and will require the manual entry of the product descrip-<br>tion and price.

3. The item number of an inventory resident item

As each line item number is entered, the Inventory file is accessed<br>and the item number is validated. If the item number is valid, the<br>item description and price will be displayed for review. The operator<br>will then enter t EXCEEDED" message and the operator will be given the option of<br>applying the transaction or deleting it.

The operator may now override the price entry by entering a new unit price or accepting the entry by responding with a "CR". The system calculate the extension.

Once the line item has been fully entered, a one-character mask will<br>appear under the C/D heading on the order format. This halt will permit a final review of the entered line. A "D" response will delete the<br>line while a "C" response will cycle back through the entry and allow<br>for a change in item number or quantity ordered. A "CR" response<br>assumes that the

Once all the line items have been entered, the system will display a<br>line showing the total gross, discount and tax amounts. The operator<br>may then enter the freight amount and the net amount of the order will<br>be calculated

At this point the system will display the message, "IS THE INVOICE CORRECT Y/N". An "N" response will cause the data to be deleted and the function will begin again at the order number entry step. A "Y" response will cause

#### $3 - 2$ . Direct Sales Journal

Using the journal records created during Direct Sales Entry, this<br>function will print the Direct Sales Journal. The journal will<br>report all invoices generated thru Direct Sale Entry showing order<br>number, invoice number, cu

*>* 

### 3-3. Order Entry

Upon selecting this function the operator will be given the option of selecting a message which may be applied to the printed orders. The system maintains up to ten order messages, one of which is designated as the "current" message. At this point the "current" message may be retained, eliminated or replaced by one of the other order messages. This option is presented only upon entering the order entry function. Consequently, only the selected "current" message will be automatically available for the printed orders.

After the message selection has been made, the system will display<br>a formatted order document on the VDT screen and request the entry of the customer number. When the customer number is entered, the Customer file is then accessed; and if the number is valid, the sold-to name and address along with an automatically generated<br>order number will be displayed. . ~ *q <sup>0</sup>*!J.cv.~/1

 $\cdot$  If the customer's credit limit has been exceeded as the result of his last invoicing, the system will now display a "CREDIT LIMIT EXCEEDED" message and the operator may bypass the customer's order by entering "END" or continue the entry by responding with "CR".

The operator is then given the option/of entering a customer ship-to number. The system provides up to 99 ship-to names and addresses for each customer record. A single "CR" response to the ship-to number request will display an entry mask in the shipping address portion of the order document and allow for the manual entry of <sup>a</sup> four-line ship-to name and address. Two consecutive "CR" responses to the ship-to number request will cause the word "SAME" to be inserted in the ship-to portion of the order document.

 $a^{q}$ .  $a^{q}$ 

The system will then request the following items:

### 1. Order Date

If a date other than the current system date is desired, it may be entered as MMDDYY. A "CR" response will cause the insertion .of the system date.

#### 3-3. Order Entry (Continued)

### 2. Customer Order Number

 $\mathcal{V}$ 

*>* 

This will allow/for the entry of a customer originated number up to ten alphmeric characters in length. A "CR" response will bypass the entry.

· I , { *Ii·* ,~eA c *tv.-c.kL-* ·~ ~?

### 3. Sales I.D.

The system will display the I.D. of the salesman assigned to the customer now being processed. The operator may override the entry by entering another valid salesman I.D. or respond with a "CR" to retain the displayed I.D.

### 4. Date Wanted

The operator may enter the date wanted as MMDDYY or respond with "CR" which will insert "ASAP".

### 5. Ship Via

This entry may contain up to ten alphameric characters. A "CR" response will bypass the entry.

#### $3 - 3$ . Order Entry (Continued)

At this point, the order heading information has been completely entered;<br>and the system will display the question "HEADER INFORMATION CORRECT<br>(Y/N) OR END". The operator will now review all the data entered and<br>respond ac

A response of:

~END" - will clear all the order data and go back to the beginning of the function where the customer nuwber request is made.

"N" ~will retain all the order data and cycle back thru the heading data, beginning at the ship-to number entry. During this correction cycle the operator may enter new data or "CR" to retain the original data.

"Υ" - indicates all data has been reviewed and is correct.

Once the heading data has been judged correct, the operator may begin entering the inventory line items. Each time a line item number is calle for, the operator has the following entry options:

- 1. "END" This response assumes that all items for the order have been entered.
- 2. "CR" This response indicates the entry of a non-inventory item and will require the manual entry of the product description.

3. The item number of an inventory resident item.

,.

As each line item number is entered, the Inventory file is accessed and the item number is validated. If the item number is valid, the item description will be displayed for review. The operator will then enter the quantity ordered. If the avai1able quantity (quantity on hand minus the quantity committed) is less than the quantity ordered, the system will display an "AVAILABLE QUANTITY EXCEEDED" message and the operator will be given the option of applying the transaction or deleting it. Once the line item has been fully entered, a one-character mask will appear under the C/D heading on the order format. This halt will permit a final review of the entered line. A "D" response will delete the line while a "C" response will cycle back through the entry and allow for a change in item number or quantity ordered.

### 3-3. Order Entry (Continued)

A "CR" response assumes that the line is correct as entered. A maximum of 93 line items may be entered for each order.

Once all the line items have been entered, the operator will respond<br>with "END" to the next line item number request. The system will then<br>display the message "IS ORDER CORRECT". An "N" response will offer the option of deleting the entire order. If the order is not deleted, the system will offer the option of correcting any or all of the individual line items and at the completion of the correction process will return to the "ORDER CORRECT" message.

When the operator indicates that the order is correct, the system will present the option of applying the "current" message, a manually entered message or bypassing the message function entirely.

Once the message function is completed, the entire order will have been written to the Open Order file to await further processing. In addition, the committed field of the Inventory file item records will have been updated

>

### 3-4. Order Printing

Upon selecting this function the operator is offered the following options:

### 3-4-1. Print Orders

Using the Open Order file as input, this function will print the order<br>documents which will serve as the warehouse picking slip. Since this<br>document is a preprinted form, an alignment mask will be printed and may<br>be repeat

### A. Print all Orders

This option will print all previously unprinted orders on the Open Order file.

### B. Print Selected Orders

This option will print all previously unprinted orders beginning with a selected order number.

### C. Print all Orders Wanted by MMDDYY.

This option will print all previously unprinted orders with a<br>date wanted equal to or less than a specified date. This selec-<br>tion will include all orders with a "DATE WANTED" notation of<br>"ASAP".

A reprint capability is provided in case of printer problems, or if<br>duplicates are desired. Once an order is printed, it is tagged on the<br>Open Order file to insure against accidental reprinting. No order may be invoiced until it is printed.

### 3-4-2. Order Inquiry

This option provides the capability of reviewing the status of any<br>order in the Open Order file. When selected, this option will display,<br>in document format, the entire order along with the process indicators<br>which tell wh

### 3.4 Order Printing (Continued)

>

### 3-4-3. Open Order Status Reports

Using the Inventory file as input, this report will list the records of all committed inventory items. The report will show quantity committed, quantity on hand and the raw value (cost x committed) of the ordered items.

A123

 $\sim$   $\sim$ 

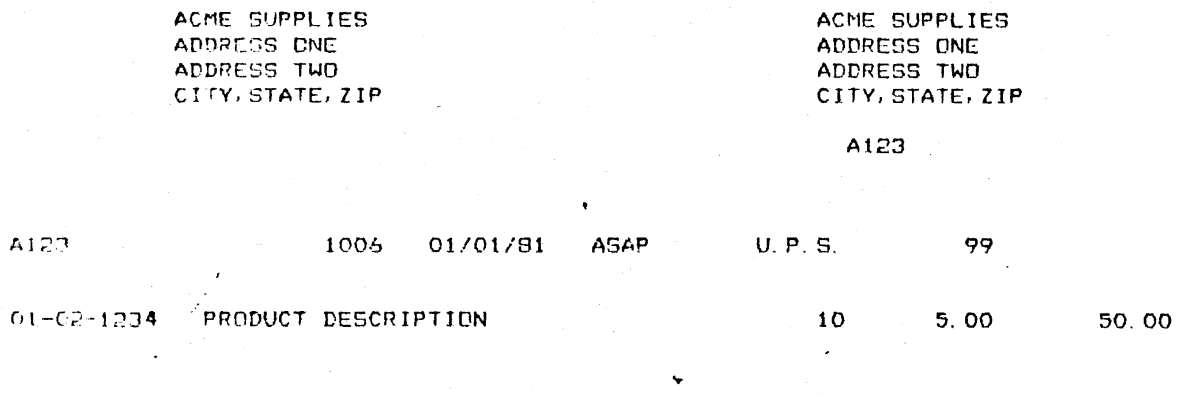

 $\sim$ 

CUSTOMER WOULD LIKE TO RECEIVE THIS ORDER YESTERDAY!!! TOTAL OF ORDER  $\sim$ 

50.00

 $\ddot{\phantom{1}}$ 

 $\mathbf{1}$ 

01/01/81

 $\cdot$ 

### YOUR COMPANY NAME

# OPEN ORDER STATUS REPORT

...

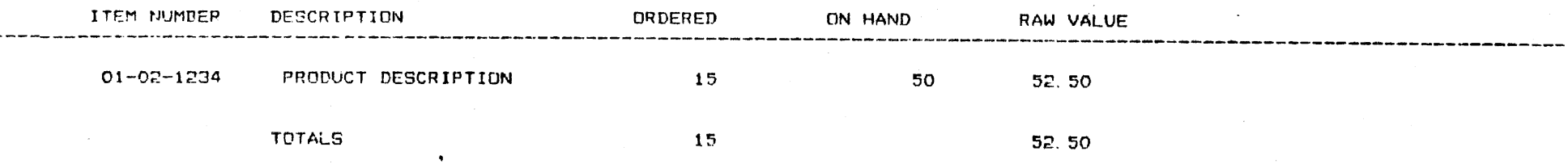

'

 $\mathbf{r}$ 

## 3-5. Order Booking Report

Using the Open Order file as input, this report will summarize all orders entered thru order entry. The report will show order number, order date, customer number, customer number and name along with item number and quantity ordered. After printing, the order is tagged on the Open<br>Order file as "BOOKED". Orders which have been printed, booked and invoiced are deleted from the Open Order file to make room for new orders  $Q1/01/81$ 

PAGE 1

### YOUR COMPANY NAME

# DROER BOOKING REPORT

 $\ddot{\phantom{0}}$ 

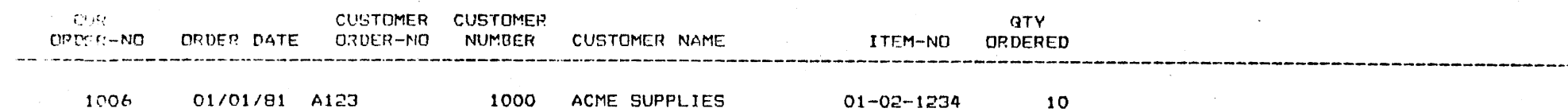

### 3-6. Invoice Entry

I

Using the Open Order file as input and the printed order (warehouse ticket) as the source document, this function wi11 confirm the fulfilled orders.

As in the order entry function, the operator is presented with the option of retaining, replacing or eliminating the "current" message for invoices

After the desired message option has been selected, the system will dis-<br>play a formatted invoice document and request the entry of the order<br>number. When the order number is entered, the Open Order file is accesse<br>and the erated<br>"CD" rated invoice number. The operator will then enter the invoice date (a<br>CR" will apply the system date) and the terms.

The message "IS HEADER INFORMATION CORRECT (Y/N)" will now be displayed.<br>An "N" response will cycle back thru the header data and permit any desired revisions.

Once the heading data has been found correct, the system will present the message "CONFIRM ENTIRE INVOICE? (Y/N)". If all the items on the order document have been completely fulfilled, the operator may respond with a "Y" and the order will be confirmed with the assumption that all requested quantities have been shipped.

If the order has not been completely fulfilled, the operator will enter<br>an "N" and the system will then display the individual line items for confirmation. As each line is displayed, the operator will enter the quantity shipped. If the quantity shipped is equal to the quantity ordered, the operator may respond with a "CR". If the quantity shipped is less than t Order file under the original order number with a prefix of "B". In addition to the quantity data. the discount (customer record data) and.<br>the price are also displayed.

As in the order entry function, the last line response will be a "CD" (CHANGE/DELETE) and the operator will be given the opportunity to make any appropriate revisions to the line or to delete it entirely.

#### 3-6. Invoice Entry (Continued)

If the entire order is to be defeted at this point, it is necessary to delete each individual line item in the order. Deleted invoices or orders wi11 appear on the Invoice register as void.

After all the existing line items have been confirmed, an entry mask will appear under the item number column and additional line items, both inven tory and non-inventory, may be added to the invoice.

Once all the line items have been confirmed or entered, the system will display a line showing the total gross, discount and tax amounts. The operator may then enter the freight amount,and the net amount of the invoice will be calculated and displayed.

After the net calculation, the operator may, by entering a "C", change any of the total line entries and generate a new net amount. Now that the entire order has been invoiced, the system will display the final inquiry "IS THE INVOICE CORRECT (Y/N)". An "N" response, followed by an "END" to exit the function, will cause the invoice number to be noted as "VOID" on the Invoice register, and no invoice will be printed. A "Y" response will cause the invoice to be written to the Invoice file.

At this point, the system will present the option of applying the<br>"current" message, a manually entered message or bypassing the message function entirely. When this selection has been made, the operator will be called upon to enter the next order number to be invoiced or "END" to exit the invoice entry function.

.•

>

### 3-7. Invoice Printing

Using the Invoice file as input. this function will print all invoices resident on the Invoice file. Since the invoice document is a preprintec fonn, an alignment mask will be printed and may be repeated until the alignment is correct.

After the printing has been completed, the system will display the<br>message "INVOICES CORRECT (Y/N)". An "N" response will cause the invoice to be reprinted. A "Y" response will result in the updating of the Sales<br>Analysis file, Inventory file, Salesman Commission file, Invoice and Memo register, Customer Master, Open A/R file and the erasure of the Invoice file itself.

I'
$\gamma_{\rm{p}}$ 

 $\sim$   $\sim$ 

 $\mathbf{I}$ 

 $\overline{\phantom{a}}$ 

 $\mathcal{M}_{\mathcal{A}}$ 

 $\bar{\mathbf{r}}$  $\Lambda$ 

 $\mathbf{1}$ 

NET30

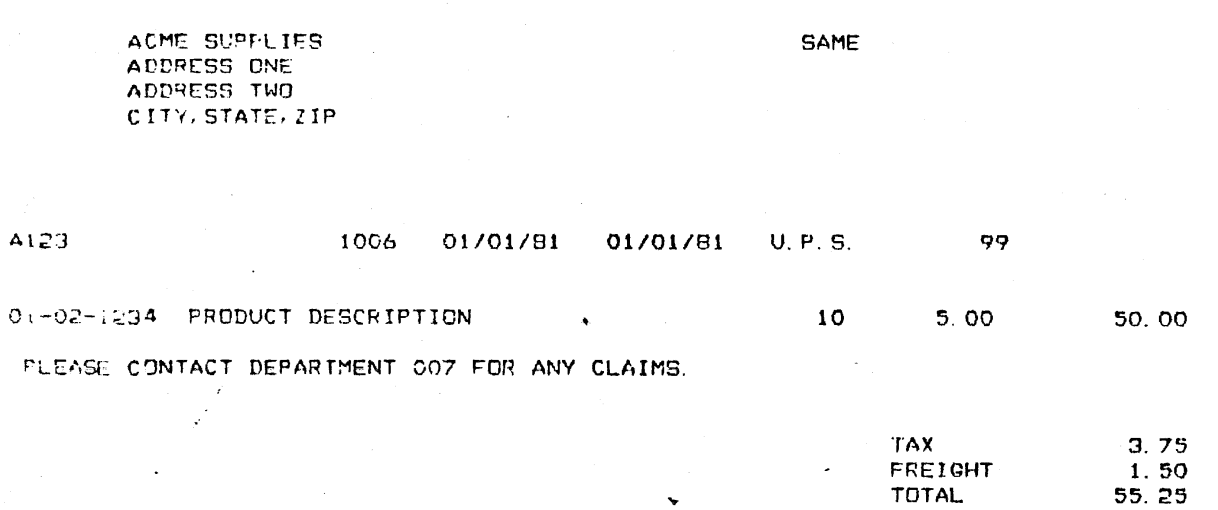

 $\ddot{\phantom{0}}$ 

 $\bullet$  .  $\bullet$ 

# ORDER PROCESSING, INVENTORY AND SALES ANALYSIS

# 3-8. Back Ordered Items Report

This function will produce a listing, in item number sequence, of back<br>ordered items. The report will show the item number and description<br>along with a detail line for each customer showing order number, quantity<br>and date

In addition to reporting all back ordered items, the report may be selecte by item number or order date or a combination of both,

When the selection has been specified, the program will pass the Open Order file and create a separate report file which is then printed and erased. The program also provides a reprint option.

.•

>

01/01/81

# YOUR COMPANY NAME B/C ITEMS REPORT

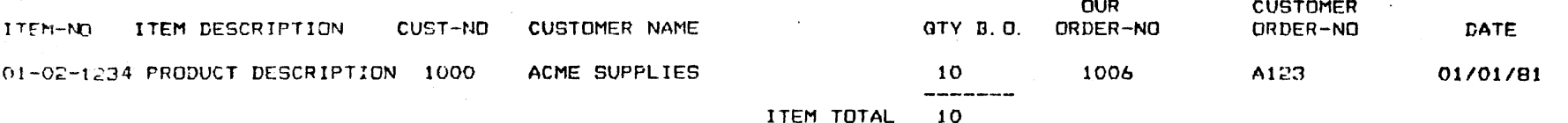

 $\bullet$  $\sim$   $\infty$ 

PAGE 1

 $\ddot{\phantom{0}}$ 

 $\mathbf{V}^{\prime}{}_{\mathbf{A}}$ 

 $\mathbf{r}$ 

# ORDER PROCESSING, INVENTORY AND SALES ANALYSIS

;

## 3-9. Back Order Printing

Using the Open Order file as input, this function will print back orders.<br>Since the order document is a preprinted form, an alignment mask is printed and may be repeated until the alignment is correct.

Back orders are individually selected for printing by entering the back<br>order number which consists of the original order number with a "B" prefi

.•

**SHORELINE SOFTWARE,** INC.

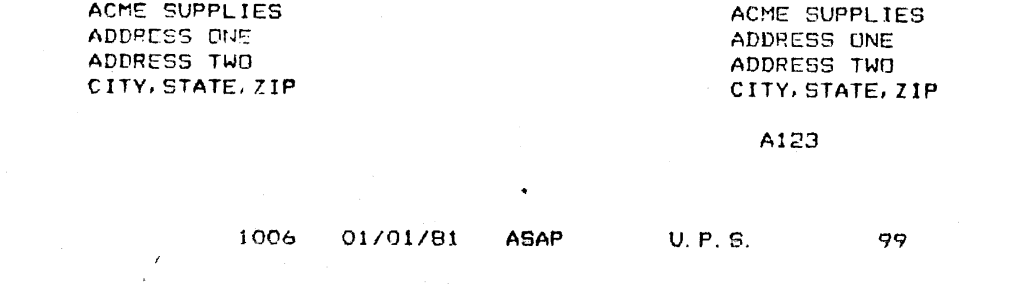

 $\mathbf{I}$ 

٠

 $\mathbf{1}$ 

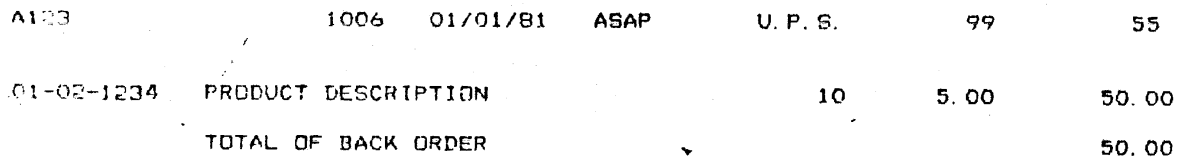

÷,

1000

# ORDER PROCESSSING, INVENTORY ANS SALES ANALYSIS

#### $3-10.$ Inventory Status/Activity Report

,.

Using the Inventory file as input, this function will report quantities<br>on hand, on order and committed, along with a valuation of the present<br>stock level and the period-to-date activity. In addition, any item that<br>has fal

The operator has the option of reporting either the entire file or only items supplied by a specified vendor. A reprint option is also provided.

01/01/81

### YOUR COMPANY NAME  $\sim$   $\epsilon$ INVENTORY STATUS AND ACTIVITY REPORT

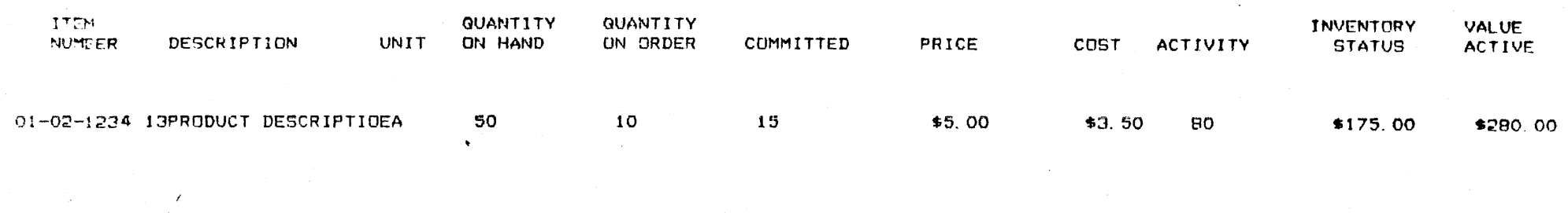

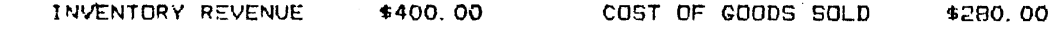

PAGE 1

# ORDER PROCESSING, INVENTORY AND SALES ANALYSIS

I>

## 3-11. Inventory Critical Report

Using the Inventory file as input, this function will report all invento: items that require reordering. Inventory items will be regarded as critical when the quantity on hand minus the quantity committed is equa1 to or less than the reorder point.

·'

#### DATE 01/01/81

## YOUR COMPANY NAME

# INVENTORY CRITICAL REPORT

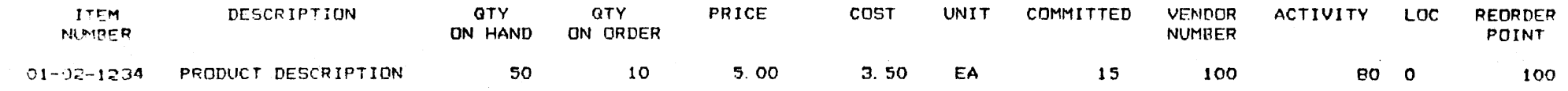

PAGE 1

 $\mathbf{I}$ 

# ORDER PROCESSING, INVENTORY AND SALES ANALYSIS

# 3-12. Inventory Maintenance and Inquiry

,,

any This function provides the ability to add, delete, modify or inquire to any item on the Inventory file. A provision is also made for producing an Inventory Master listing. any item on the Inventory file. A provision is also made for producing<br>an Inventory Master listing.

An additional option of clearing period-to-date activity counter is also<br>provided. However, it cannot be executed unless the operator and is also provided. provided. However, it cannot be executed unless the operator enters a<br>requested password. This password consists of entering a "C" this depressing the "CTRL" key. assword. This password consists of entering a "C" while<br>the "CTRL" key.

### DATE 01/01/81

# YOUR COMPANY NAME

# INVENTORY MASTER FILE

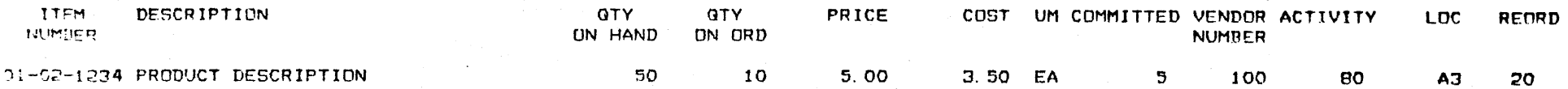

 $\pmb{J}=-\pmb{\chi}$ 

PAGE 1

 $\mathbf{V}^{\text{in}}$ 

# ORDER PROCESSING, INVENTORY AND SALES ANALYSIS

### 3-13. Sales Analysis Reports

# 3-13-1. Sales Analysis (Item)

Using the Sales Analysis Item file created during invoice printing,<br>this function will produce a report in inventory item sequence showing<br>item number and description along with a separate detail line for each<br>customer hav of profit (price-cost)/price.

# 3-13-2. Sales Analysis (Customer)

During the printing of the Sales Analysis (Item) report, the system will<br>produce a separate file of the same analysis data sequenced by customer.<br>And at the completion of the item report, this file will be printed<br>showing of profit (price-cost)/price.

At the end of the customer report, the Customer Print file is erased and<br>the option is also provided to erase the Sales Analysis (Item) file.

.•

>

### 01/01/81

 $\circ$ 

# YOUR COMPANY NAME SALES ANALYSIS (ITEM)

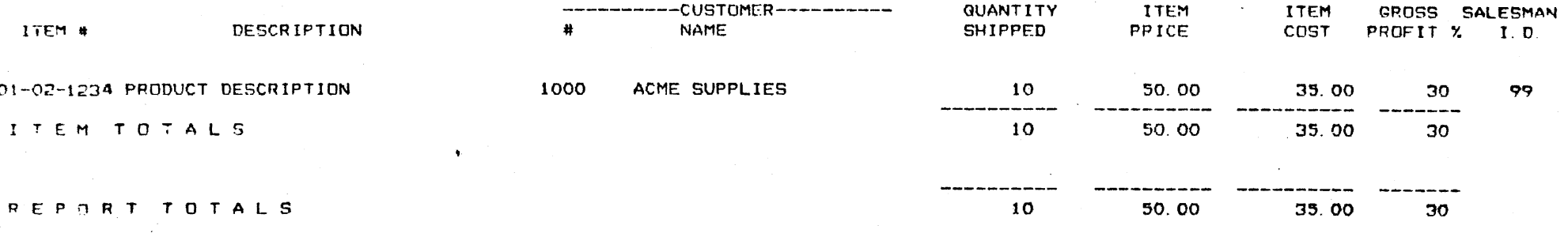

 $\overline{\phantom{a}}$ 

END REPORT BY ITEM

 $\ddot{\phantom{0}}$ 

PAGE 1

01101/81

# YOUR COMPANY NAME

SALES ANALYSIS (CUSTOMER)

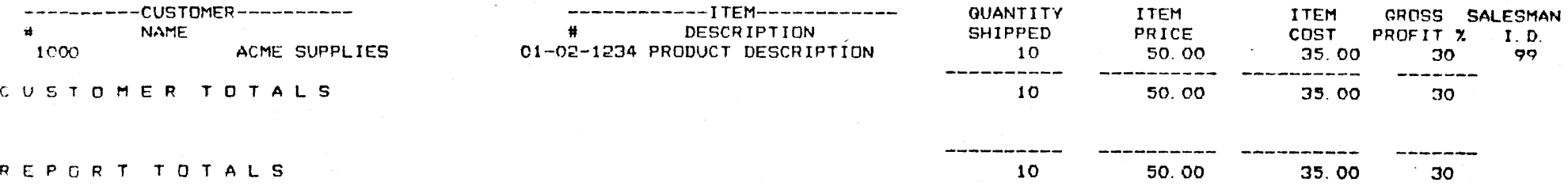

END REPORT BY CUSTOMER

....

 $\bullet$ 

'.

 $\sim$   $\alpha$ 

# ORDER PROCESSING, INVENTORY AND SALES ANALYSIS

#### $3 - 14.$ Sales Commission Report

Using the Salesman Commission file created during invoice printing, this function will produce a salesman number sequenced report showing the commission percentage and amount for each invoice written. The report will also produce a total for each salesman and a grand total.

After the report has been printed, the Salesman Master file is updated. The Salesman Commission file is then erased and a General Ledger Transaction record containing commission totals is written to the General Ledger Transaction file.

### 01/01/81

# YOUR COMPANY NAME

# SALES COMMISSION REPORT

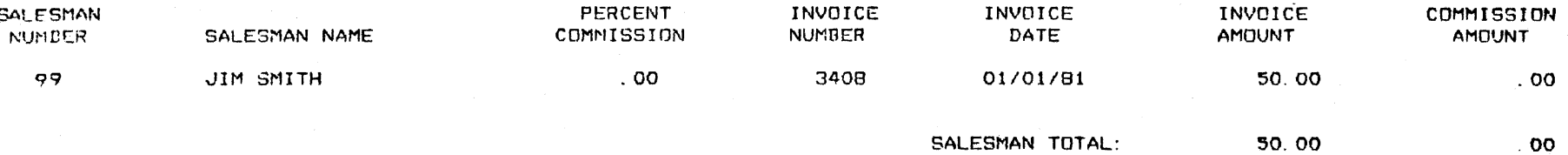

 $\bullet$  $\mathcal{N}$ 

 $\mathbf{V}^{\text{in}}_{\text{out}}$ 

DATE 01/01/31

# YOUR COMPANY NAME SHIP-TO MASTER FILE LISTING CUST<br>NUMBER

CUST NAME & ADDRESS

 $\mathbf{I}$ 

100022

ACME SUPPLIES<br>WAREHOUSE # 7 1961 MAIN STREET ANYTOWN CT. 06666

 $\mathbf{r}=\mathbf{v}$ 

 $\Delta \sim 1$ 

### 4-1. Debit/Credit Memo Entry (Continued)

### 5. Invoice Number

Allows for the entry of the number of the invoice to which the memo is to be applied.

NOTE: Items 1 thru 5, on the preceding page, are information items only and need only be entered if the memo is to be applied to a specifi invoice.

### 6. Sales~an I.D.

The system will now display the I.D. of the salesman assigned to the customer now being processed. The operator may override the entry by entering another valid salesman I.D. or respond with a "CR" to retain the original displayed I.D.

### 7. Reason Code

This entry will cause the insertion of a message to the printed memo.<br>Numbers 1 thru 15 are reserved for credit memos and 16 thru 30, for

When the above items have been entered, the system will again display "IS DATA CORRECT ·(Y/N)" and an "N" response will permit the operator to make necessary corrections.

The system will now call for the entry of an item number. Memos may<br>be generated with or without reference to inventory items. If the<br>memo does not refer to a specific line item, the operator will respond<br>with "END" and th

NOTE: If the memo consists of an adjustment to a price, i.e., a twenty-five cent change price, the price entry must be .25.

The next two entries are dictated by the type of memo, debit or credit.<br>They are:

#### $4 - 1$ . Debit/Credit Memo Entry

(Continued)

#### Quantity Shipped/Credited  $1.$

In a debit memo this entry will be quantity shipped, in a credit memo quantity credited. It is this entry, multiplied by the price, which will generate the dollar amount total of the memo line.

#### $2.$ Quantity From/To Inventory

In a debit memo this entry will be quantity from inventory, in a credit memo, quantity to inventory. This entry will cause an update to the Inventory file.

Once the above items have been entered, the extension (quantity shipped/credited x price) will be calculated and displayed. The operator may now enter a "CR" to accept the finished line, a "C" to allow for a correction to the line or a "D" to delete the line entire If the line is accepted, the system will request the next item number A "CR" response to the item number request will permit the entry of a noninventory item.

When all the line item entries have been made, the operator will enter "END" to the item number request and a total line will be displayed. If no line item entries have been made, the system will firs call for an entry for gross amount. If line items have been entered, the gross entry will be displayed and will contain the sum of the line extensions.

The operator will now enter the discount percentage along with the ta and freight amounts. The net debit/credit will be calculated and dis. played together with the commission percentage and amount. The commission percentage may now be changed and a new amount will be general

The system will now inquire "INPUT CORRECT (Y/N)". An "N" response will permit the correction of the memo total line.

A message "IS THE MEMO CORRECT (Y/N)" will now be displayed and an "N" response will cause the entire memo to be deleted. A'"Y" response will cause the memo to be written to the debit/credit memo file to await printing.

1 CM 95

 $\mathbf{M}_{\mathrm{in}}$ 

# CREDIT MEMO

ACHE SUPPLIES<br>ADDRESS ONE<br>ADDRESS TWO<br>CITY, STATE, ZIP

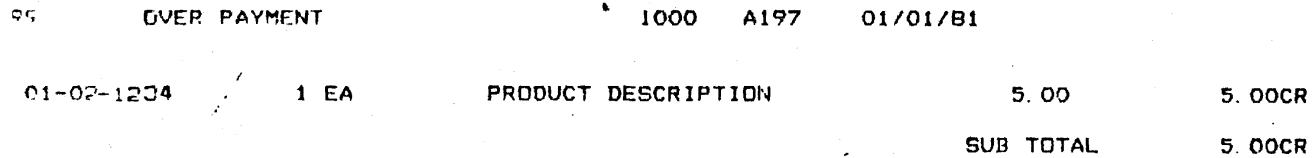

**5. OOCR** 

# 4-2. Debit/Credit Memo Printing

Debit/credit memos are printed in two cycles, one for credit memos and<br>one for debit memos. Upon entering the function, the operator is called upon to enter either "CM" or "DM" to identify the type of memo being<br>printed.

The option is then offered of printing memos from a starting memo number CR".

Since this document is a preprinted form, an alignment mask will be<br>printed and may be repeated until the alignment is correct. When the printing is completed, the message "MEMOS CORRECT (Y/N)" will be dis-<br>played. An "N" response will cause updating to be bypassed and a "Y" response will cause the memo data to be added to the Sales Analysis After the updates have been made, the Debit/Credit Memo file is erased. (Item) file, the Invoice and Memo Register file and the A/R Master file.

,.

 $1$  DM  $12$ 

 $\mathbf{I}$ 

 $\langle \mathbf{v} \rangle_{\mathbf{A}}$ 

 $\mathcal{F}=\mathcal{F}$ 

DEBIT MEMO

ACME SUPPLIES<br>ADDRESS ONE AUDRESS TWO

DISCOUNT CHG

 $\overline{ }$ 

 $\mathcal{L}^{\prime}$ 

 $\mathbf{P} \mathbf{P}$ 

1000  $\mathbf{r}$ 

01/01/81

SUB TOTAL 2.00

 $2.00<sub>1</sub>$ 

# 4-3. Invoice and OR/CR Memo Register

*>-*

Using the invoice and DR/CR Memo'file as input, this function will report<br>all invoices and DR/CR memos generated since the report was last printed.<br>At the end of the print function a set of totals will be passed to the<br>Gen MONTH printing is completed, the system will inquire "IS THIS THE END OF THE<br>MONTH ( Y/N) ". A "Y" response will zero the total record and erase the<br>input file. An "N" response will also erase the input file, but will retain the total record.

.•

### DATE 01/01/81

YOUR COMPANY NAME

INVOICE AND DR/CR MEMO REGISTER

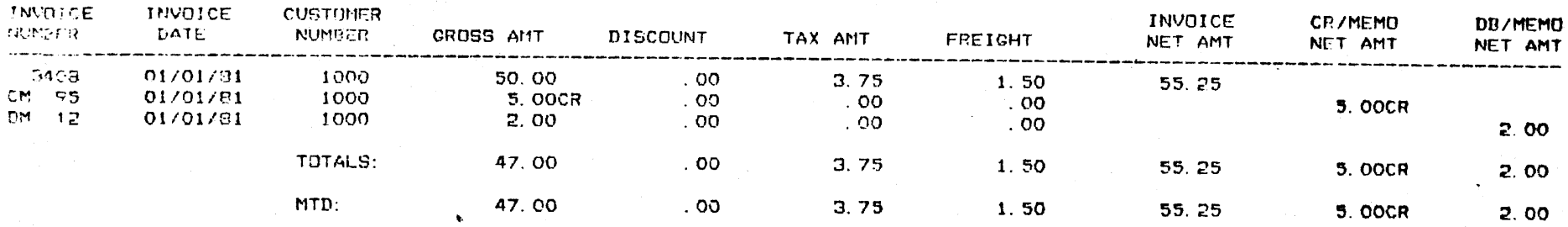

PACE 1

# 4-4. A/R Adjustment Entry

Accounts Receivable adjustments are used to correct balances on open<br>Accounts Receivable items without generating a memo. The adjustment will<br>appear both on an adjustment journal and on the customer's statement.<br>Adjustment

Upon entering the function a formatted adjustment document is written to<br>the screen and the customer number is requested. When the number is<br>entered, the Customer file is accessed and the customer name and address<br>is displ

The operator will then enter the number of the invoice to which the<br>memo is to be applied. The invoice is validated against the A/R Master;<br>and if valid, the system will request the adjustment amount. Credit<br>adjustments ar

 ·- ---  -.. -

. .

 --. -. .

next customer number will be requested. No credit adjustment may be ments may be made to service charges. generated which would drive an invoice balance to negative. No adjust-

When the adjustment amount has been successfully entered, the system<br>will request the entry, of an invoice adjustment code. There are ten<br>adjustment codes available. These codes and either associated messages<br>are stored in

After the adjustment code has been entered, a final inquiry "IS ADJUST-<br>MENT CORRECT (Y/N)" will be displayed. A "Y" response will cause the<br>transaction to be written to the Adjustment Journal file to await print-<br>ing. A "

## 4-5. Debit/Credit Adjustment Journal

Using the Adjustment Journal file as input, this function will print<br>the Debit/Credit Adjustment Journal showing the adjustment number,<br>adjustment code and message, the customer name and number, the adjusted<br>invoice, the a

When the printing is completed, the system will inquire "IS JOURNAL CORRECT (Y/N)". An "N" response will cause a reprint of the report. A · "Y" response wi 11 cause the customer ba 1 ance to be updated to reflect Transaction file, the adjustment transaction written to the A/R Master<br>and the Adjustment Journal file to be erased.

..

,.

 $.01/01/81$ 

# YOUR COMPANY NAME

A/R ADJUSTMENT JOURNAL

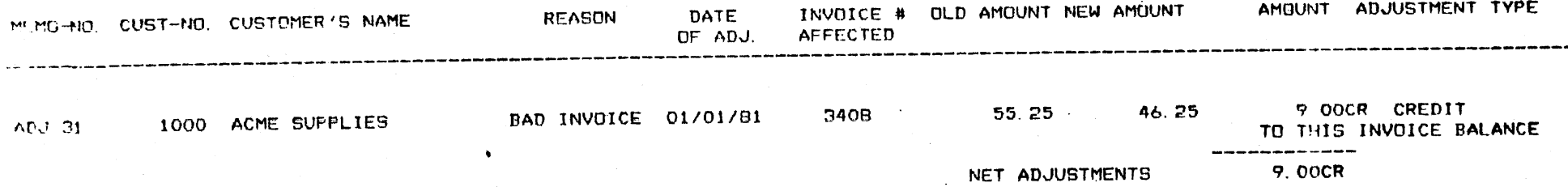

 $\chi$ 

 $\mathbf{M}^{\mathcal{A}}$  .

# . 4-6. Cash Receipts Entry

This function is the first step in the cash receipts processing procedure<br>The procedure consists of:

# 1. Check Balancing Entry

This step allows for the entry and verification of all cash receipts input.

# 2. Debit/Credit Memo Apolication

This step permits the application, deletion or refund of memos currently resident on the A/R Master.

### 3. Cash Receipts Application

This step will distribute cash receipts to the A/R Master file.<br>Cash receipts may be applied to invoices and/or debit memos. It may also be applied to the customer's on-account balance.

The entire cash receipts procedure is performed in a series of functions.<br>which are executed in a system-controlled sequence. Once the check<br>balancing entry function is completed, the procedure cannot be stopped<br>or exited

# 1. Check Balancing Entry

,,

Upon entering this step the system will call for the entry of the customer, number. When the customer number is entered, it is validated against the Customer file. The operator will then enter the amount of the cash receipt. A third entry "C/D" will allow the operator to change the entry by entering a "C", deleting it by entering a "D", or accepting the entry by entering "CR". The accepted entries are then written to the Cash Receipts Check file.

When all the entries have been made, (a maximum of 50 items may be entered) the operator will enter "END" to the customer number request. The system will now display a dollar total of the receipts and an inquiry message, "IS THIS TOTAL CORRECT? (Y/N) OR END". An "END" response will clear all entries., exit the function and go back to the Accounts Receivable selector screen. An "N" response will

. .

#### $4 - 6.$ Cash Receipts Entry (Continued)

request the entry of the customer number for which an incorrect check amount was entered. When the customer number is entered, the system will first request the incorrect entry amount, then the correct amount. A corrected dollar total will then be displayed along with the correction inquiry message. The operator may continue this correction procedure until the totals are correct. When the operator indicates, with a "Y" response, that the cash entries are correct, the system will perform the debit/credit application step.

# 2. Debit/Credit Memo Application

Upon entering this step, the system will display a series of headings for the customer records as entered in check entry. If the customer has a credit memo balance, the system will display the message, "DO YOU WISH TO APPLY C/M? (Y/N)". A "Y" response will cause the system to access the A/R Master and display the open credit memos for the customer being processed. The operator will then be given the follow options to perform on the first memo:

1. Delete

> This option will cause the memo to be deleted. The memo will appear on the Cash Receipts Journal with the notation "DELETED".

 $2.$ Refund

> This option will cause the entry to be deleted. The memo will appear on the Cash Receipts Journal with the notation "REFUNDED".

#### $3.$ Apply Y/N

An "N" response will cause the memo to remain on the file and its application bypassed. If a "Y" response is entered, the memo is to be applied and the system will request the invoice number and the following responses may be made:

"N"  $\mathbf{1}$ .

This response will cause the system to go back to the previous "DELETE, REFUND, APPLY" inquiry message

 $2.$ "CR"

This response indicates that the memo is not to be applied to a specific invoice. The amount of the memo will be stored as an applied credit balance and the operator may attempt to apply this amount in the cash receipts application step.

### SHORELINE SOFTWARE, INC.

 $\mathcal{L}(\mathcal{T})$ 

## **Cash Receipts Entry** ( Continued)

 $4 - 6.$ 

· 3. Invoice Number The entry of a valid invoice number will cause the amount of the memo to be applied against the specified invoice.

When the last credit memo has been processed, the system will di play the total of open memos, applied memos, memo applied to invoices and credit balance forward. A "CR" response will cause <sup>t</sup> system to perform the cash receipts application step.

- NOTE: Debit memo application is identical to credit memo applic tion with the following exceptions:
	- a. Debit memo application has no "DELETE" or "REFUND" option.
	- b. Debit memos that are not applied to specific invoices are treated as open invoices during cash receipts application.\_

### 3. Cash Receipts Apolication

When this step is entered, the system will display all the major customer totals and the question "APPLY CASH AUTOMATICALLY (Y/N)". An "N" response will cause the system to display all the open invoice and debit memos for the account and position an entry mask next to the oldest item. The operator may bypass the item by entering "CR" or apply payments thru one of the following options:

### A. Cash Payments

If the operator enters a payment amount, the current check balance will be diminished by the payment amount which will be applied to the open item. The invoice line consists of three possible entries: payment, discount allowance and other allowance. If any allowances are to be applied, the operator will first enter the payment amount, minus the allowances, and then the appropriate 2J lowance amounts. The net due amount wi 11 then be calculated. If there is insufficient cash in the current check balance to pay the invoice amount, the item will be retaine in an "open" status with the newly calculated net due amount. A

m 14

#### 4-6. Cash Receipts Entry (Continued)

the completion of each entry the system will inquire "DATA CORRE (Y/N)". An "N" response will clear the amount entries for the open item and go back to the payment request step. A "Y" response will begin the processing of the next open item.

### B. Credit Memo

In order to apply a credit memo amount to an invoice in this step, the operator will enter a "CM" response to the payment entry mask. The system will then request the entry of the credit memo amount. The credit memo dollar amounts which may be applied to open items in this step are the credit memos which<br>were not applied to specific invoices in the memo application. step. The available credit memo dollar amounts are displayed under the heading "APPLIED C/M BALANCE". When the credit memo amounts have been entered, the net due (if any) will be calculated and the applied C/M balance will be diminished by the applied amount. When the entry is completed, the "DATA CORRECT MESSAGE (Y/N)" will be displayed and the operator may either correct the line entries or go to the next open item.

NOTE: Allowances are not applied to open items paid by credit memos.

### C. On-Account Balance

>'

The on-account balance represents a balance stored in the customer's master file record. This balance is created as the result of the customer having submitted payments in excess of what was owed at the time of cash receipts application. In order to apply an on-account balance amount, the operator will enter an "OA" response to the payment entry mask. The system<br>will then request the entry of the on-account balance amount.<br>If any allowances are to be applied, the operator will first enter the payment amount, minus the all·owances, then the appro priate allowance amounts. The net due will then be calculated.<br>If the on-account balance is insufficient to cover the invoice<br>amount, the item is retained in an "open" status with its calculated net due amount. As in the previous entry procedures,<br>the operator will, at the completion of the entry, be presented<br>with the "DATA CORRECT (Y/N)" message and given the option of correcting the line or going to the next item.

r· .

#### $4 - 6$ . Cash Receipts Entry (Continued)

A "Y" response to the "APPLY CASH AUTOMATICALLY (Y/N)" inquiry will cause cash receipts to be applied without operator inter-<br>vention to the open items in the sequence of origination (old first). The items will be processed until the program runs out of either cash receipts or open items. If cash receipts are exhausted before open items, the operator will, as in the previous descriptions, be offered the option of applying payments thru credit memos or the on-account balance.

Once all the open items have been processed, the following conditions may exist:

### 1. Excess Cash

If there are cash receipts left over after the last open item has been processed, the system will display the amount<br>of the remaining balance and present the option of entering this amount in the customer's on-account balance. A "CR" response will cause the system to cycle back thru the memo and cash receipts application steps, thus permitting the processing of any open items wh.ich may have been bypassed during the procedure.

,•

If, after the last open item has been processed, the dollar amount of applied credit memo balance has not been exhausted, the system will write the memo to the Open A/R file as an active memo entry (CM9999), which will remain on the A/R file in an applied status until it is used to pay an open item.

. Once the customer has been completely processed~ the system •will display the next customer number to be processed or exit the function. The system will not pennit the operator to leave the function until all of the customers for whom cash receipts were entered have been processed.

After the function has been completed, the Cash Receipts<br>Check file is erased. As the result of the function, the A/R Master file is updated to reflect the activity against open items and the Customer.Master file is updated to reflect changes in current invoices, current credit and debits and on-account balances.

# 4.7. **Cash Receipts Journal**

•

>

Using the Cash Receipts file generated during cash receipts entry, this function will produce the Cash Receipts Journal. This report will show all the transactions made during the cash receipts entry procedure. The sequence of the report will reflect the order in which the transactions were performed. The report also generates totals of net cash and discount and other allowances. These totals are passed to the General<br>Ledger Transaction file at end of job. In addition, a record is main-<br>tained in the file which contains period-to-date totals.

After the printing is completed, the system will inquire "IS THIS THE END OF THE MONTH (Y/N)". A "Y" response will zero the total record and erase the file. An "N" response will erase the file and retain the total record.

..

### DATE 01/01/81

YOUR COMPANY NAME

CASH RECEIPTS JOURNAL

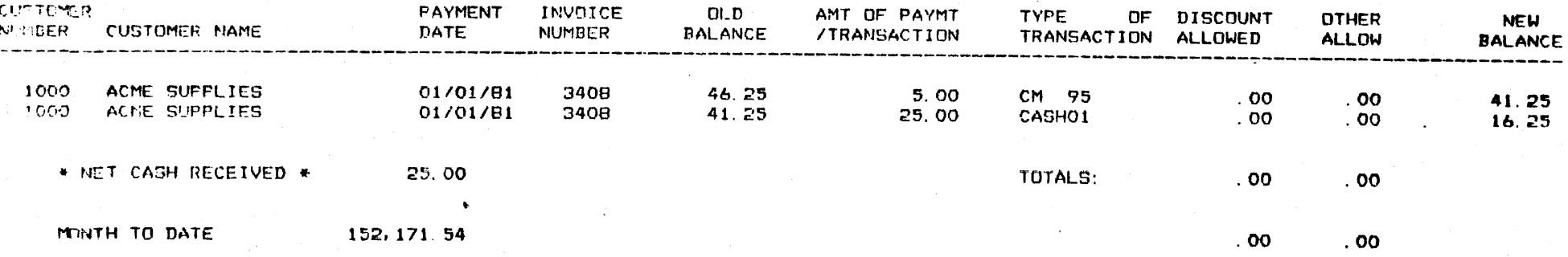

 $\Delta$ 

 $\blacksquare$ 

PACE 1

# 4-8. A/R Trial Balance

Using the A/R Master file and the Customer Master file as input, this<br>function will report and age all open invoices and memos from a specified date. This aging is broken down into current, 30 days, 60 days, 90 days, (and over).

The aging is done for each customer record, showing totals for each period and a grand total net due for the customer. On-account balances

are also shown. Customers with no open receivables and no on-account balances are not reported.

In addition, the program offers the option of producing a delinquent report in salesman sequence. This report will age and report all customers with balances due for 30 days and over.

When the function is entered, the system will display the message "DO<br>YOU WANT A DELINQUENT REPORT  $(Y/N)$ ". A "Y" response will cause the<br>generation of the report after the Aged Trial Balance has been printed.<br>The system w

As the result of printing the Aged Trial Balance, the delinquency indi-<br>cators in the Customer Master file records are updated. When the<br>delinquent report is cgmpleted, the delinquent Aged Trial Balance by Salesman file is erased.

..

,.

DATE 01/01/81

# YOUR COMPANY NAME

## A/R AGED TRIAL BALANCE TO DATE 02/05/81

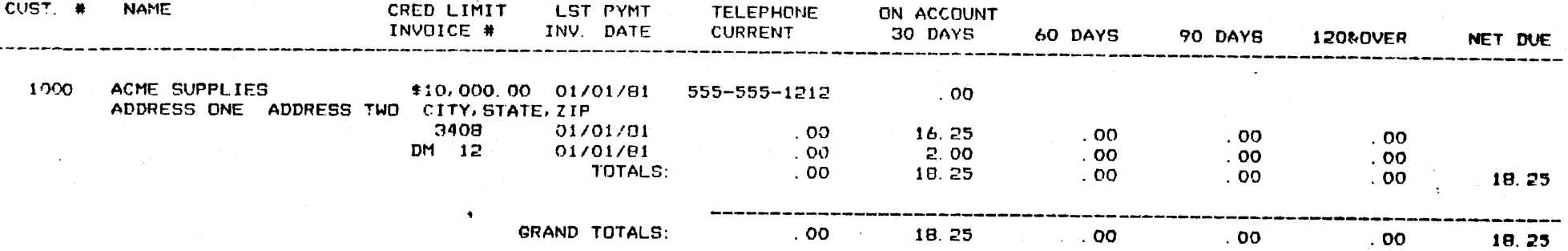

 $\mathcal{M}_{\mathcal{A}}$
DATE 01/01/31

YOUR COMPANY NAME

## DELINGUENT TRIAL BALANCE TO DATE 02/05/81

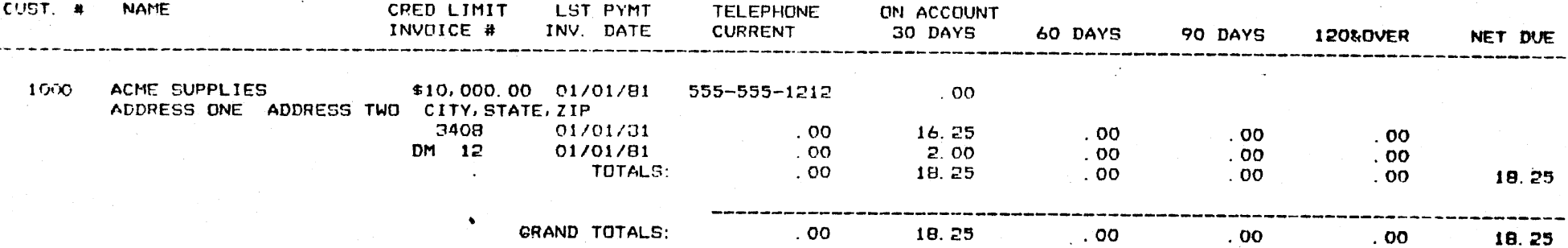

 $\Delta$ 

## ACCOUNTS RECEIVABLE

## 4-9. Customer Statement Printina

Using the Accounts Receivable Master, the Customer Master and the Salesma<br>Master as input, this function will produce the customer statements. The<br>statements will be generated for all customers with open invoices or memo<br>o printing. Statements are fully transactionalized showing all invoices, memos and on-account transactions along with old and new balances,

NOTE: Since function 4-8 (A/R Trial Balance) generates the aging indi-<br>cators, function 4-8 should be run prior to generating statements.

When the function is entered, the operator is given the option to<br>perform the message selection step. A "CR" response to this will elimiperform the messegs from the generated statements. A response of "1" will cause the statement messages to be displayed. There are up to 10 message available for insertion to statements.

These messages are maintained in the System Message file. Messages<br>1 thru 5 will be automatically assigned to the customer statements as follows:

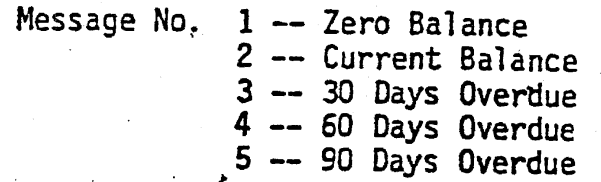

>

As an alternative to automatic assignments, a common message can be<br>applied to all statements regardless of age and replaces the automatic message assignment. The operator will be given the option of:

1. Selecting one of the 10 systems messages to be placed. in "current" status.

.I

. .

- 2. Entering "CR", which will cause the "current" message to be retained.
- 3. Entering "NONE" which will clear the "current" message and provide for the automatic message assignment.

#### ACCOUNTS RECEIVABLE

#### $4 - 9$ . Customer Statement Printing (Continued)

When the selection has been made, the system will display the inquiry "IS THIS MESSAGE CORRECT (Y/N)". An "N" response will go back to the beginning of the step and reselect the message.

The system will next request the date to be printed on the statements.<br>The operator will enter the statement date as MMDDYY. A response of "END" to this request will end the function and return to the A/R Selector.

The system will now display the message "ENTER STARTING CUSTOMER NO.<br>(OR ALL)". The entry of a valid customer number will cause statements<br>to be produced beginning at the specified customer number. An "ALL"<br>response will p

The operator will now be presented with the following selection options:

 $n_{\rm crit}$ will select only those customers with balances which are current

 $\mathbf{u}$ 3 $\mathbf{u}$ will select only those customers with balances 30 days and older

"6" will select only those customers with.balances 60 days and older

··o" will select all customers with open balances.

When the selection has been made, the program will pass the A/R Master-<br>file and print statements based on the selected option.

During the printing process all balances 60 days or older will be charged<br>a 1.25% service charge. A service charge transaction will be printed on the customer statement, and a service charge record written to the Servic<br>Charge file.

When the statement printing is completed, the system will display the<br>message "ARE THE STATEMENTS CORRECT  $(Y/N)$ ". An "N" response will cause a return to the A/R selector. If a "Y" response is given, the system<br>will display the inquiry "TRANSACTIONALIZED FILE WILL NOW BE REKEYED<br>(Y/N)". If the operator wishes to make another selection or to reprint<br>the original the exception of invoices and memos with other than zero balances.

**IB/IO/IO I** 

 $\chi_{\rm{max}}$ 

 $\mathcal{F}_{\mathcal{A},\mathbf{A}}$ 

CILA' alvie' Ilb<br>VDDNS22 IMO<br>VDDNE22 OME<br>VCWE GABBFIE2

01/0710<br>10/0710<br>10/0710 00.5  $ET$   $HQ$  $\frac{1}{2}$  and  $\frac{1}{2}$ 22152

 $\hat{\mathbf{A}}$ 

 $\blacktriangleleft$ 

 $52.81$ 

39.00

 $0001$ 

## ACCOUNTS RECEIVABLE

# 4-10. Customer File Maintenance and Inouiry

>

This function provides the ability to add, delete, modify or inquire to<br>any customer record on the Customer Master file. Provisions are also made for producing Two and Four-Up mailing labels and a Customer Master

An additional option of clearing the Year-To-Date fields is also provided However, this option cannot be executed without the entry of a requested password. The password consists of entering a "C" while depressing the control key.

#### DATE 01/01/81

## YOUR COMPANY NAME CUSTOMER MASTER FILE LISTING

CUSTOMER NO.

NAME & ADDRESS

1000

ACME SUPPLIES ADDRESS ONE ADDRESS TWO CITY, STATE, ZIP  $\sim$ 555-555-1212

SLMS NUMBER YTD NET SALE **YTD CREDITS** DATE LG BAL CUR DEBITS

 $\mathbf{r}$  $\mathcal{F}$ 

99

 $.00$ 

 $.00$ 

 $.00$ 

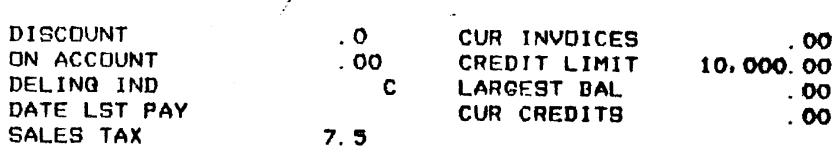

 $.00$ 

 $.00$ 

 $.00$ 

## **ACCOUNTS RECEIVABLE**

#### $4 - 11$ . Salesman Maintenance and Inquiry

This function provides the ability to add, delete, modify or inquire to any salesman record on the Salesman Master file. A provision is also made for producing a Salesman Master list showing all data fields.

There are also options to clear the Period-To-Date and Year-To-Date Commission fields in the file. This option cannot be executed without the entry of a requested password. The password consists of entering a "C" while depressing the control key.

## YOUR COMPANY NAME SALESMAN MASTER FILE LISTING

 $\mathcal{F}_\mathrm{S}$ 

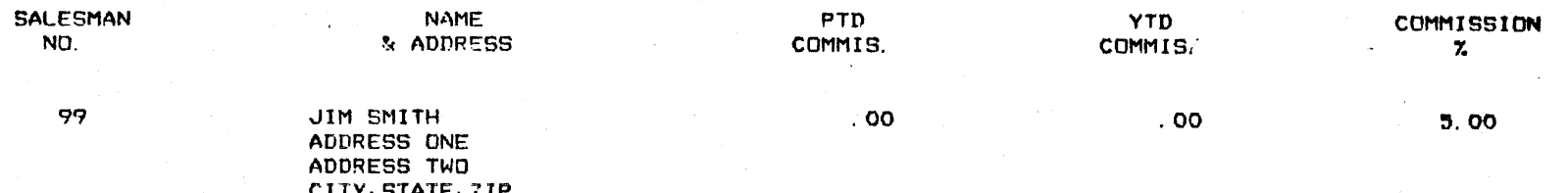

J.  $\mathbf{I}$ 

PAGE 1

 $\Delta \mathcal{F}_{\bullet}$  of

 $\mathbf{t}$ 

# 4-12. Accounts Receivable Master File Inquiry and the County of the County of the County of the County of the County of the County of the County of the County of the County of the County of the County of the County of the

This function provides an inquiry capability into the A/R Master file. The output data may be either displayed on the VDT or printed. This function does not provide the ability to change the A/R Master file.

Upon entering the function the operator will be given the following inquiry options:

1. A/R Master File Inquiry

When this step is entered, the system will display the inquiry "DO will be selected: YOU WANT TO SELECT INVOICES (Y/N)" and one of the following steps

## a. Invoice Selection

When this step is selected, the system will request an invoice number and a customer number. A credit or debit memo number may also be entered in place of invoice number. When the number have been entered, the A/R Master file will be accessed and the<br>invoice or memo will be displayed along with the inquiry messa:<br>"NEXT INVOICE (Y/N)". A "Y" response will display the next A/R Transaction on the file. An "N" will request the entry of another invoice number.

## b. Customer Selection

When this step is selected, the system will request the entry of a customer number for inquiry. Once a valid number is entered both the A/R Master and the Customer files are accessed and the customer heading data and total items are displayed. The operator will then be given the option to print a hard copy of the display.

## 2. A/R Master File Listing

When-this step is selected, the operator will be given the following print options:

## a. Print Entire File

This selection will cause the printing of all open items on the A/R Master file.

## SHORELINE SOFTWARE, INC.

#### ACCOUNTS RECEIVABLE

# 2. A/R Master File Listing (Continued)

## b. Print Section of File .

>

•

This selection will allow the operator to enter a beginning and ending customer number and only the A/R Master transactions for the customer number within the specified range will be printed.

.•

J

An "END" response to any request within this function will cause the system to go back to the previous selector screen.

# DATE CLOIZEL A/R MASTER FILE LIST

À

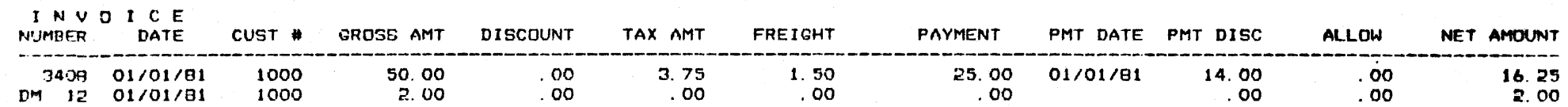

7

PAGE 1

 $\lambda$   $\gamma_{\rm g}$ 

#### 4-13. Reason Code Maintenance

This function provides the ability to add, delete, modify or inquire to the Accounts Receivable Reason codes and the associated messages which are stored in the System Control file. A provision is also made for printing all the Accounts Receivable Reason codes and messages.

Reason codes and messages are maintained for credit memos, debit memos and adjustments. tredit memo code will range from 1 to 15, debit memos from 16 to 30 and adjustments from 1 to 10.

>

## DATE: 01/01/81

 $\mathbf{r}$ 

YOUR COMPANY NAME

REASON CODE LISTING  $\sim$ 

#### CREDIT MEMO

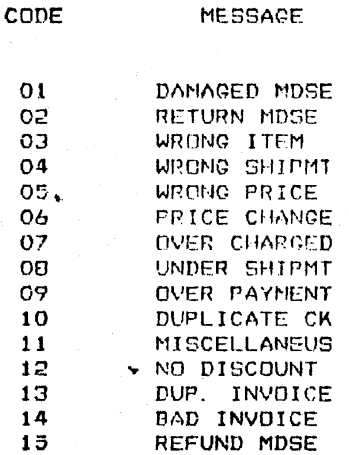

PAGE: 1

 $\mathcal{F}=\mathcal{F}(\mathbf{F})$  .

 $\sim$ 

 $\frac{1}{2} \sum_{i=1}^{2} \frac{1}{2} \sum_{j=1}^{2} \frac{1}{2} \sum_{j=1}^{2} \frac{1}{2} \sum_{j=1}^{2} \frac{1}{2} \sum_{j=1}^{2} \frac{1}{2} \sum_{j=1}^{2} \frac{1}{2} \sum_{j=1}^{2} \frac{1}{2} \sum_{j=1}^{2} \frac{1}{2} \sum_{j=1}^{2} \frac{1}{2} \sum_{j=1}^{2} \frac{1}{2} \sum_{j=1}^{2} \frac{1}{2} \sum_{j=1}^{2} \frac{1}{2} \sum_{j=1}^{2$ 

 $\mathbf{r} = \mathbf{r}$ 

## DATE: 01/01/81 YOUR COMPANY NAME REASON CODE LISTING

#### DEBIT MEMO

 $CODE$ MESSAGE PRICE CHANGE 16  $17$ WRONG PRICE **WRONG ITEM** 18 19 **WRONG INV.**  $20<sub>1</sub>$ **BAD INVOICE**  $21$ UNDER CHARGE 22 UNDER PAYMT 23 RETURN CHECK  $24$ ADDITIONAL 25 DISCOUNT CHG TAX CHARGE,  $\bar{z}$ OVER SHIPMT  $27$ POSTAGE  $2<sub>H</sub>$  $\overline{c}$ 30 MISCELLANEUS

 $\mathcal{M}_{\rm{max}}$ 

#### DATE: 01/01/81

YOUR COMPANY NAME

REASON CODE LISTING

 $\mathcal{O}(\mathcal{O}(\log n))$  . The set of  $\mathcal{O}(\log n)$ 

#### **ADJUSTMENTS**

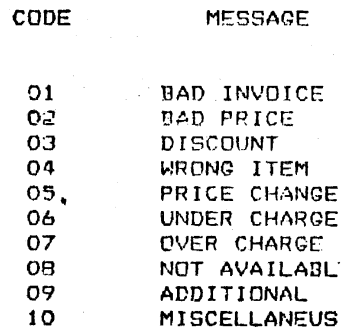

 $\mathcal{O}(\mathcal{O}_\mathcal{A})$ 

 $\Delta$ 

# FILE LAYOUT

Name: 56

Description: CONTROL FILE - MARKET SUMMARY

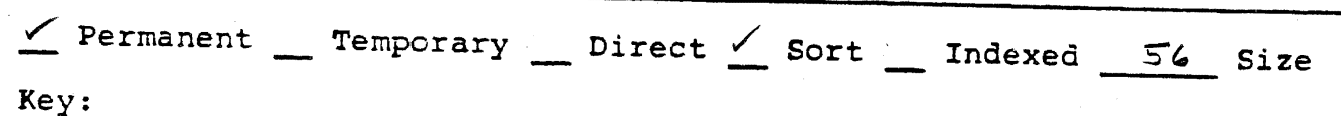

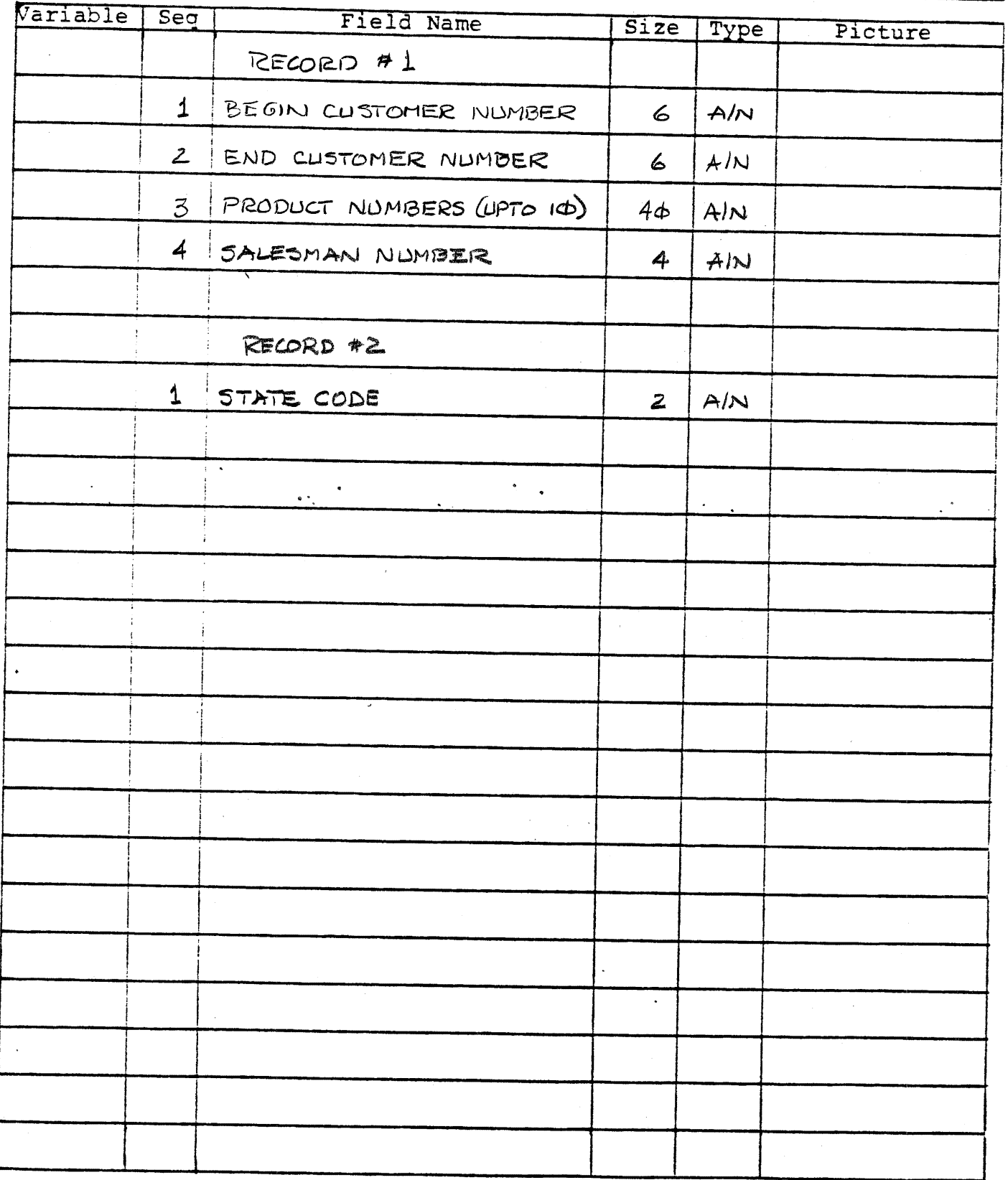

SHORELINE SOFTWARE, INC.

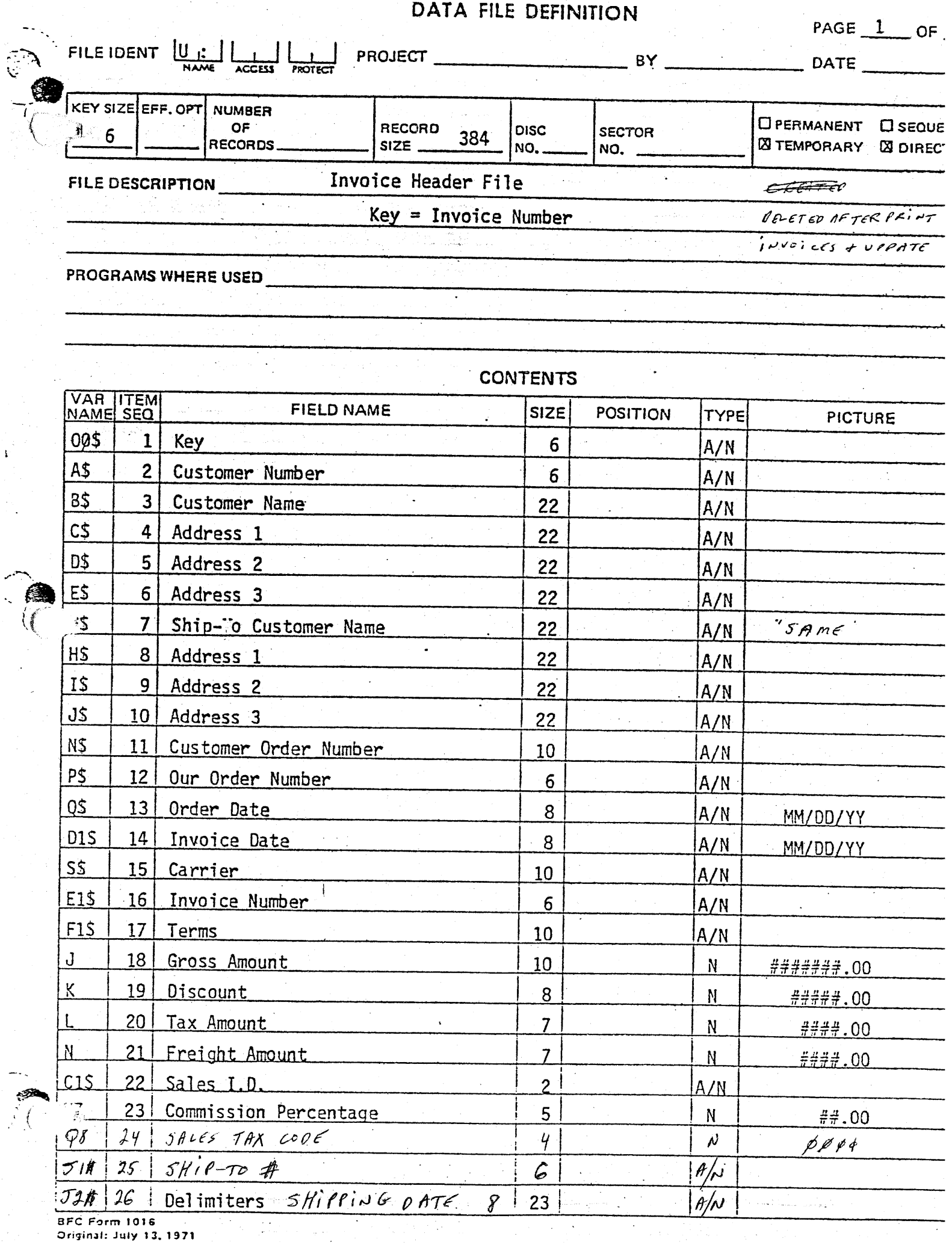

 $\hat{\mathcal{L}}$ 

**BFC Form 1016**<br>Original: July 13, 1971

 $\begin{bmatrix} 1 \\ 1 \\ 1 \end{bmatrix}$ 

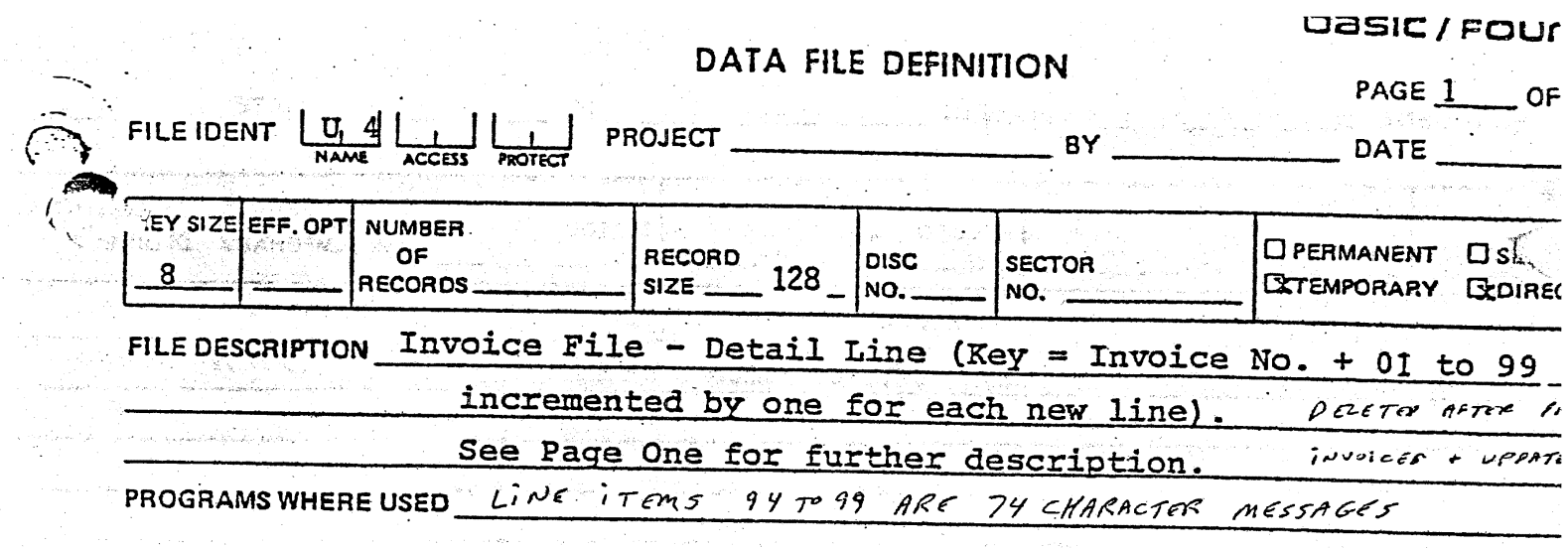

ο.

 $\hat{A}^{\dagger}$ 

 $\mathbb{R}^3$ 

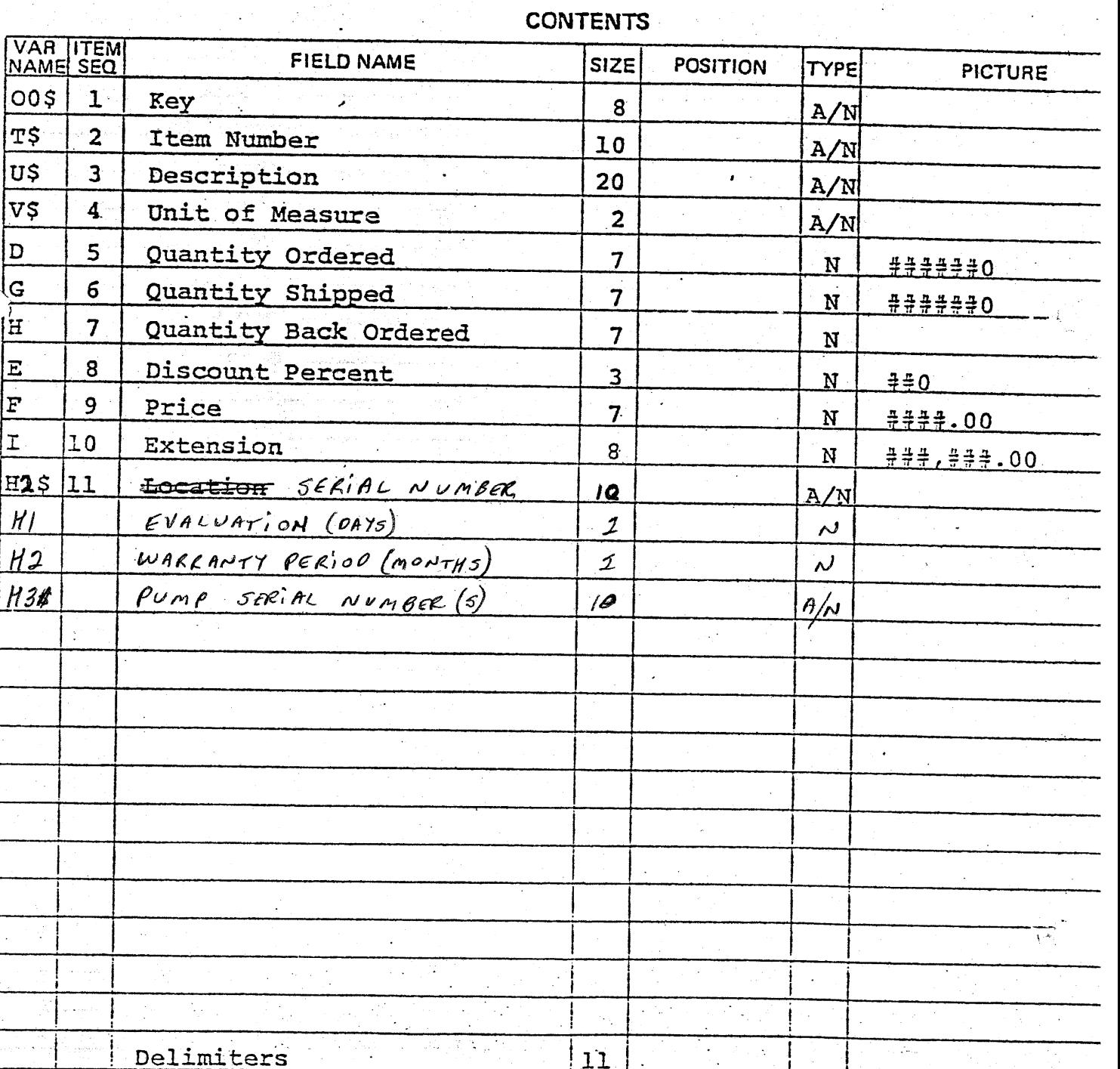

**BFC Form 1016** 

t,

 $\frac{1}{2}$ 

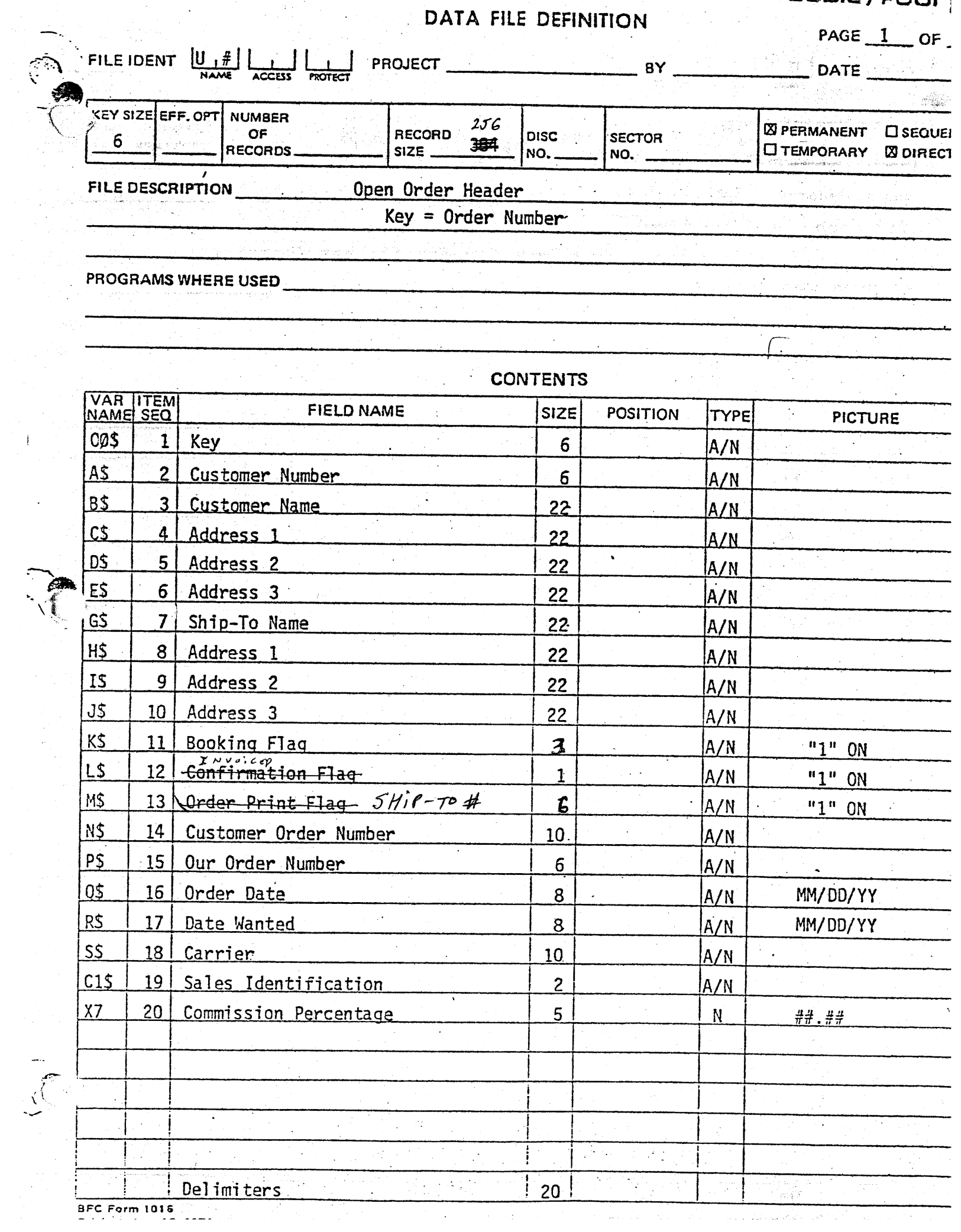

 $\begin{bmatrix} 1 \\ 1 \end{bmatrix}$ 

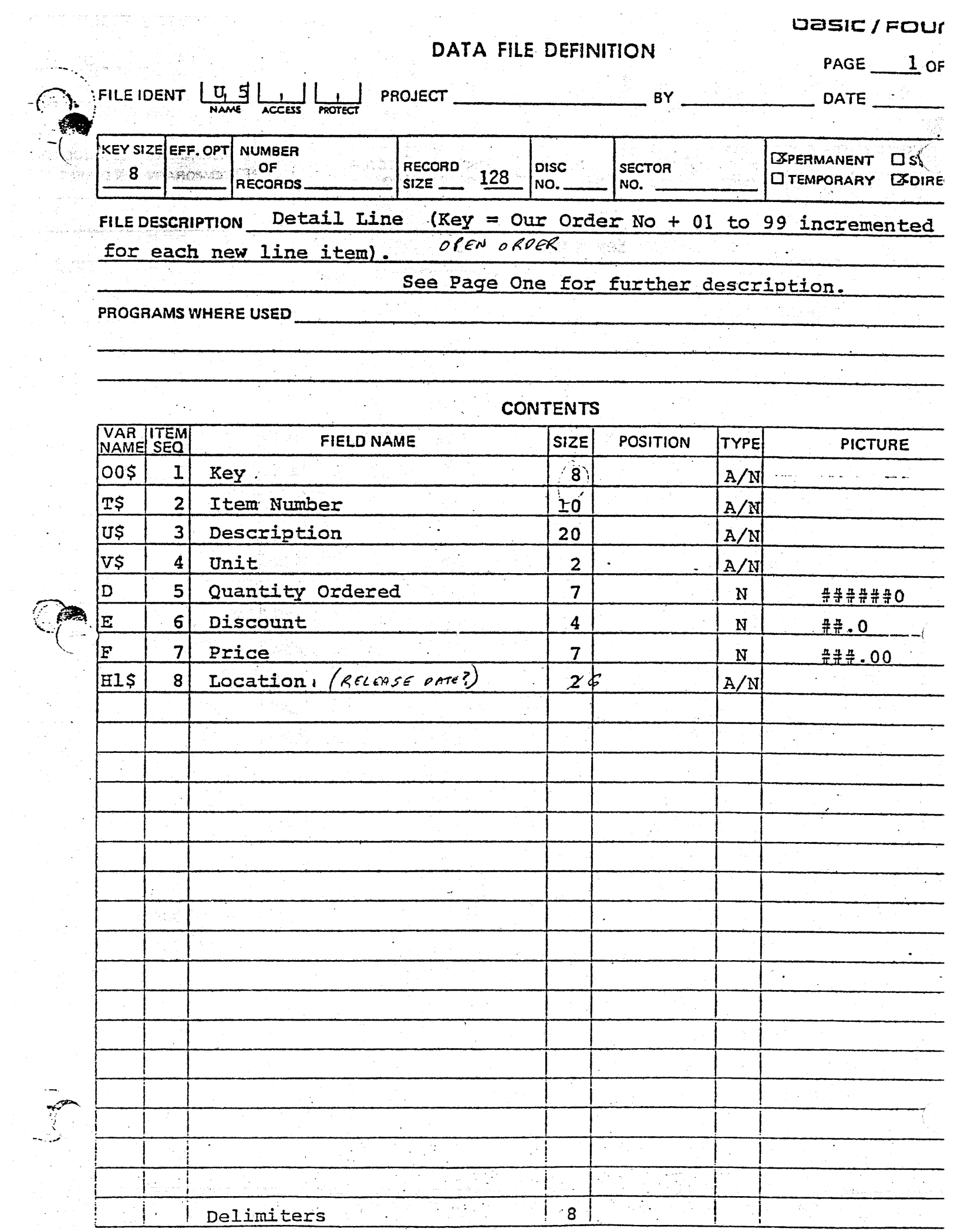

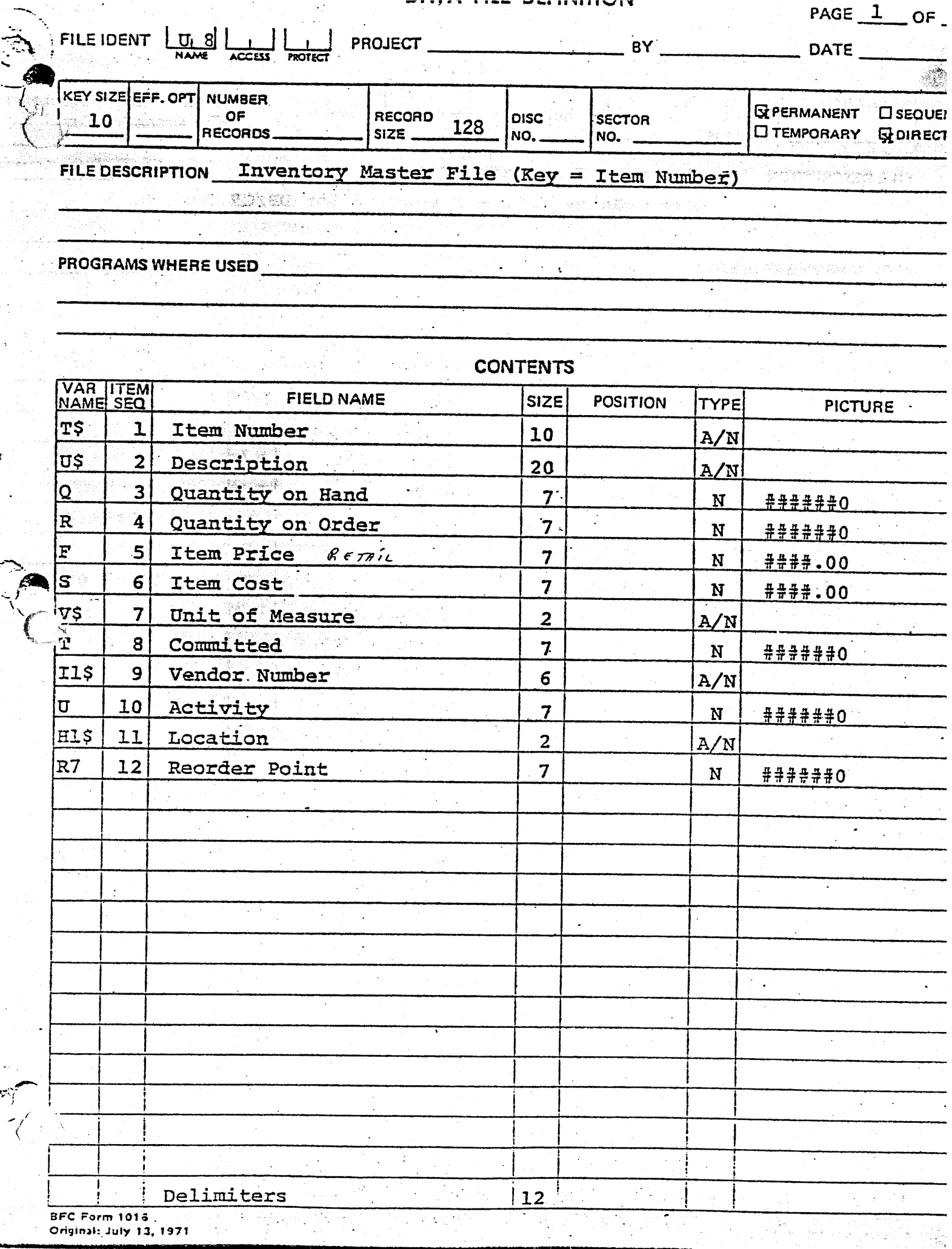

July 13, 1971

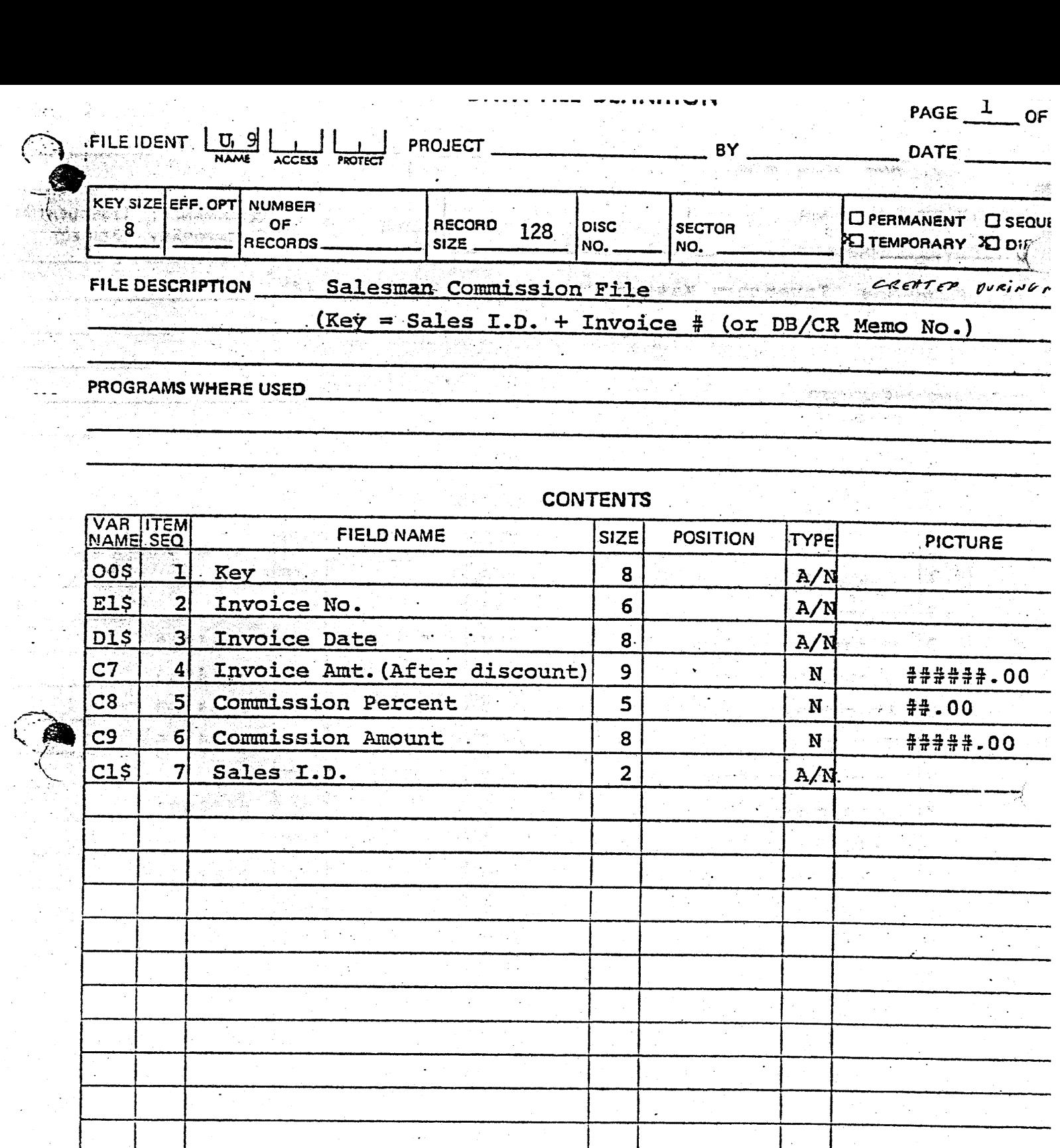

7

 $\Delta$ 

 $\mathcal{L}^{\pm}$ 

 $\hat{\mathbf{z}}$ 

 $7<sup>1</sup>$ 

₹

 $\mathbb{R}^{2n}$ 

 $\mathcal{A}^{\mathcal{A}}$ 

İ

 $\frac{1}{\sqrt{2}}\sum_{i=1}^{n} \frac{1}{\sqrt{2}}\left(\frac{1}{\sqrt{2}}\right)^2\left(\frac{1}{\sqrt{2}}\right)^2$ 

 $\mathbb{Z}_2$ 

¥,

Ç.

Ă

 $\bar{\mathbf{v}}$ 

 $\ddot{\phi}$  $\ddot{\phantom{a}}$ 

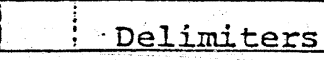

BFC Form 1016<br>Criginal: July 13, 1971<br>Criginal: July 13, 1971

 $\bar{z}$ 

 $\cdot$ 

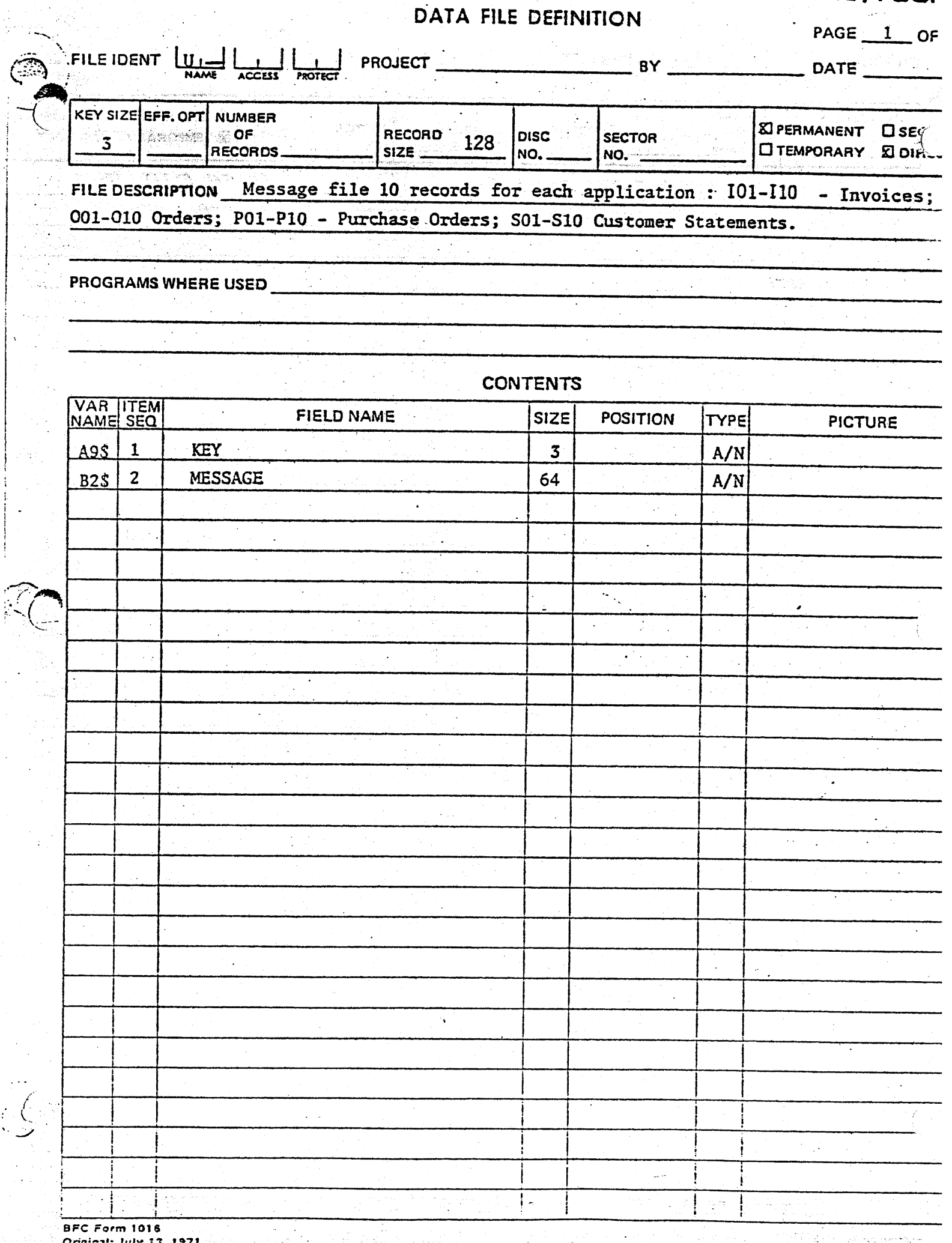

ś

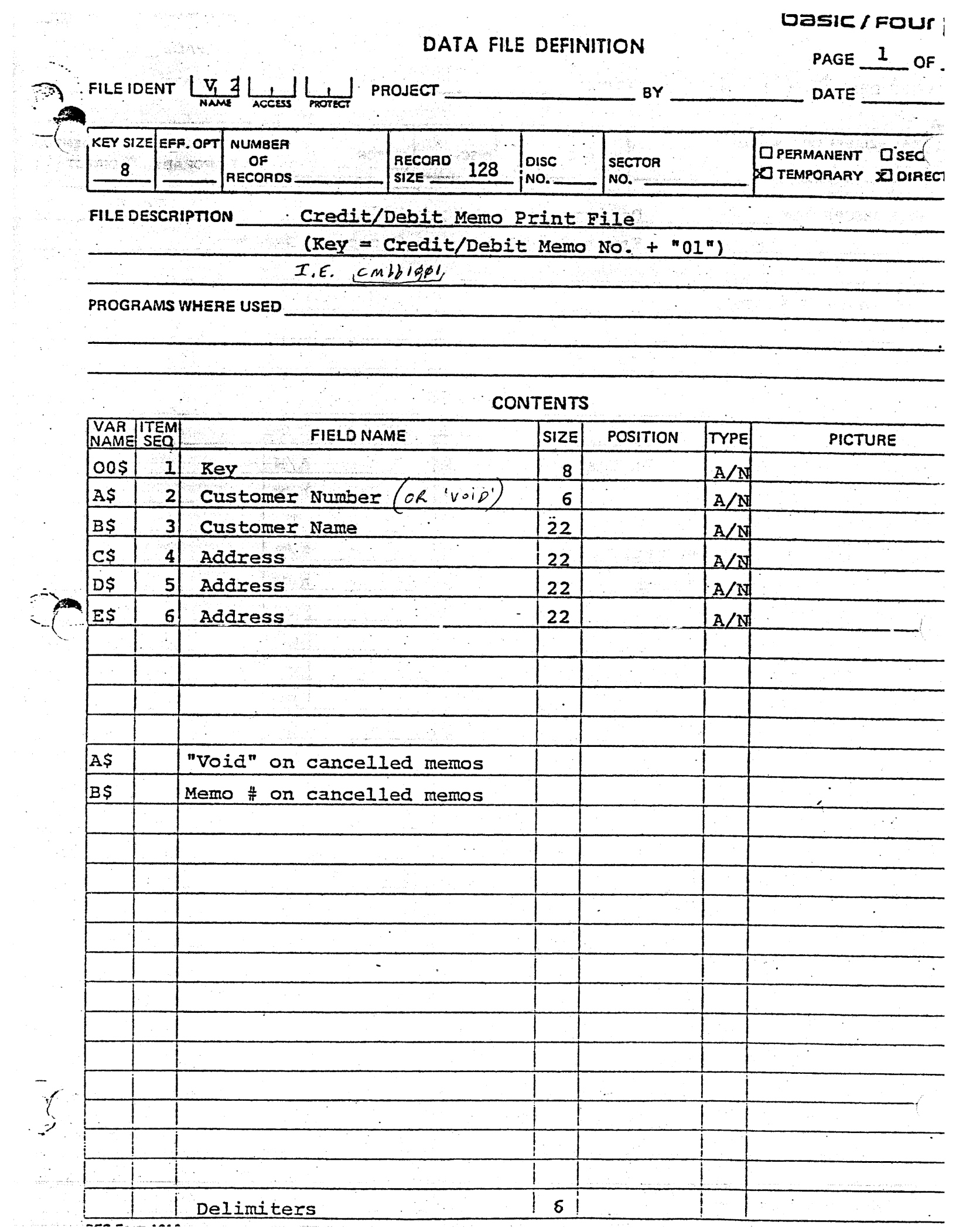

の解剖のある かんりょうきん いちょうかん アルトリー (の)状態の (の)の(の) (の) とうしんしゃ

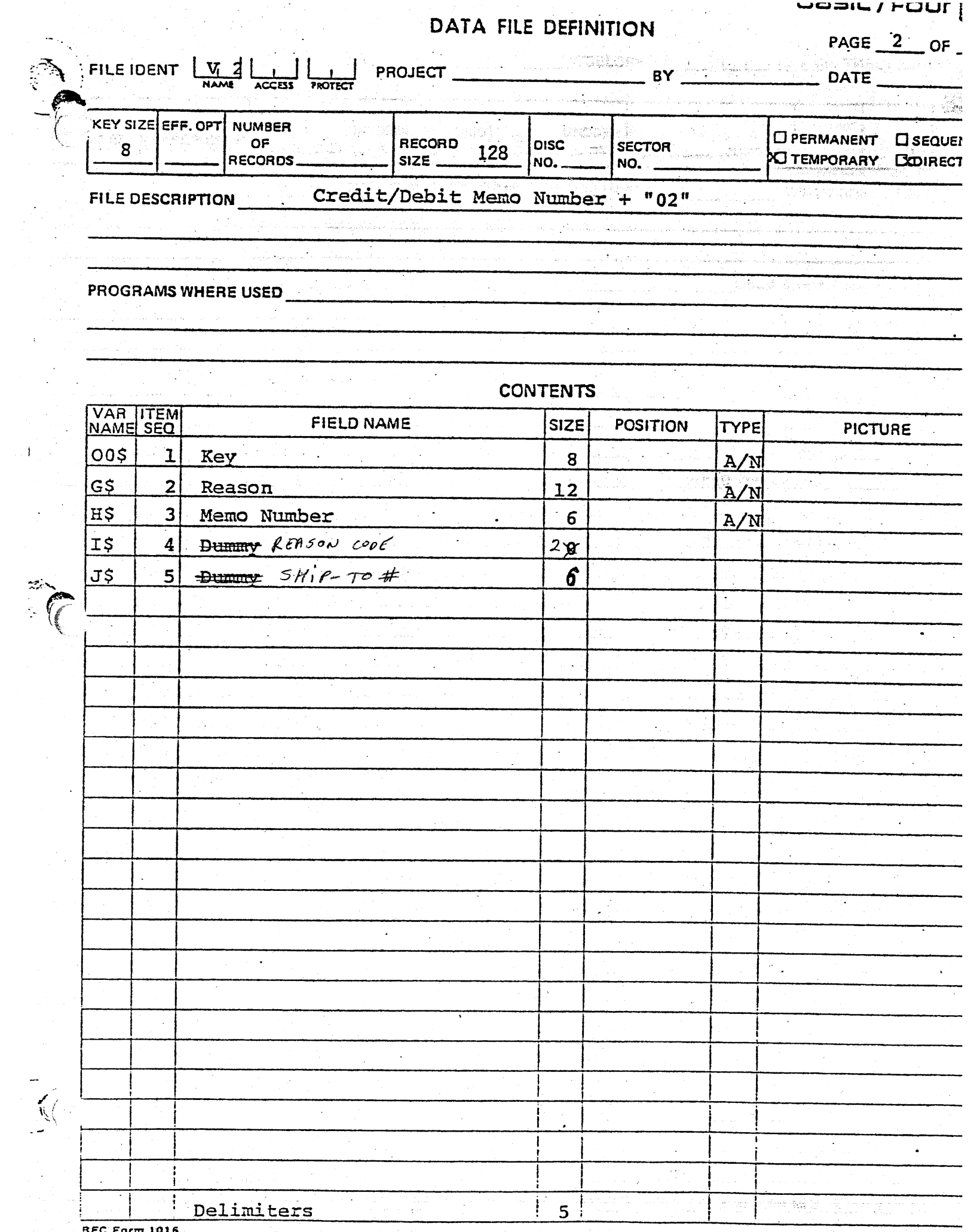

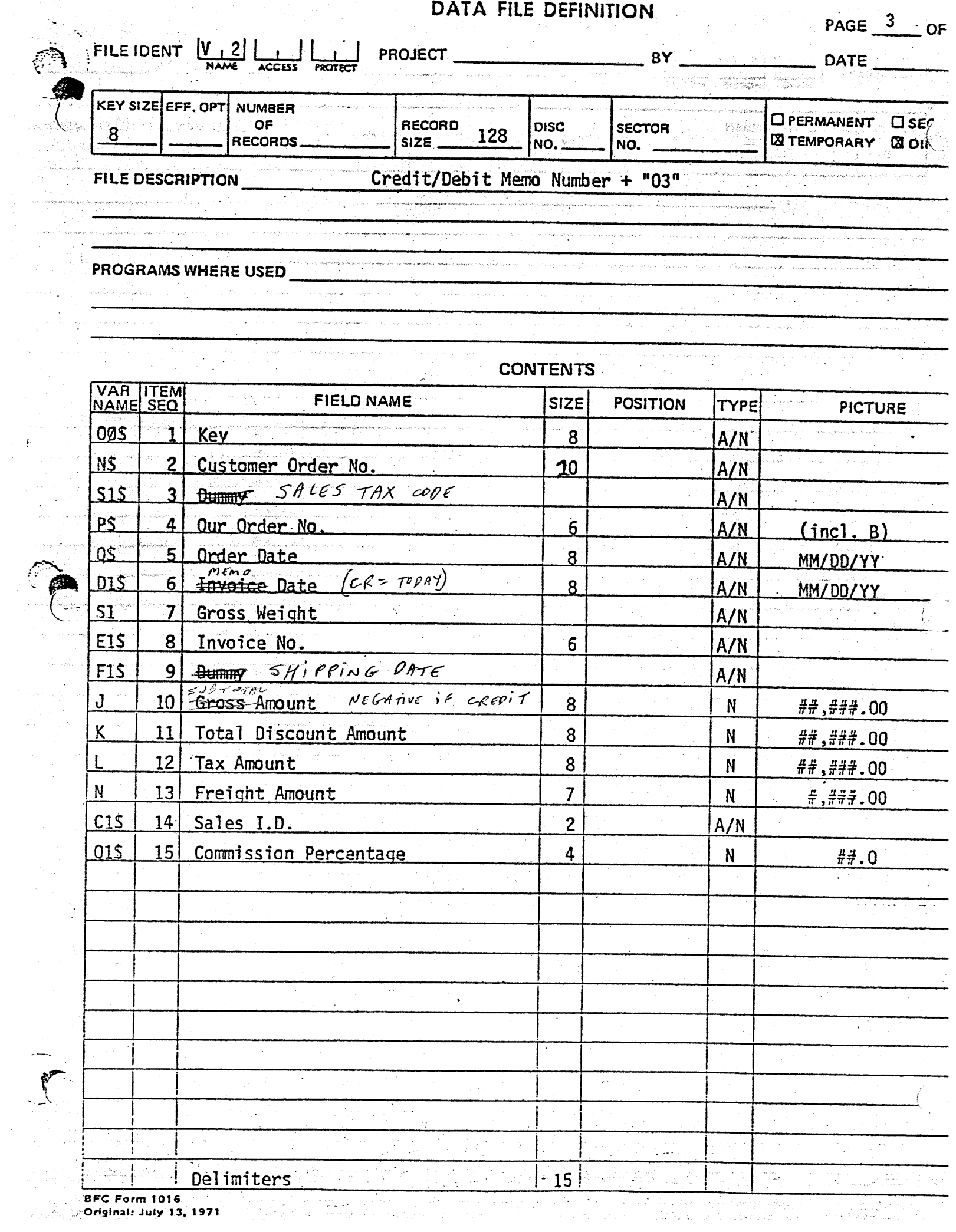

 $\hat{\mathcal{A}}$ 

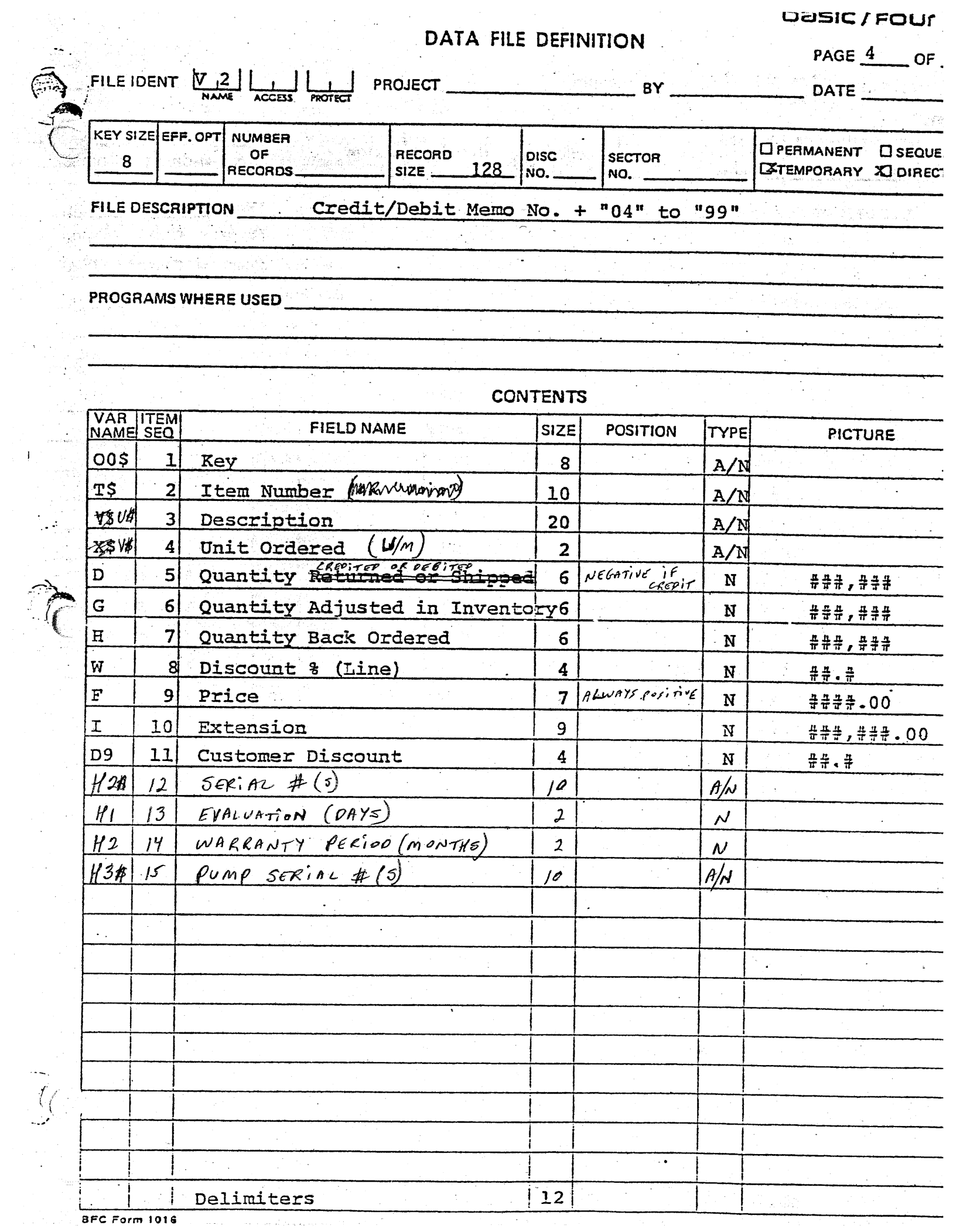

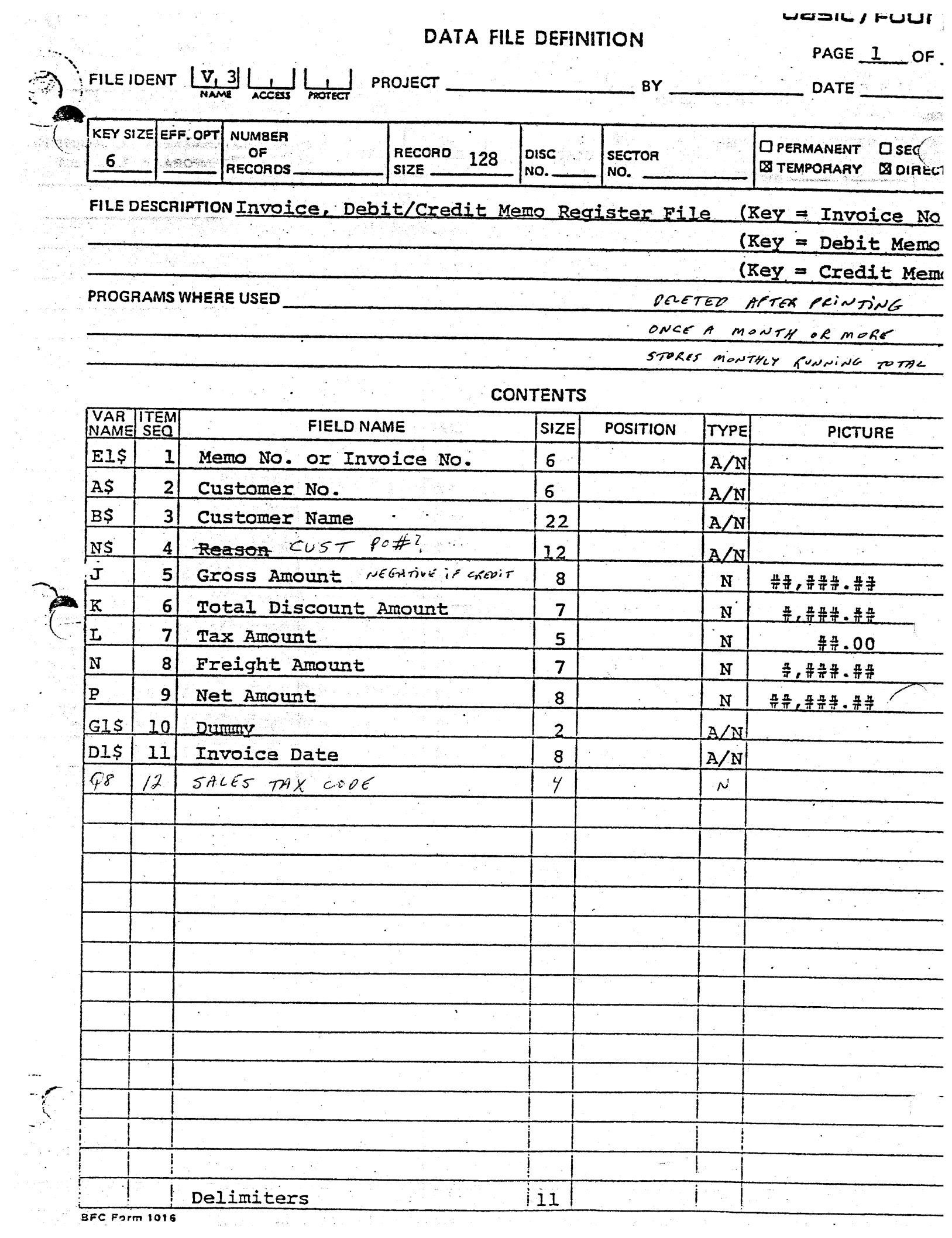

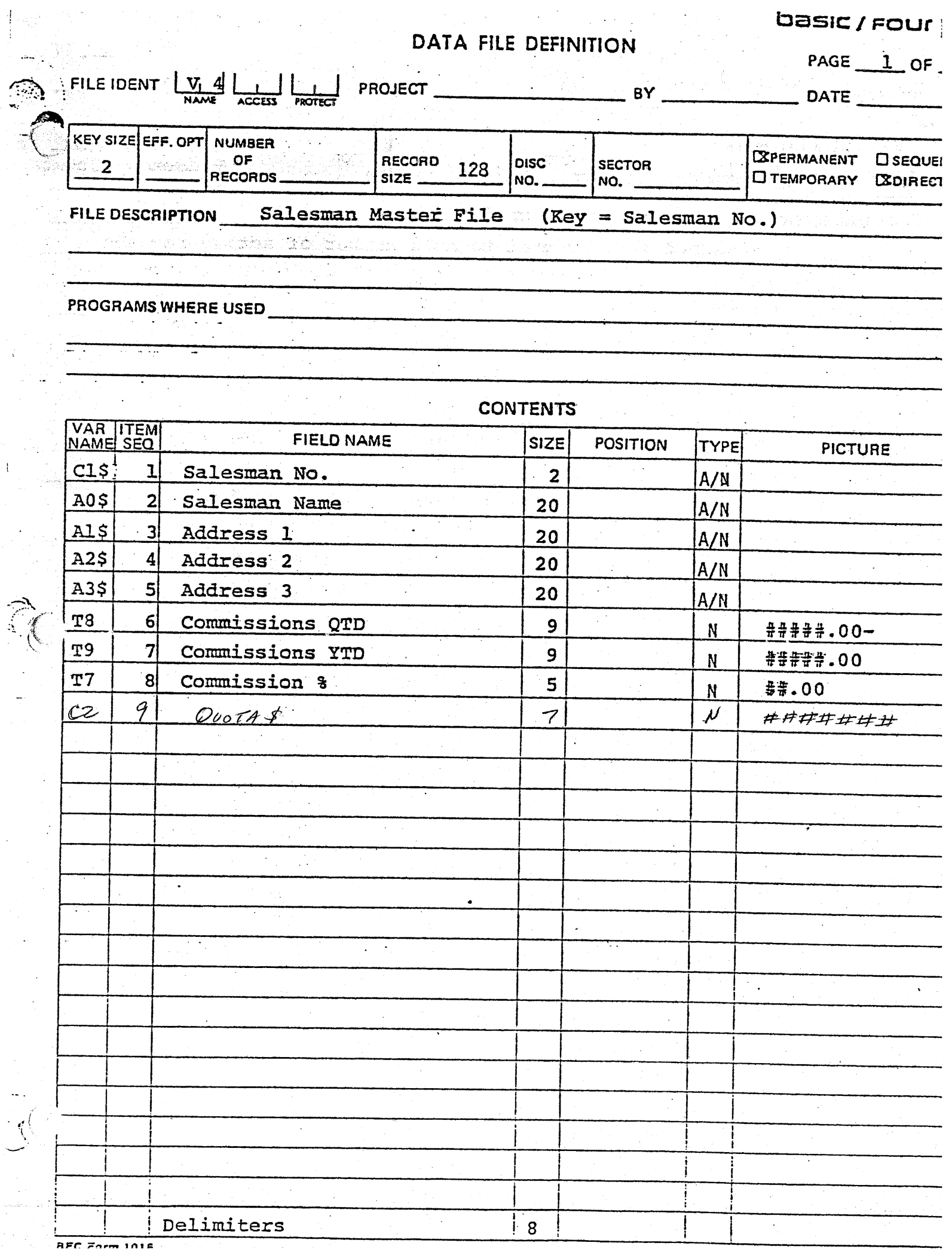

 $\begin{array}{c} \frac{1}{2} \end{array}$ 

 $\bar{1}$ 

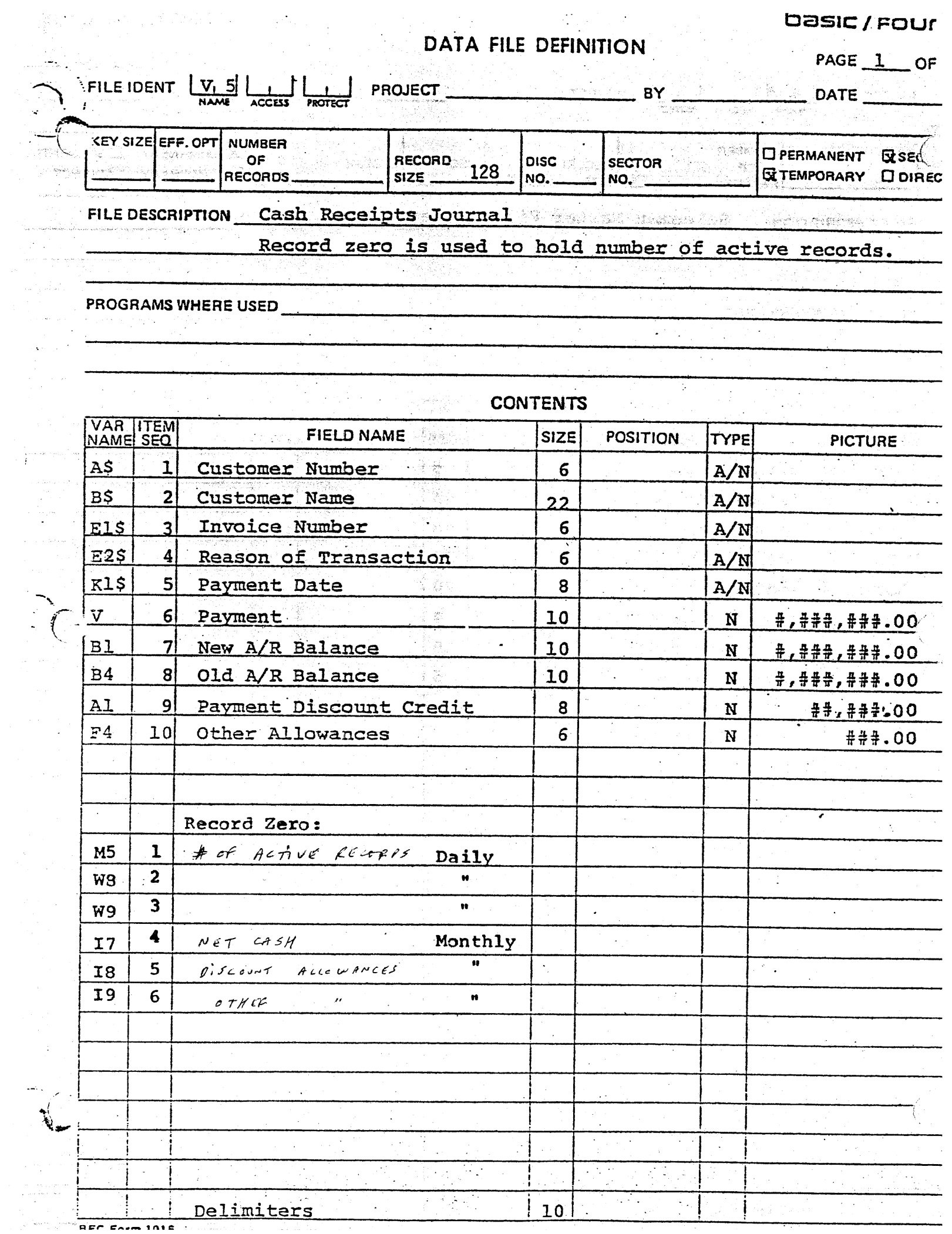

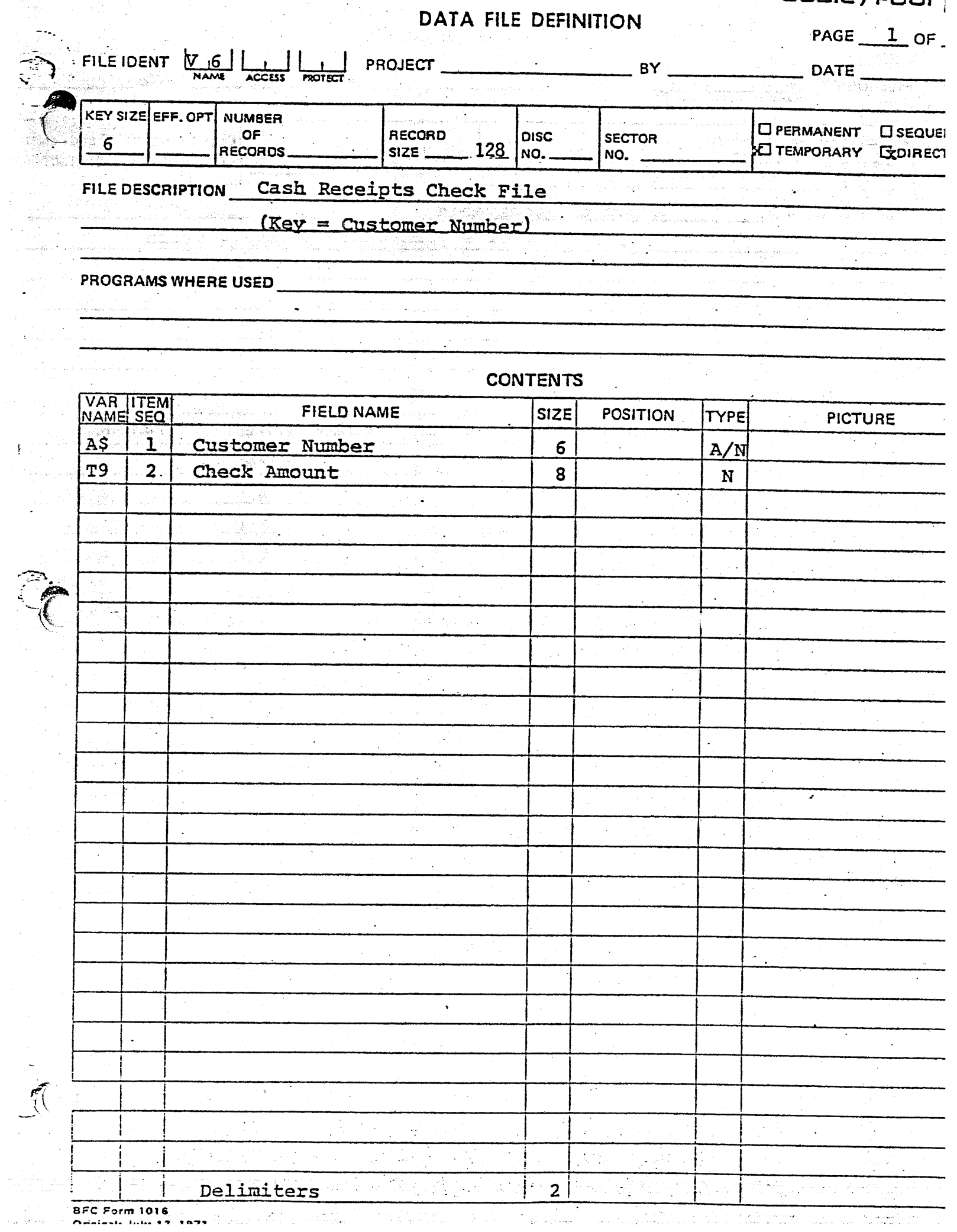

 $\hat{\mathcal{F}}_i$ 

BFC Form 1016 a complete the state of the contract of the contract of the state of the state of the contract of

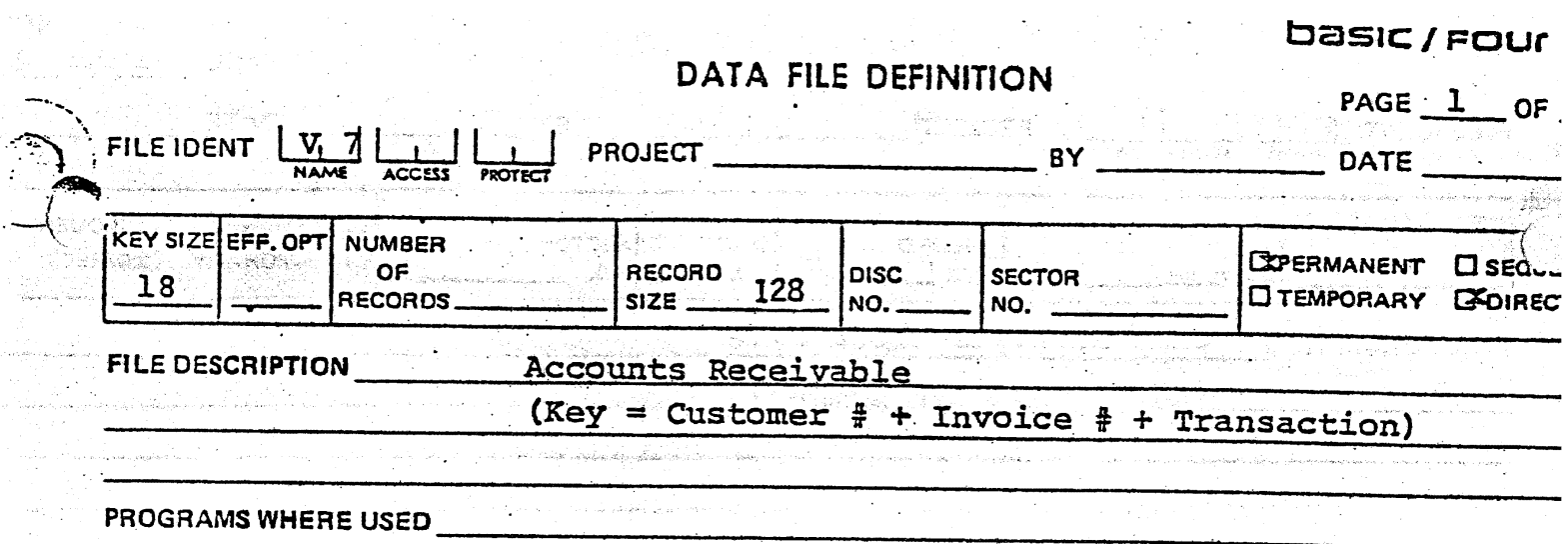

 $\label{eq:1.1} \left\| \begin{array}{ll} \phi_{\alpha\beta} & \phi_{\alpha\beta} & \phi_{\alpha\beta} & \phi_{\alpha\beta} & \phi_{\alpha\beta} & \phi_{\alpha\beta} & \phi_{\alpha\beta} & \phi_{\alpha\beta} \\ \phi_{\alpha\beta} & \phi_{\alpha\beta} & \phi_{\alpha\beta} & \phi_{\alpha\beta} & \phi_{\alpha\beta} & \phi_{\alpha\beta} \end{array} \right\|_{\mathcal{H}^{s}_{\mathcal{H}^{s}_{\mathcal{H}^{s}_{\mathcal{H}^{s}_{\mathcal{H}^{s}_{\mathcal{H}^{s}_{\mathcal{H}^{s}_{\math$ 

 $\mathbb{Z}_{p}$  , and the sequence of the contraction of the temperature of the properties of  $\mathbb{Z}_{p}$ 

 $\frac{1}{\sqrt{2}}\left(\frac{1}{\sqrt{2}}\right)$  , where  $\sqrt{2}$ 

G.

**Service** 

 $\bar{\mathbf{t}}$ - 1

 $\mathbf{F}$ 

 $\mathcal{A}^{\pm}$ 

 $\hat{\mathcal{A}}$ 

9.,

**CONTENTS** 

 $\langle \cdot \rangle$ 

 $\sim$ 

 $\label{eq:12} \frac{d\vec{q}}{d\vec{q}}\left(\vec{q}\cdot\vec{q}\right) = \vec{q}\cdot\vec{q}\cdot\vec{q}$ 

Ţ

 $\mathcal{L}$ 

 $\mathbb{Z}^2$ 

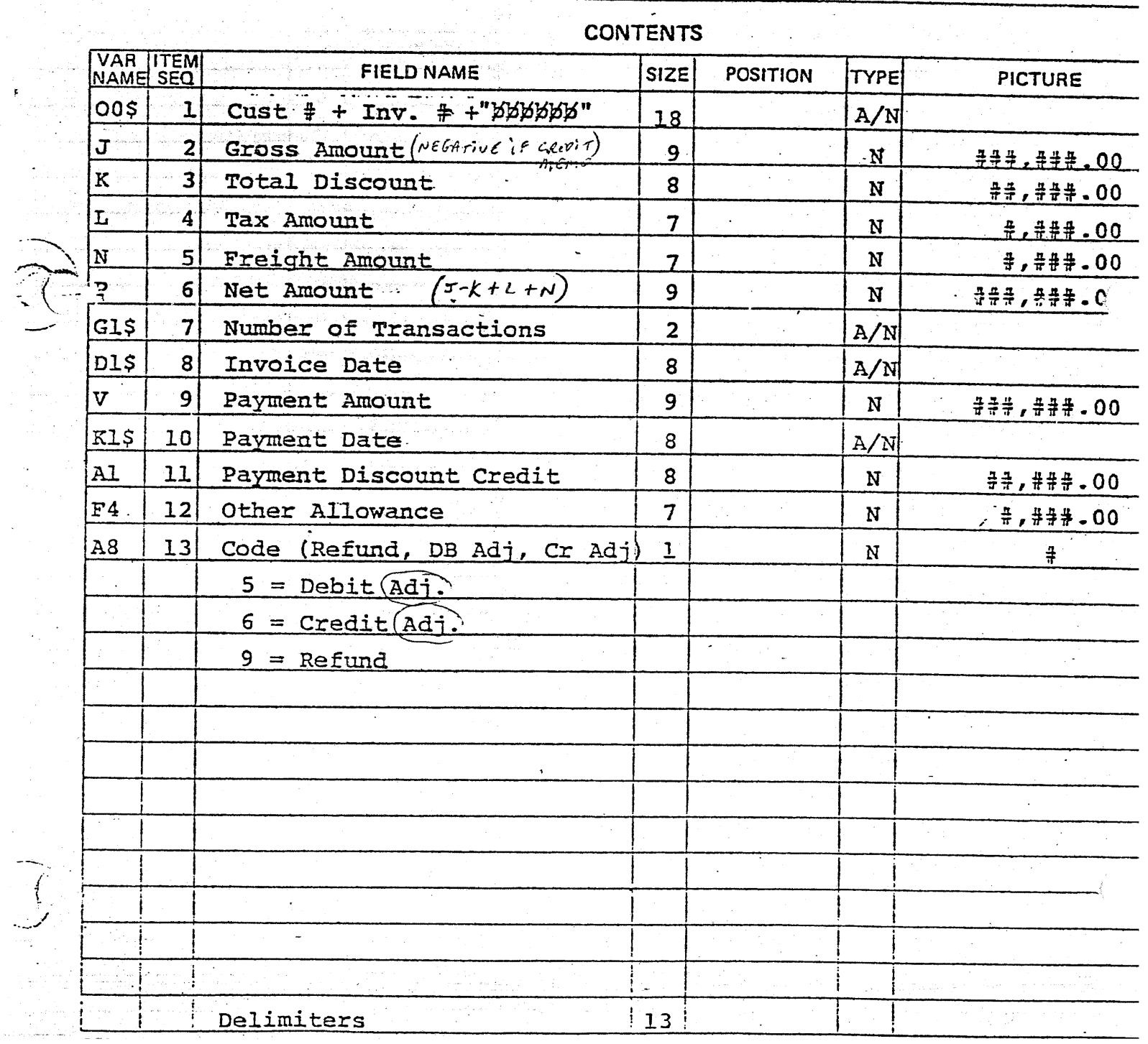

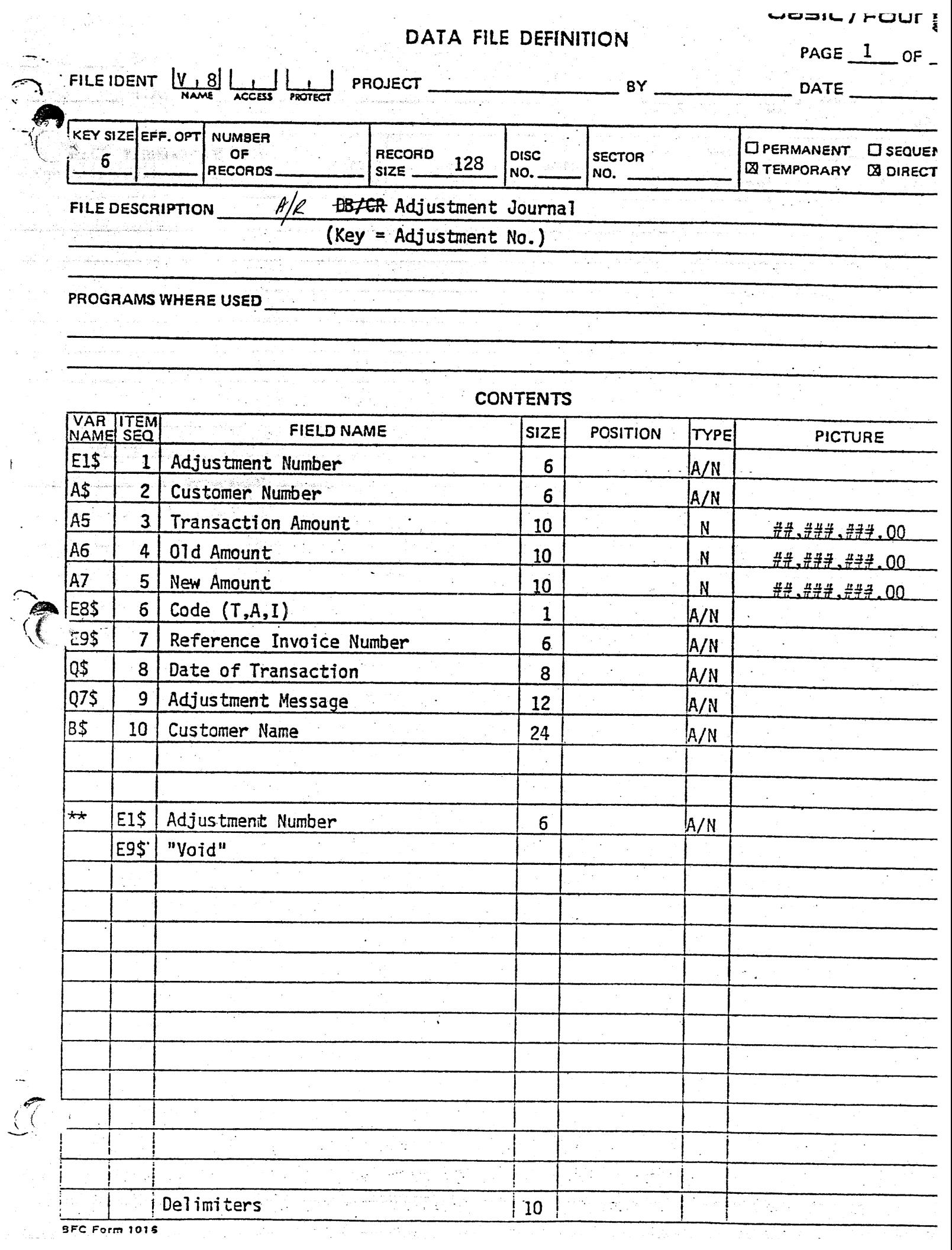

 $\bar{A}$ 

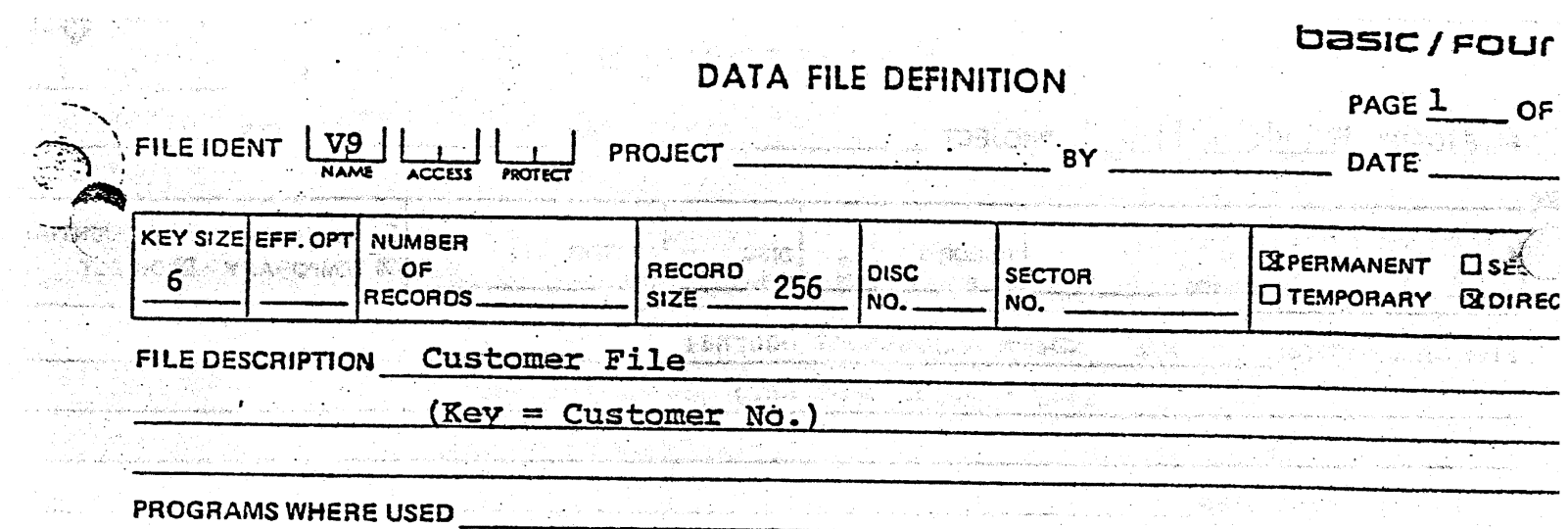

 $\epsilon$  is given by

i.  $\phi_{\rm{max}}$   $\frac{1}{2}$ 

 $\begin{bmatrix} 1 & 1 & 1 \\ 0 & 0 & 0 & 1 \\ 0 & 0 & 0 & 0 \\ 0 & 0 & 0 & 0 \\ 0 & 0 & 0 & 0 \\ 0 & 0 & 0 & 0 \\ 0 & 0 & 0 & 0 \\ 0 & 0 & 0 & 0 \\ 0 & 0 & 0 & 0 \\ 0 & 0 & 0 & 0 \\ 0 & 0 & 0 & 0 & 0 \\ 0 & 0 & 0 & 0 & 0 \\ 0 & 0 & 0 & 0 & 0 \\ 0 & 0 & 0 & 0 & 0 \\ 0 & 0 & 0 & 0 & 0 & 0 \\ 0 & 0 & 0 & 0 & 0 & 0 \\$ 

المواضحين والأراد المواضح المواضح.<br>المواضحين والأمر المواضح المواضح المواضحة المواضحة

 $\hat{\boldsymbol{\beta}}$ 

 $\langle \omega_i e^{\pm i \omega_i \hat{\phi}_i} \rangle$  ,

Ŕ.

 $\mathcal{L}^{\text{max}}$  and  $\mathcal{L}^{\text{max}}$ 

 $\label{eq:2} \mathcal{F}=\frac{1}{2}\sum_{i=1}^n\frac{1}{2}\sum_{i=1}^n\frac{1}{2}\sum_{i=1}^n\frac{1}{2}\sum_{i=1}^n\frac{1}{2}\sum_{i=1}^n\frac{1}{2}\sum_{i=1}^n\frac{1}{2}\sum_{i=1}^n\frac{1}{2}\sum_{i=1}^n\frac{1}{2}\sum_{i=1}^n\frac{1}{2}\sum_{i=1}^n\frac{1}{2}\sum_{i=1}^n\frac{1}{2}\sum_{i=1}^n\frac{1}{2}\sum_{i=1}^n\frac{1}{2}\sum_{i=1$ 

i.<br>Dece

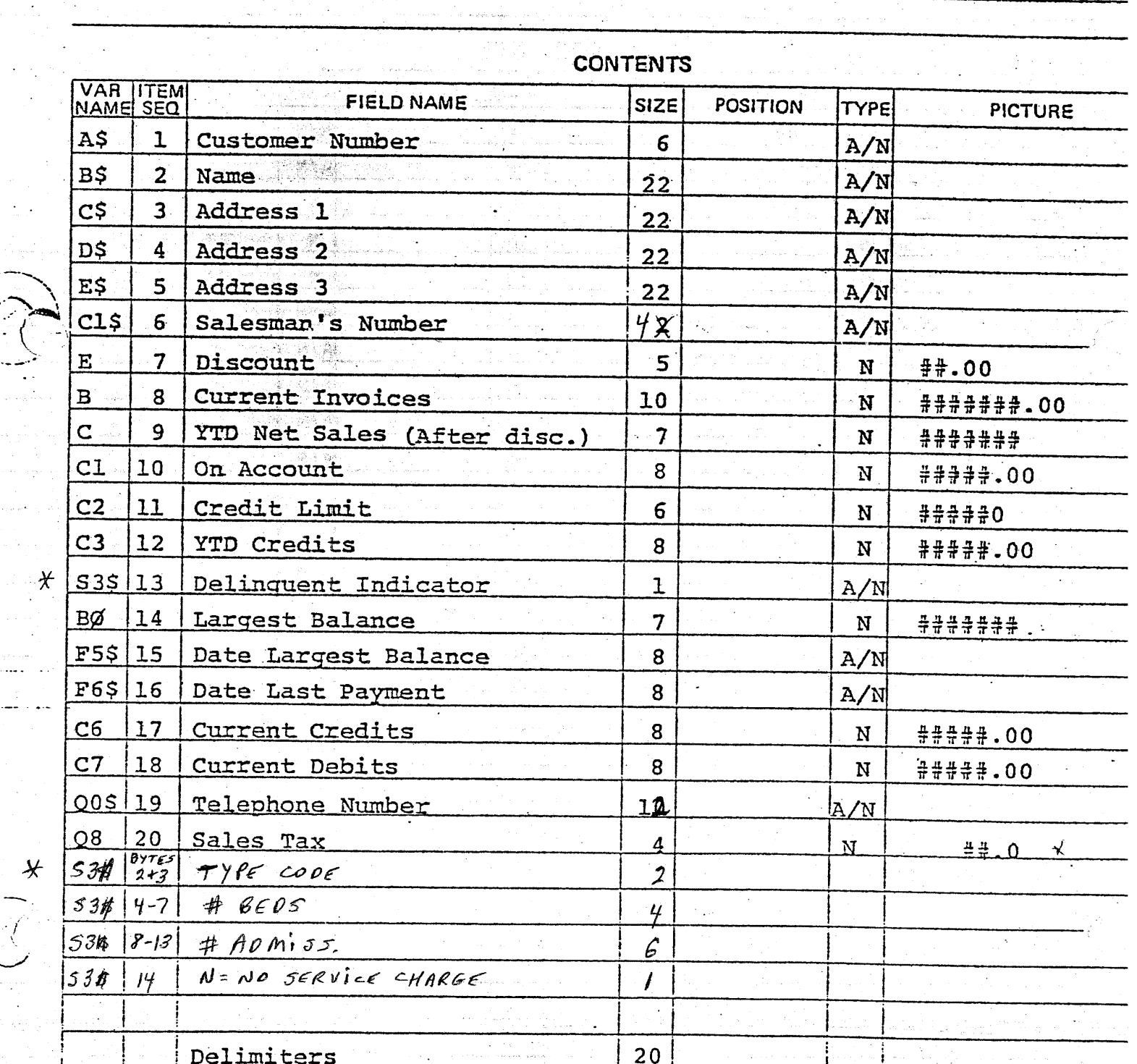

주 작년

manag

i<br>Viteva  $\begin{array}{l} \mathbb{R}^3 \times \mathbb{R}^3 \\ \mathbb{R}^3 \times \mathbb{R}^3 \times \mathbb{R}^3 \end{array}$ 

 $\mathbf{r}$ 

 $\epsilon = \epsilon_1$ 

 $\lambda_1$ 

بوريات والمتو a construction  $\omega$  . We set  $\omega$ 

> - 41 سيددي

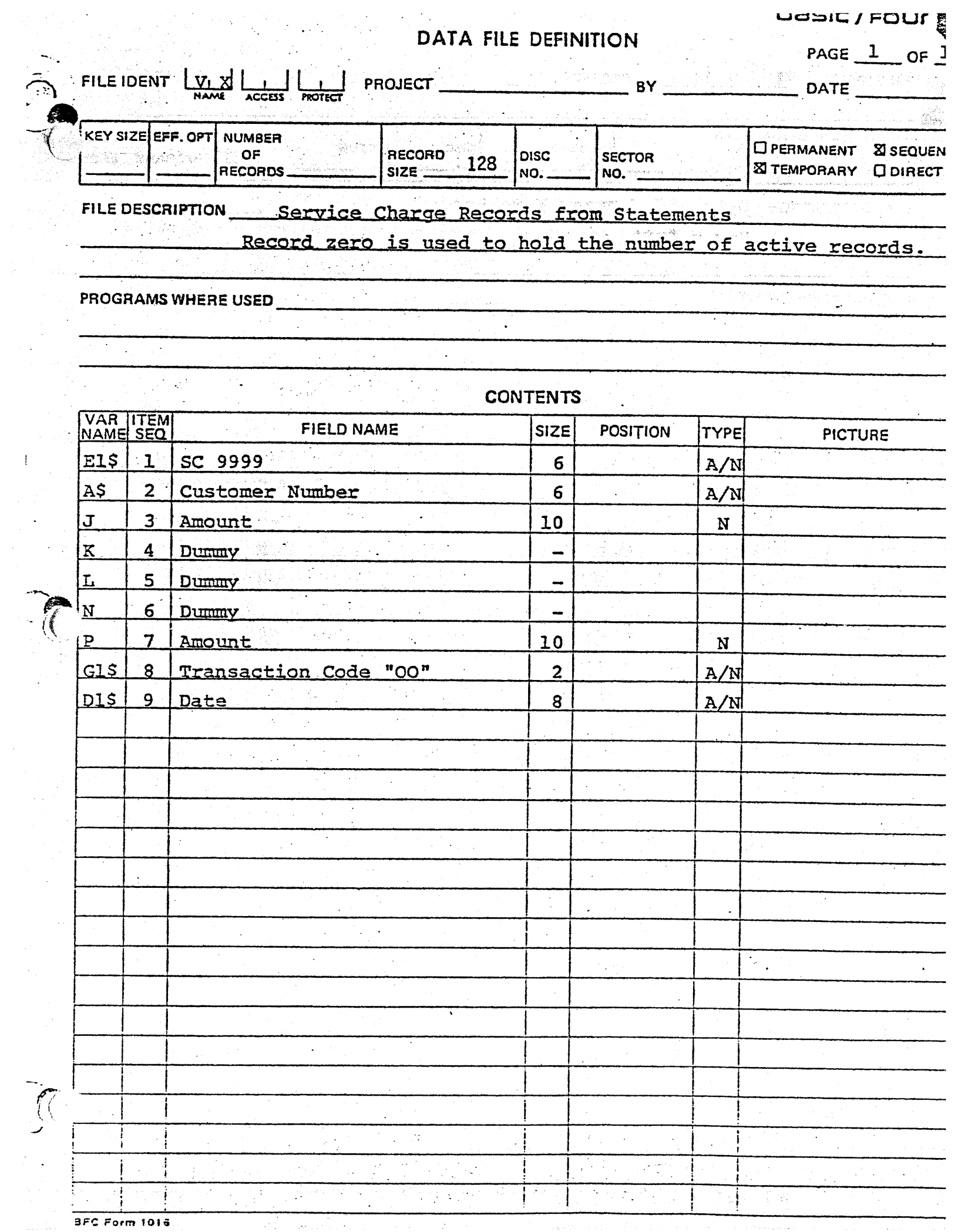

 $\mathbb{R}^3$ 

 $\frac{1}{2}$ 

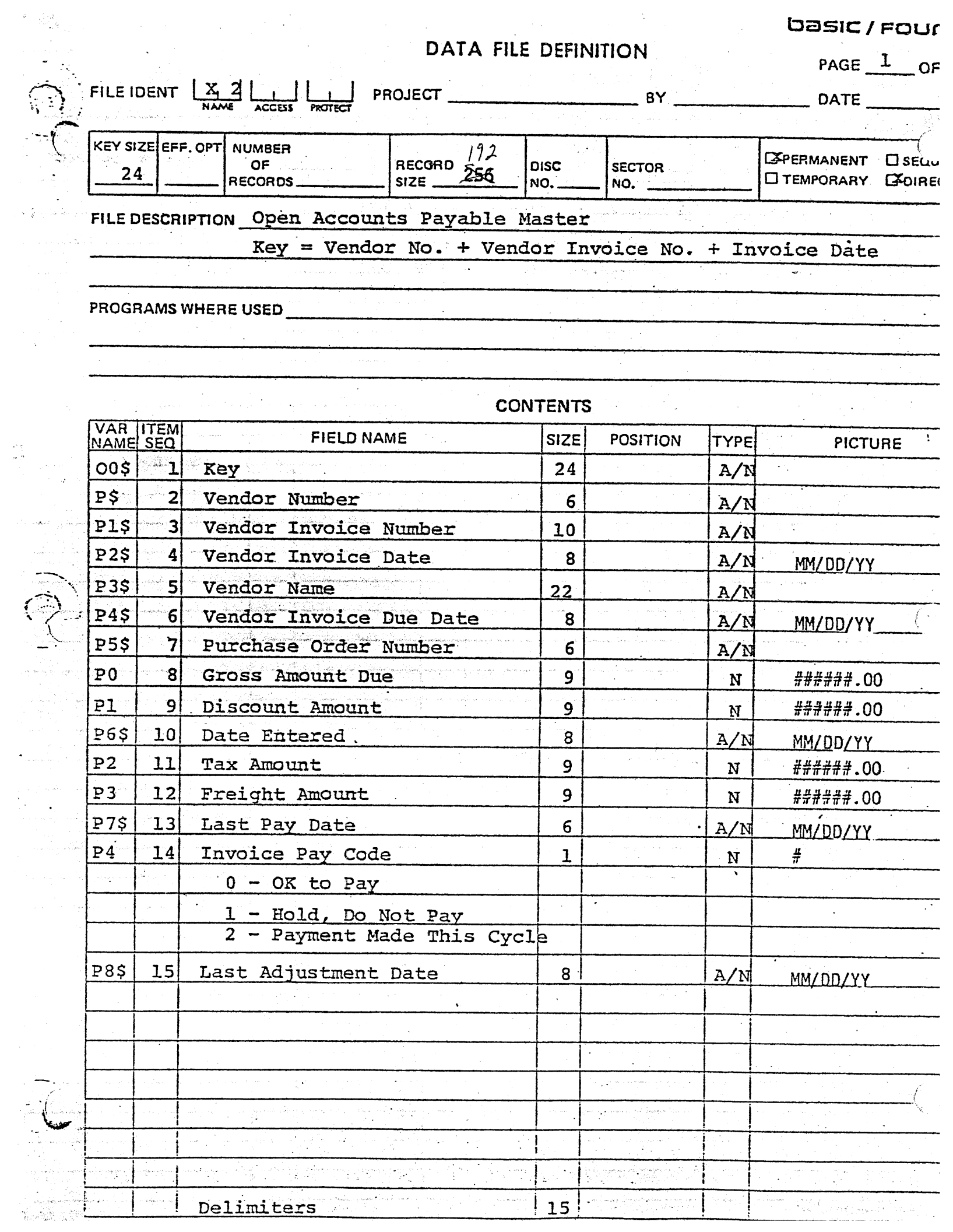

 $\begin{array}{c} \frac{1}{\sqrt{2}} \\ \frac{1}{\sqrt{2}} \\ \frac{1}{\sqrt{2}} \end{array}$
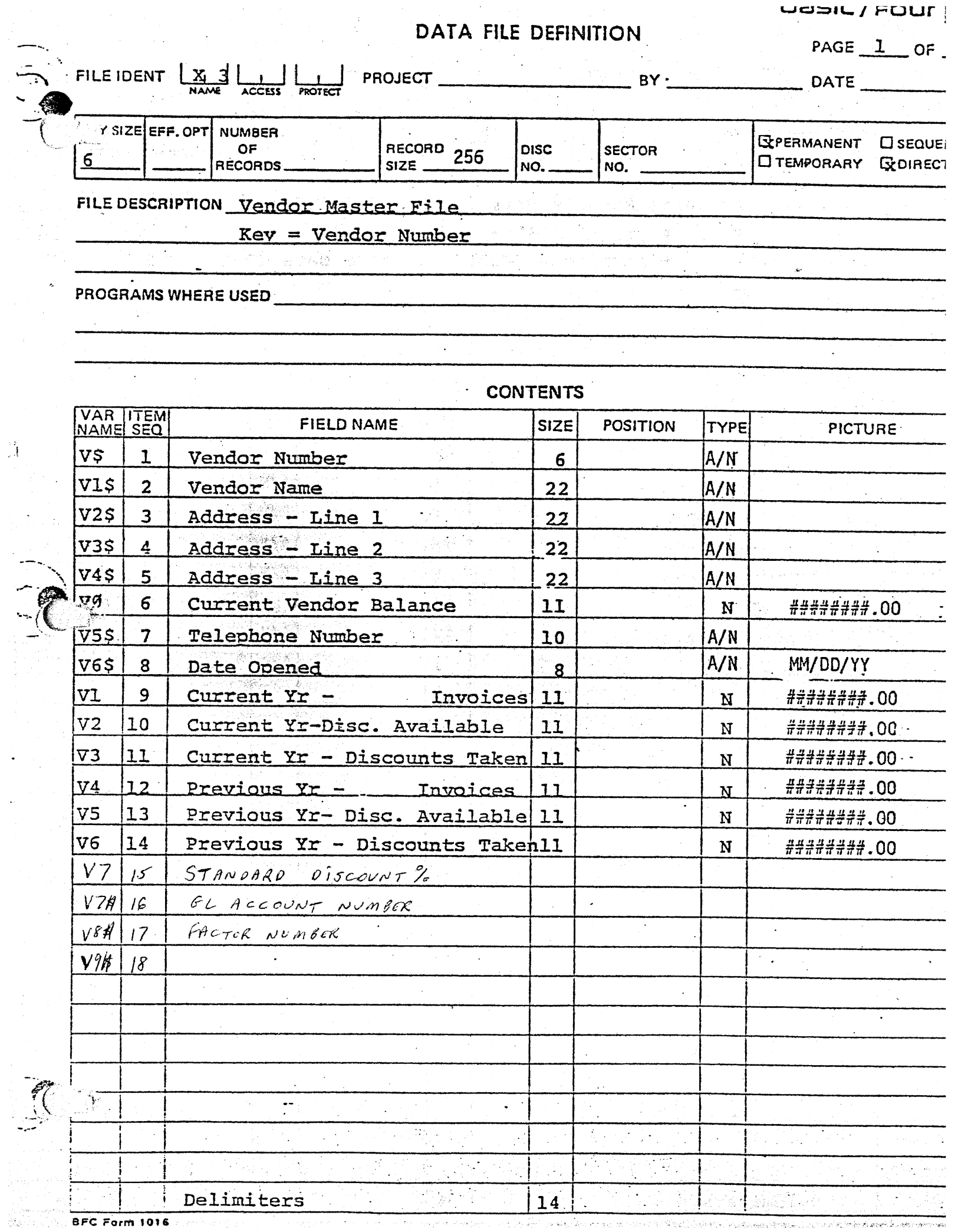

 $\hat{\mathcal{A}}$ 

UOSIL/FOUI

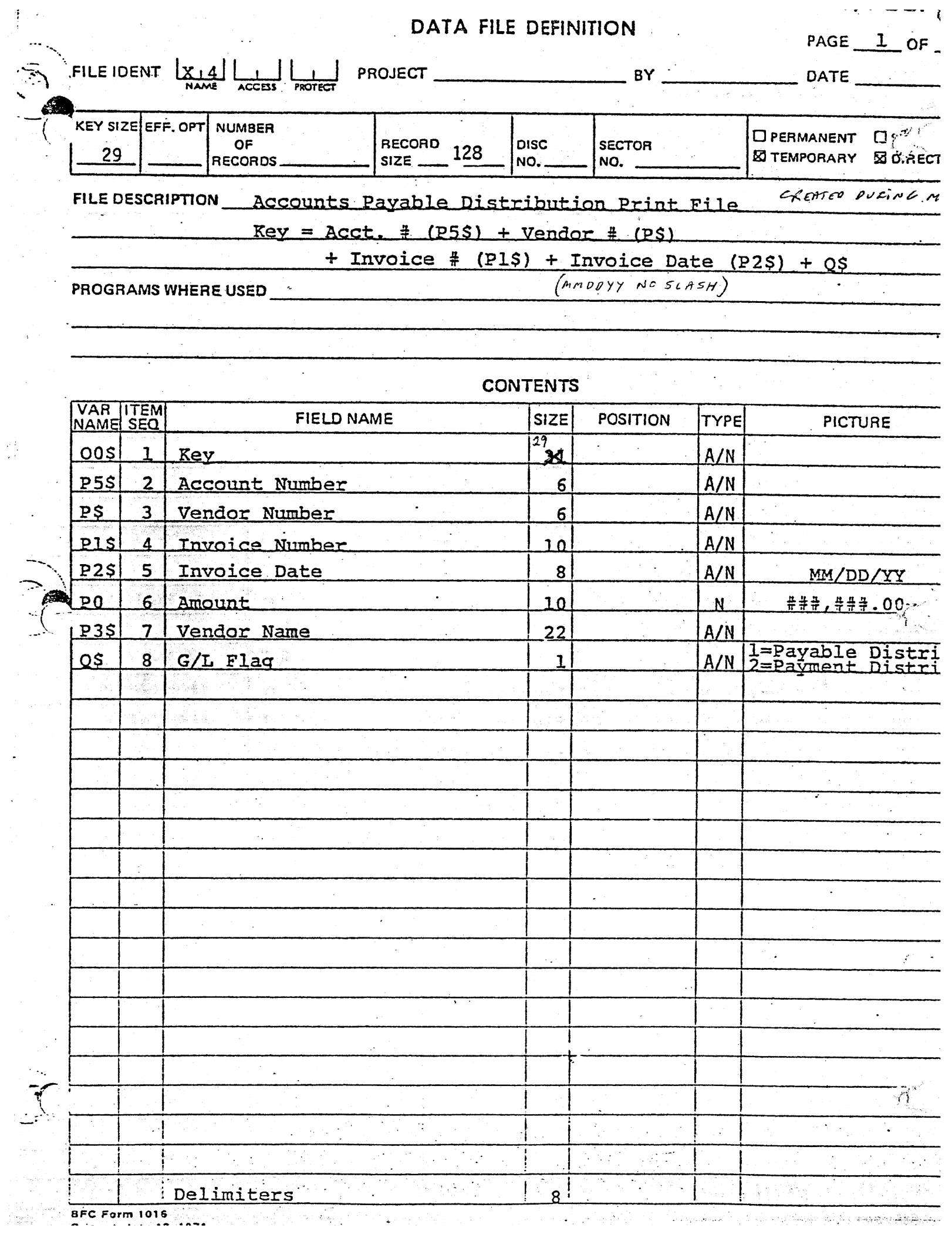

 $\frac{1}{2}$ 

 $\chi^2_{\rm{eff}}$ 

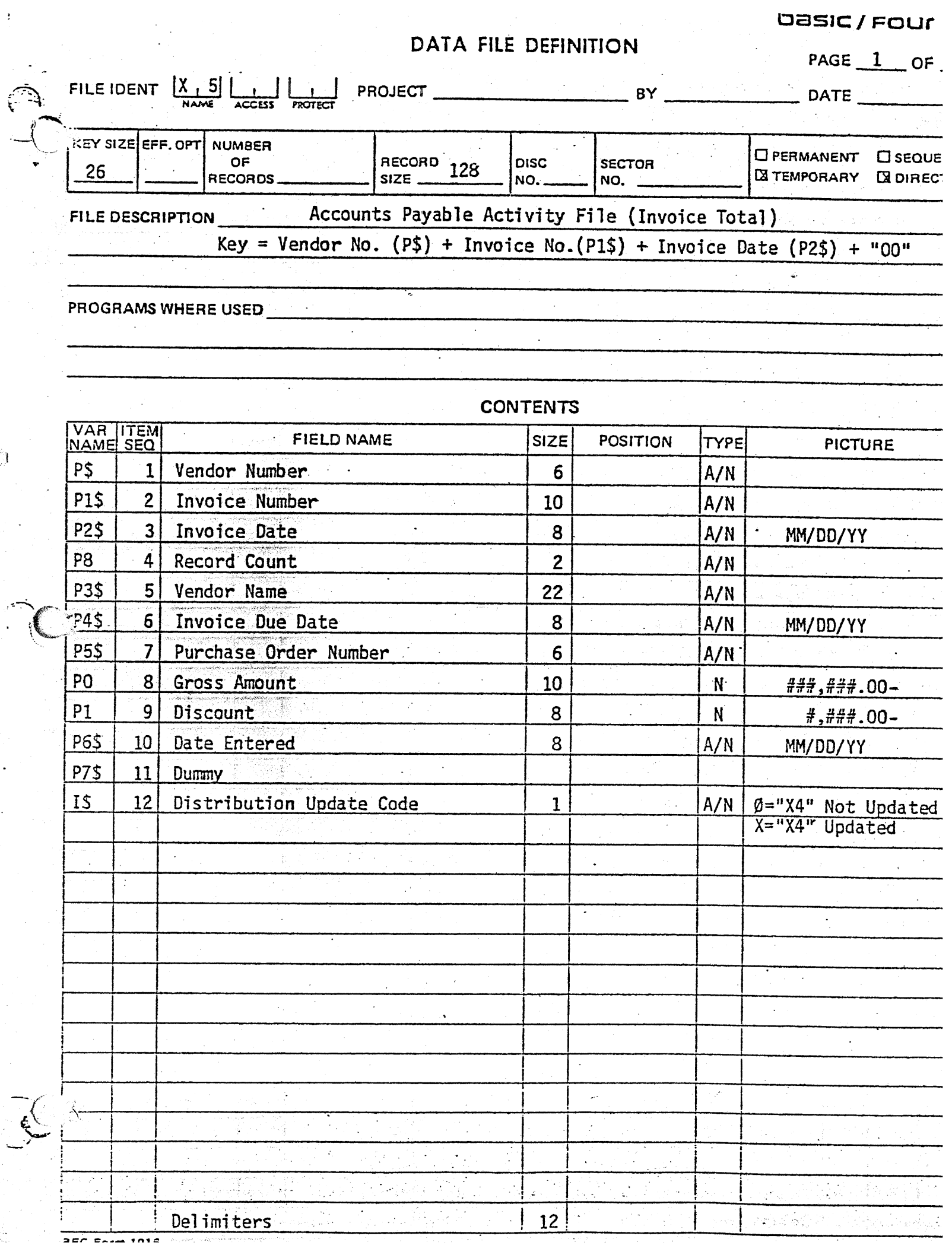

 $\frac{1}{2}$ 

 $\beta$ 

 $\ddot{\phantom{a}}$ 

 $\ddot{\phantom{a}}$ 

 $\bar{\beta}$ 

Ŵ,

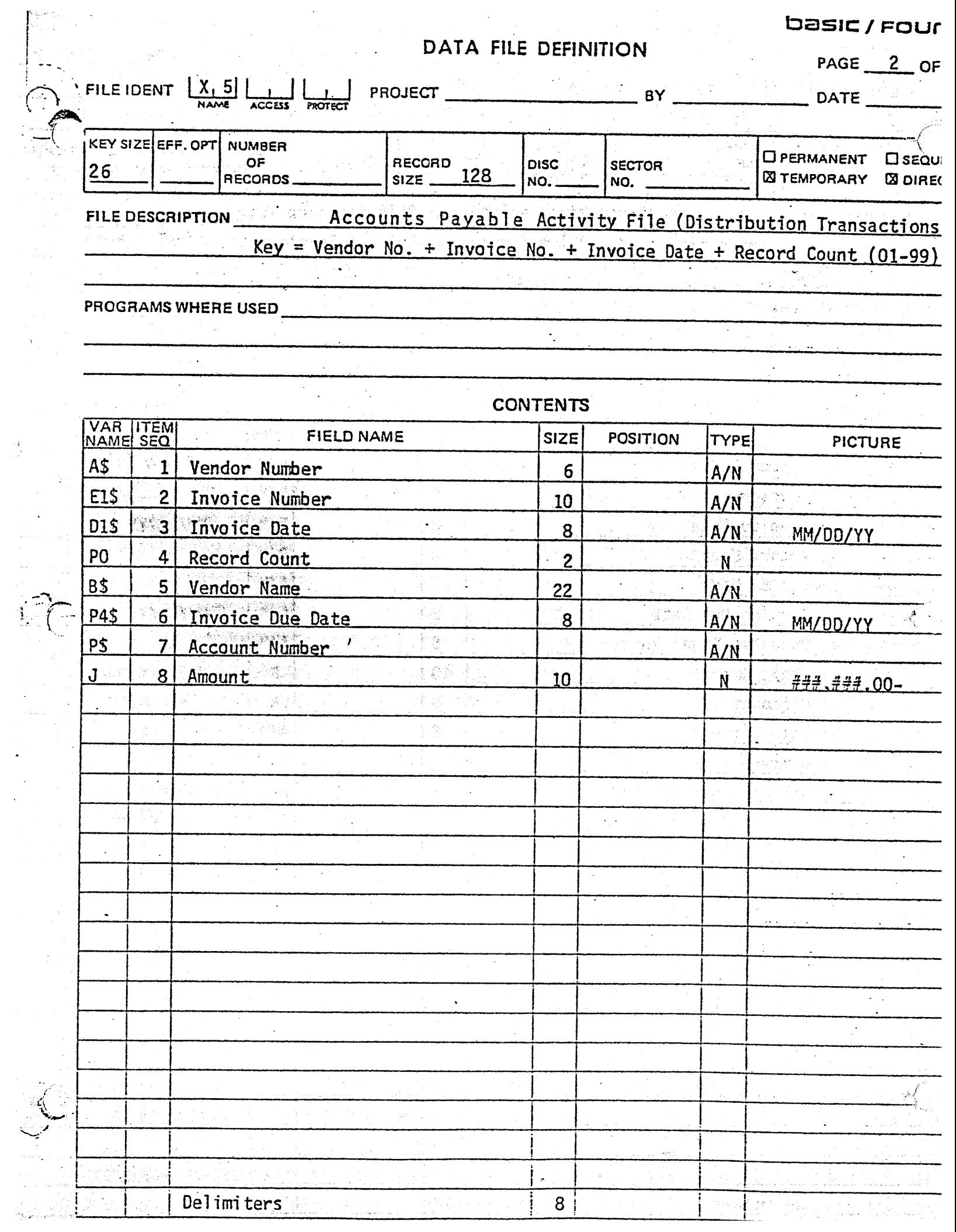

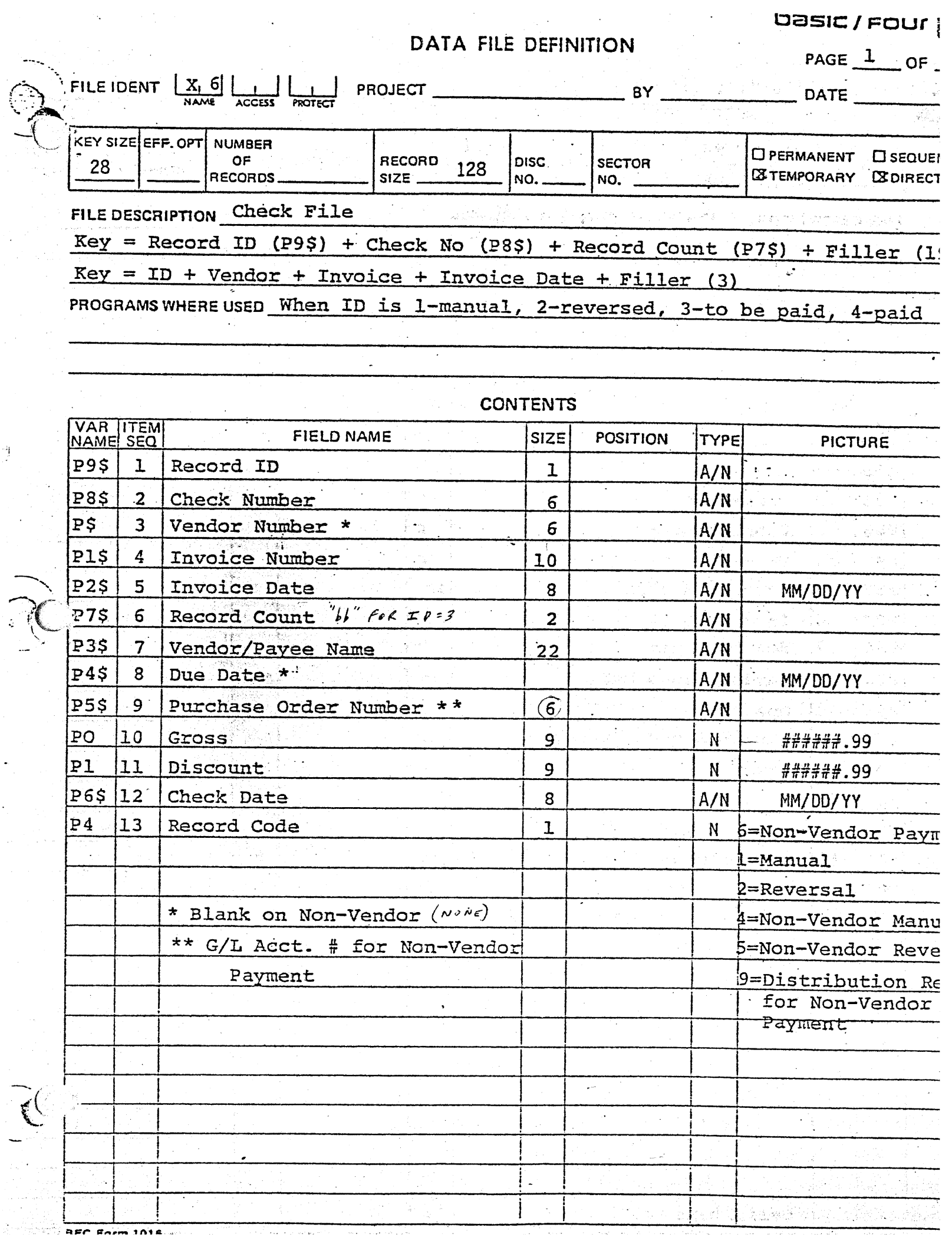

 $\frac{4}{3}$ 

 $\sim$ 

 $\mathcal{L}_{\mathrm{eff}}$ 

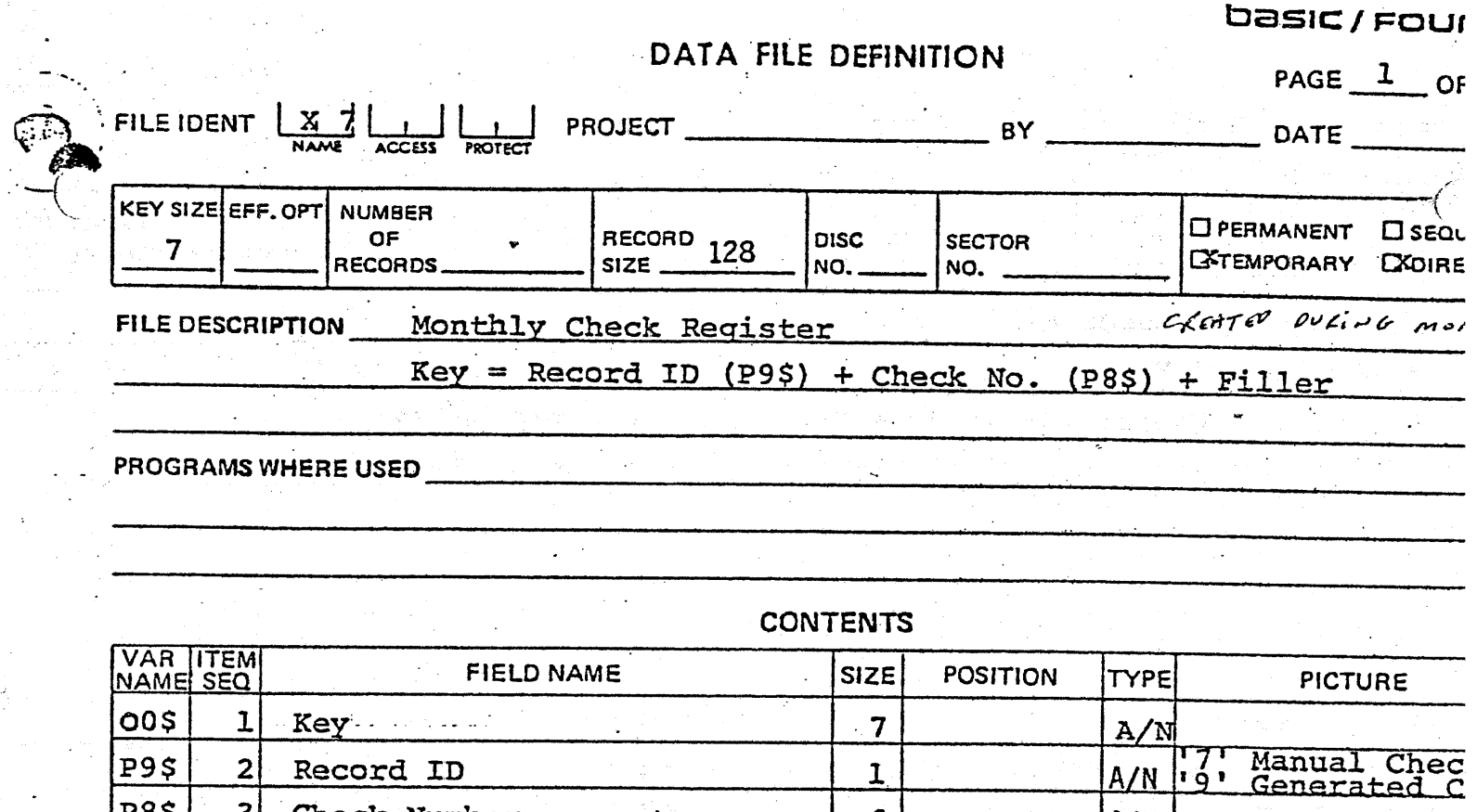

ن<br>المحلي<br>المحلي

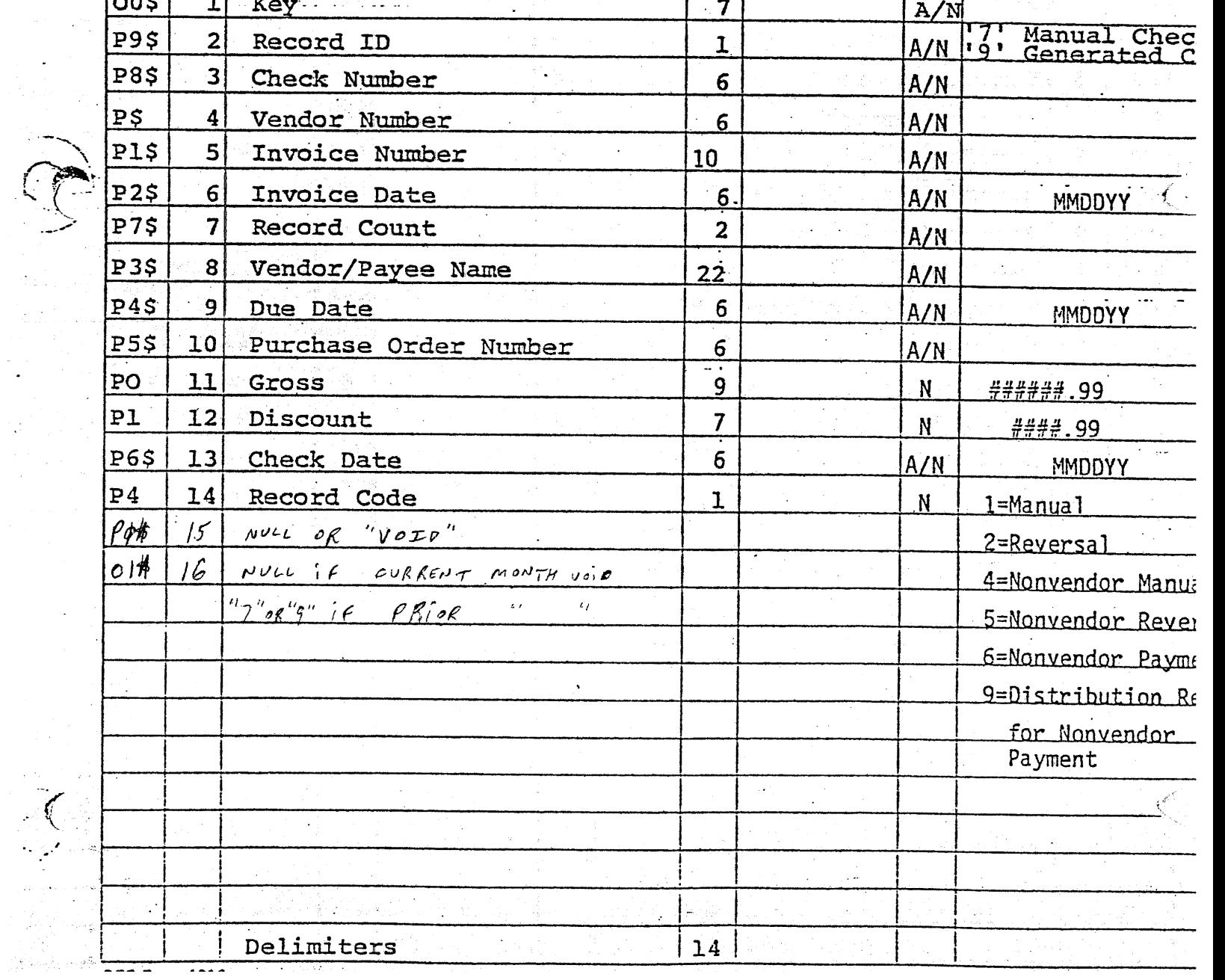

basic/ Four

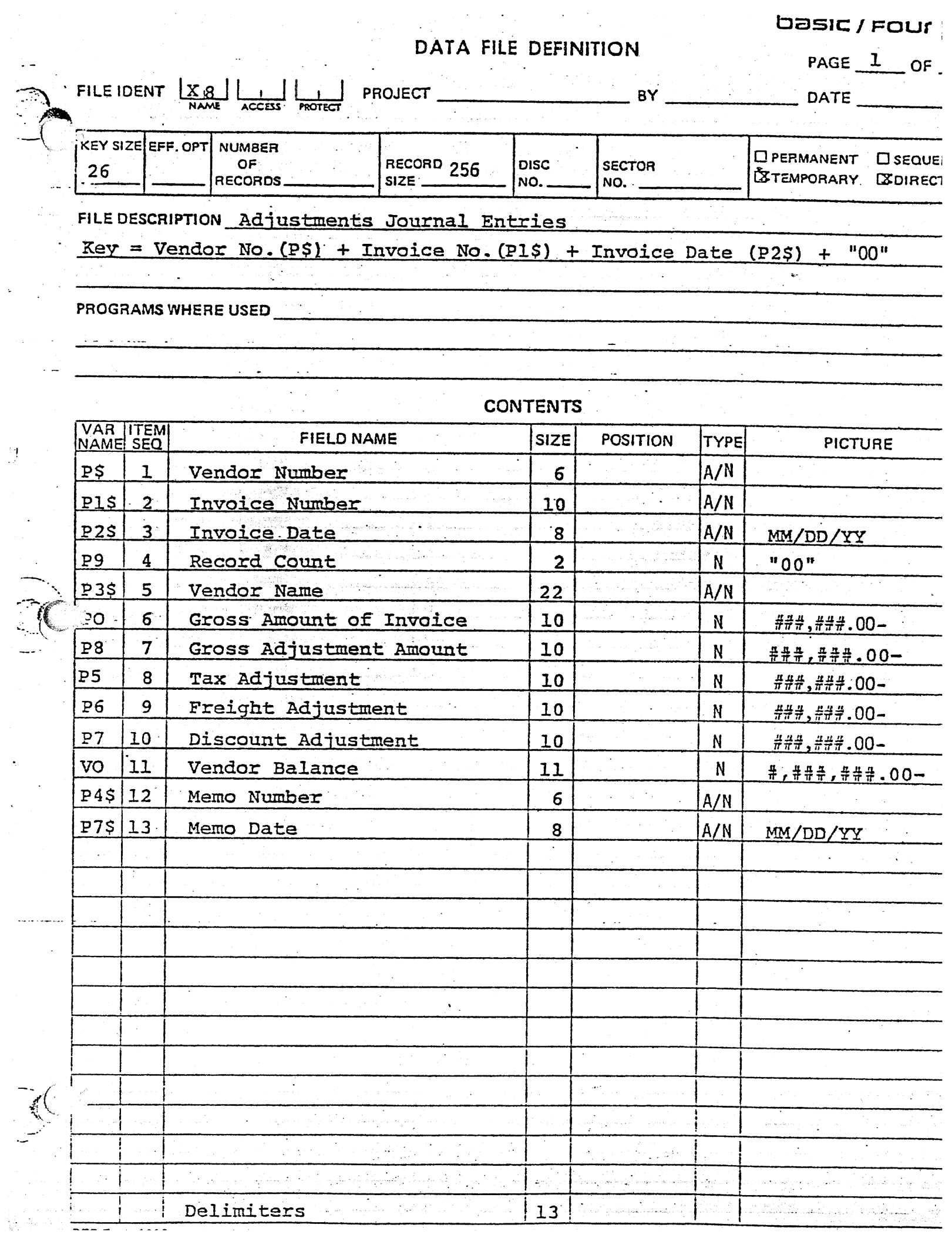

 $\sim$ 

 $\Delta_{\rm{max}}$ 

 $\frac{1}{2}$ 

 $\frac{34}{12}$ 

 $\hat{\mathcal{A}}$ 

 $\mathcal{N}_{\mathrm{max}}$ 

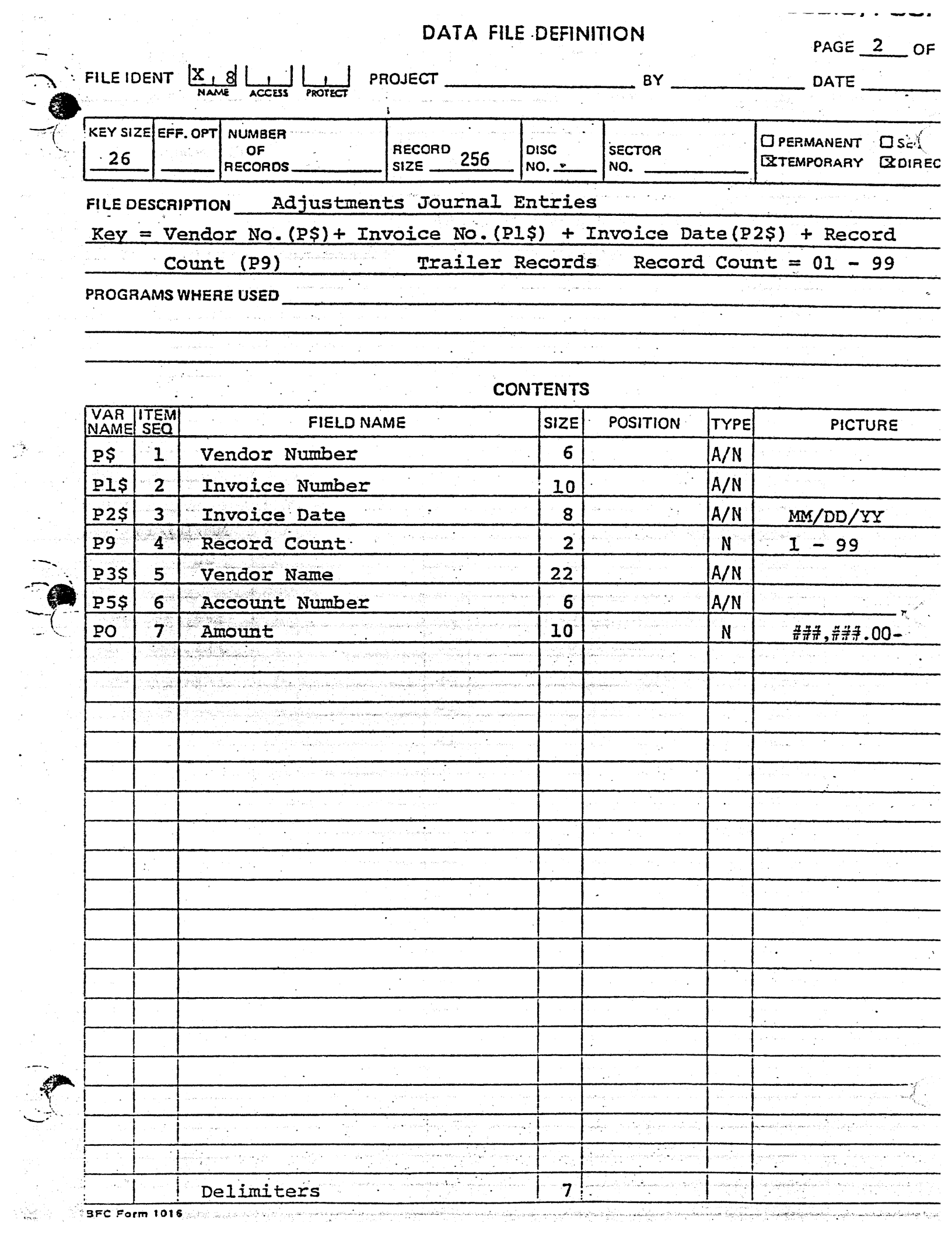

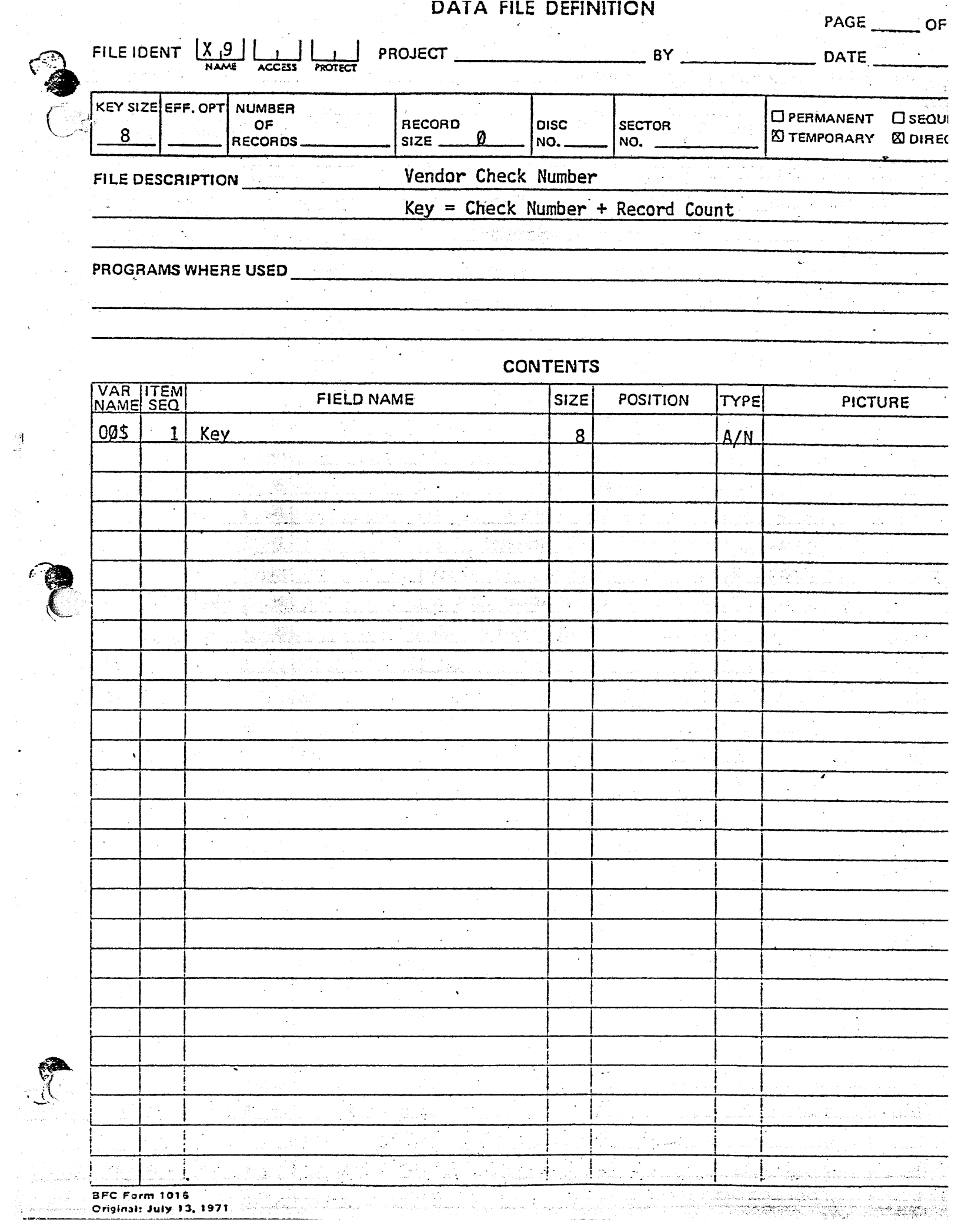

 $\frac{\partial \mathbf{q}}{\partial t}$ 

 $\ddot{\phantom{a}}$ 

 $\hat{\boldsymbol{\beta}}$ 

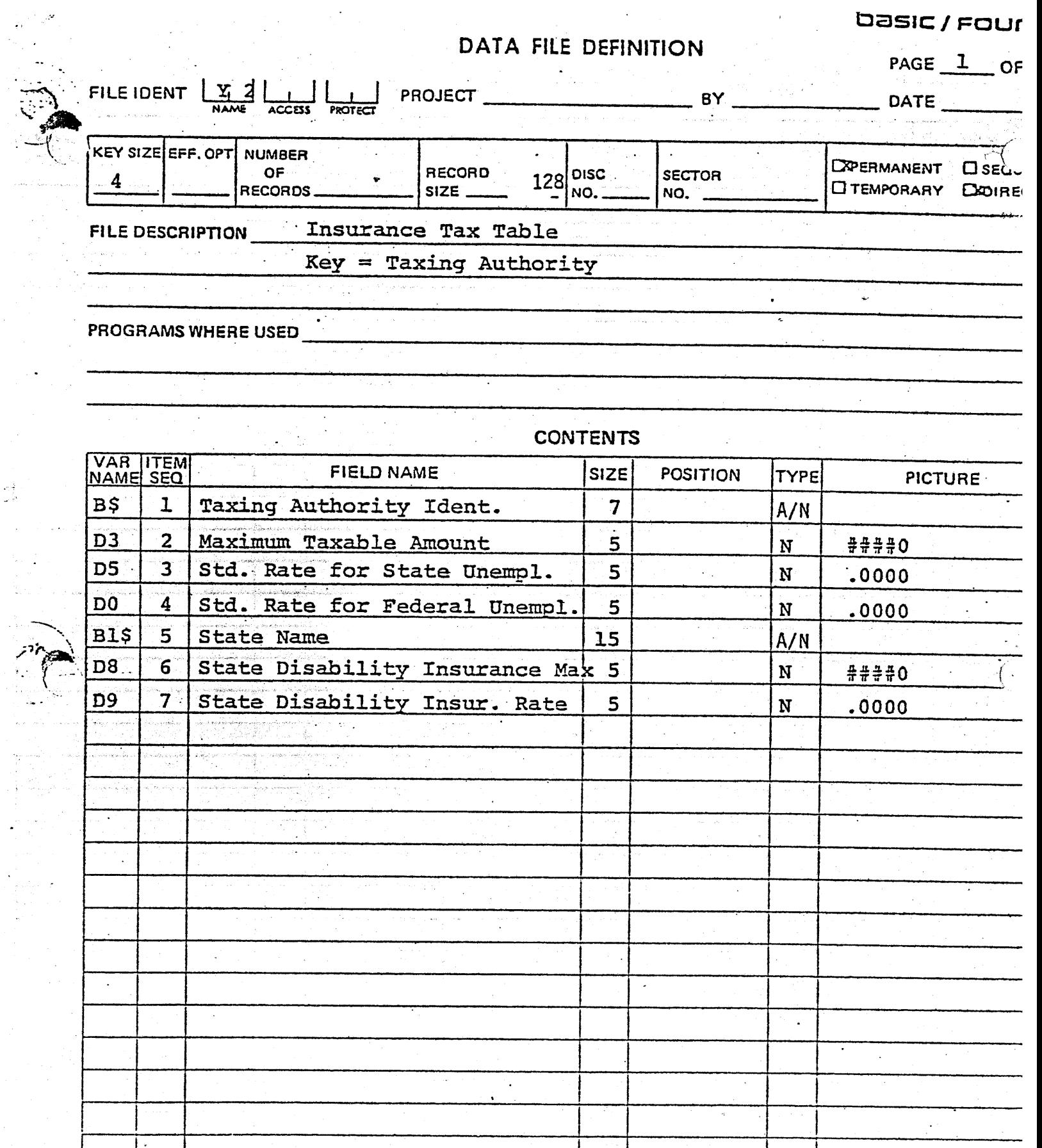

 $\overline{7}$ 

2

 $\frac{1}{2}$ 

 $\vec{r}$ 

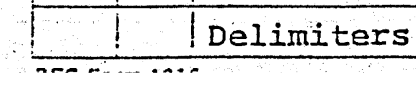

d C

þ.

 $\frac{c}{2}$ 

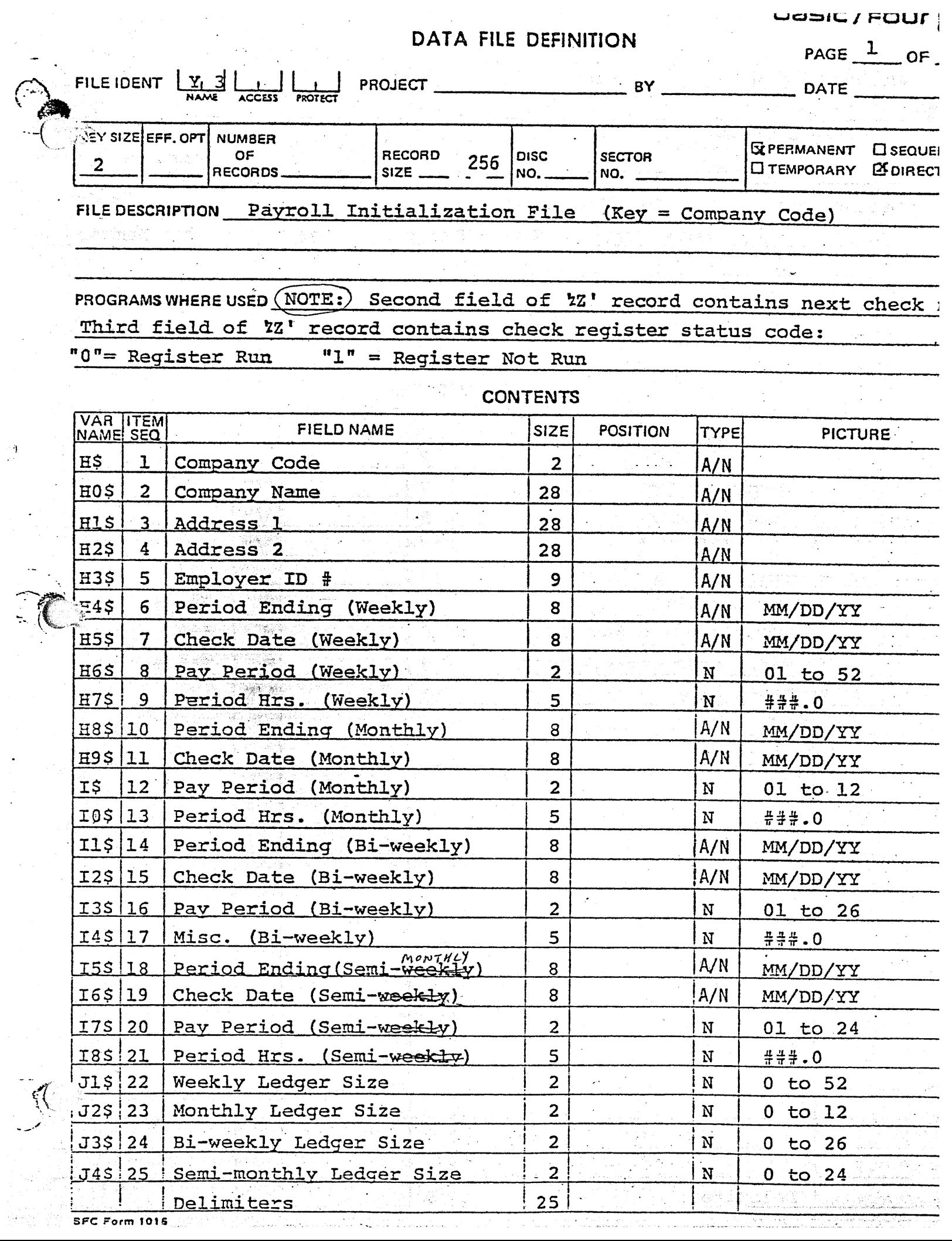

 $\frac{1}{2} \frac{1}{2} \frac{1}{2} \frac{1}{2}$ 

 $\frac{1}{\sqrt{2}}$ 

 $\mathcal{A}^{\mathcal{A}}$ 

 $\frac{1}{2}$ 

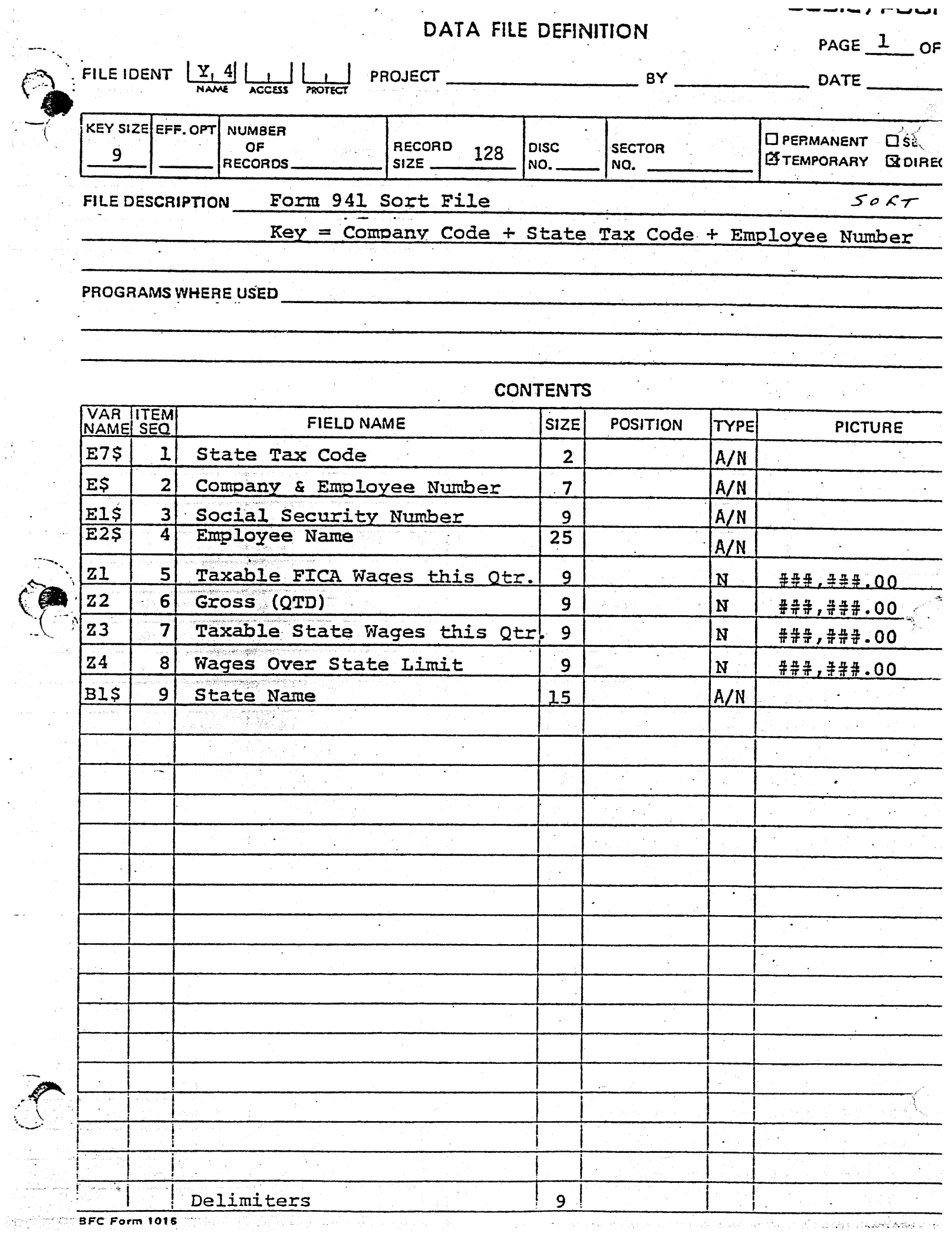

 $\begin{pmatrix} 2 \\ 1 \\ 2 \end{pmatrix}$ 

 $\frac{1}{2}$ 

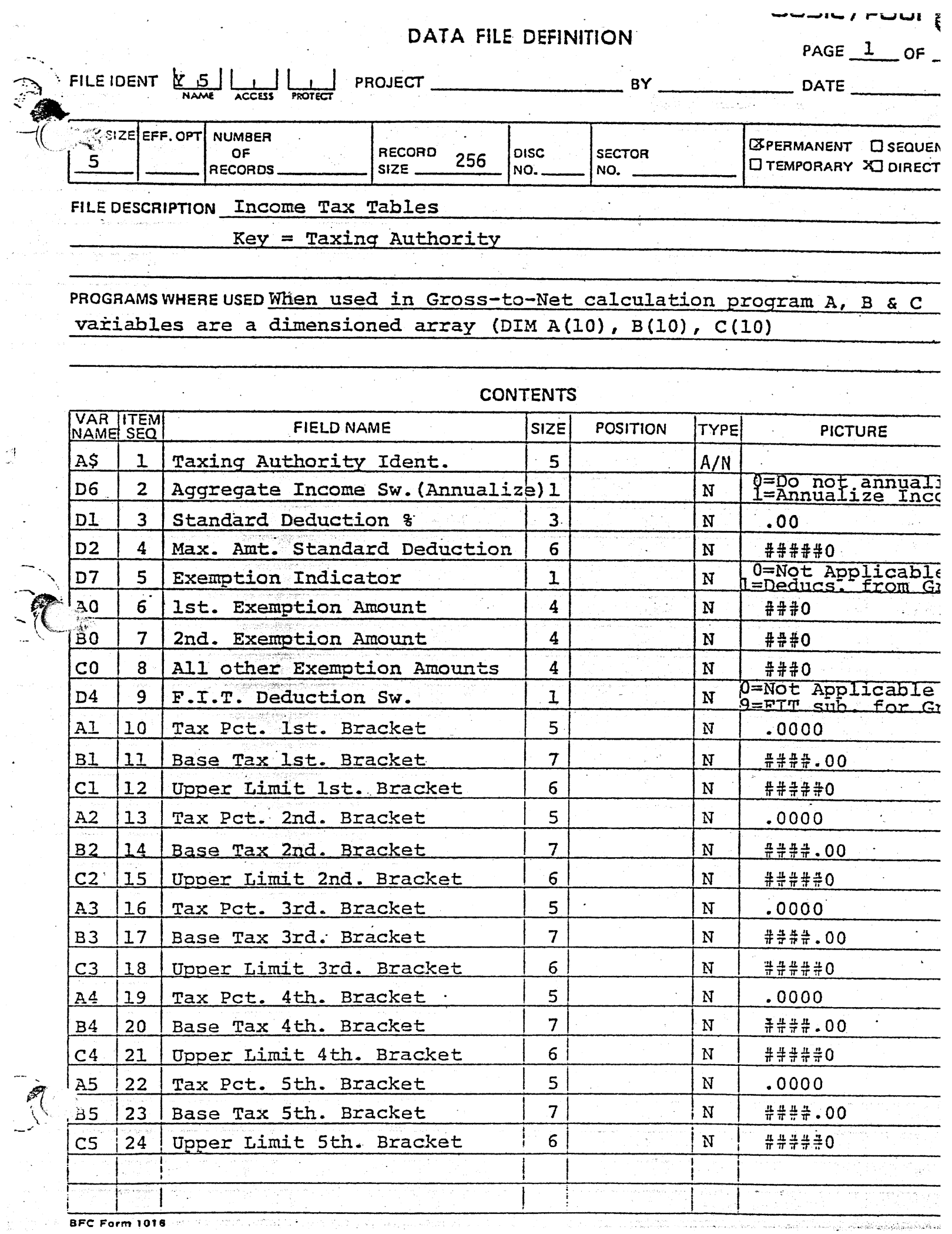

 $\hat{\mathcal{H}}$  :

 $\mathbb{R}^4$ 

 $\cdot$ 

 $\frac{1}{2}$ 

 $\hat{\mathcal{S}}$ 

 $-$ 

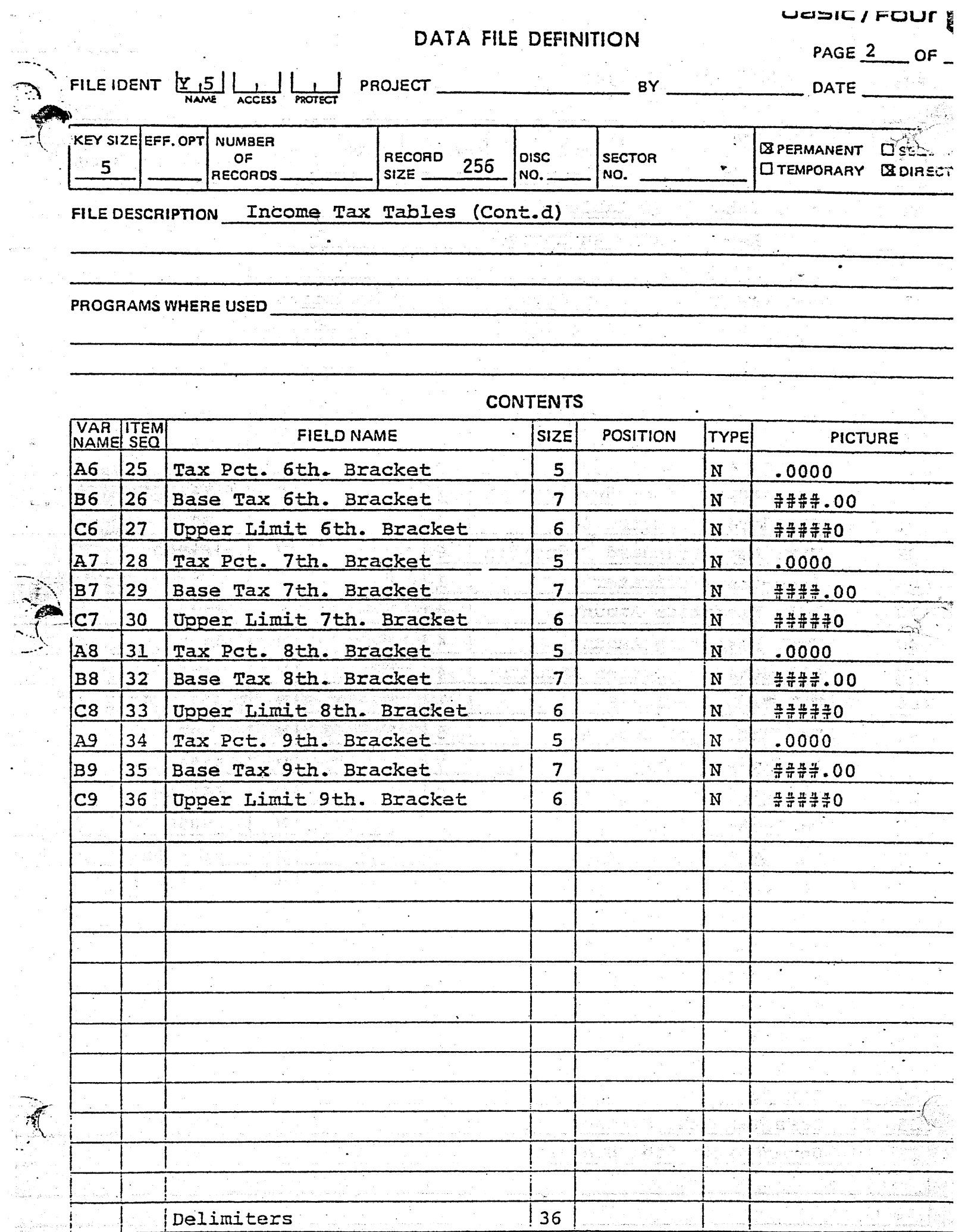

 $\ddot{\cdot}$ 

 $\epsilon$ 

Delimiters

 $\gamma$ 

 $\frac{1}{\sqrt{2}}$ 

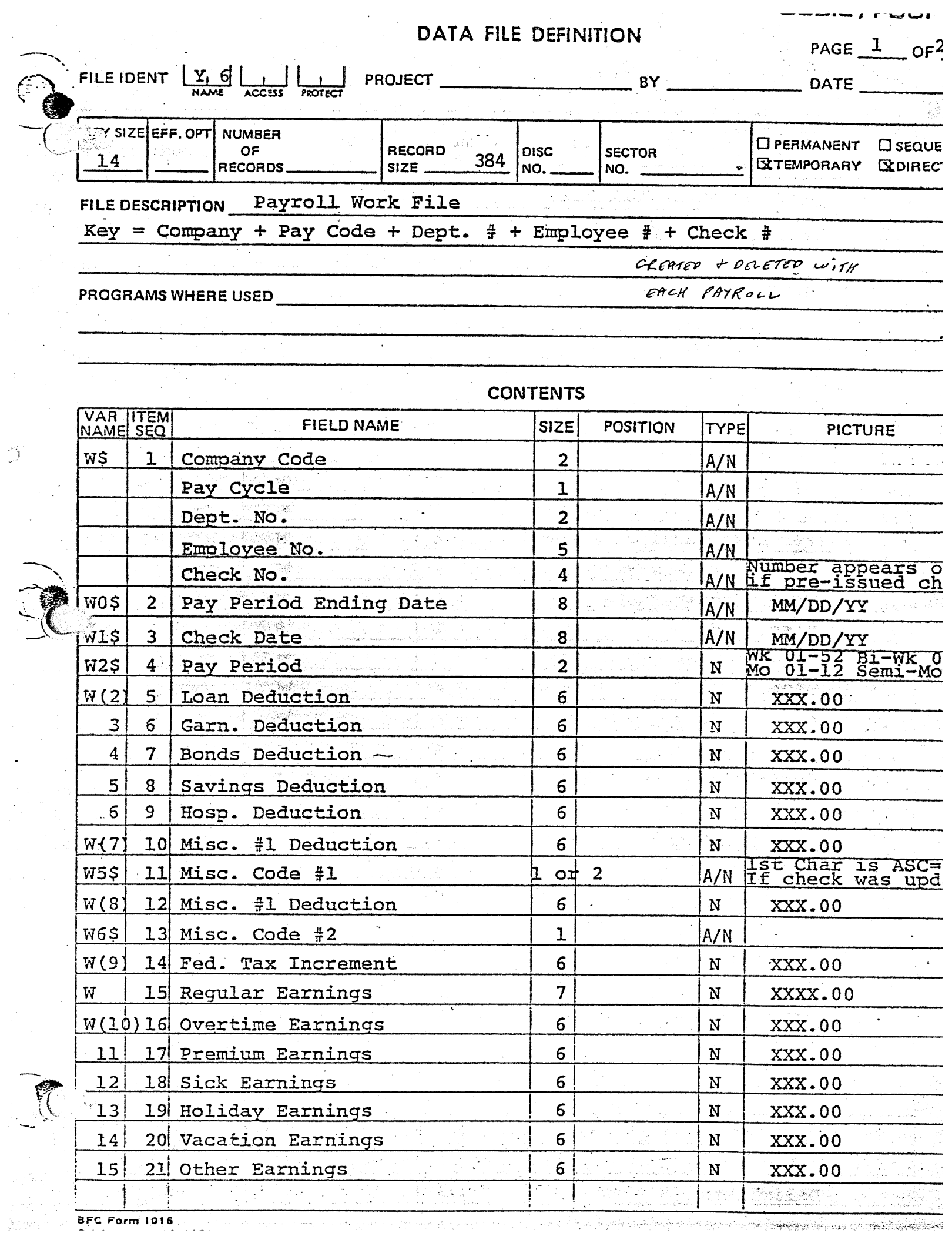

 $\hat{\mathcal{D}}$ 

 $\ddot{\phantom{a}}$ 

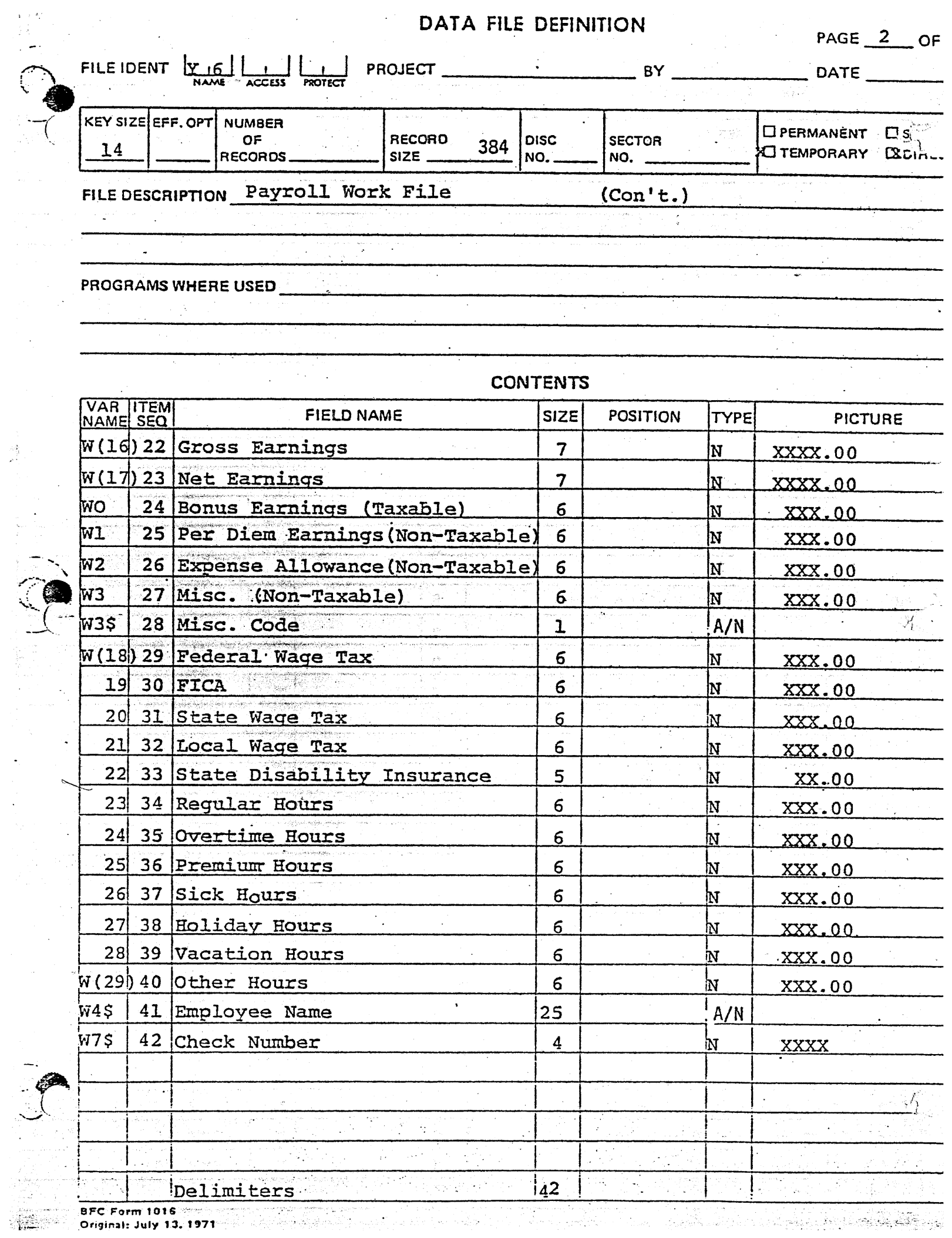

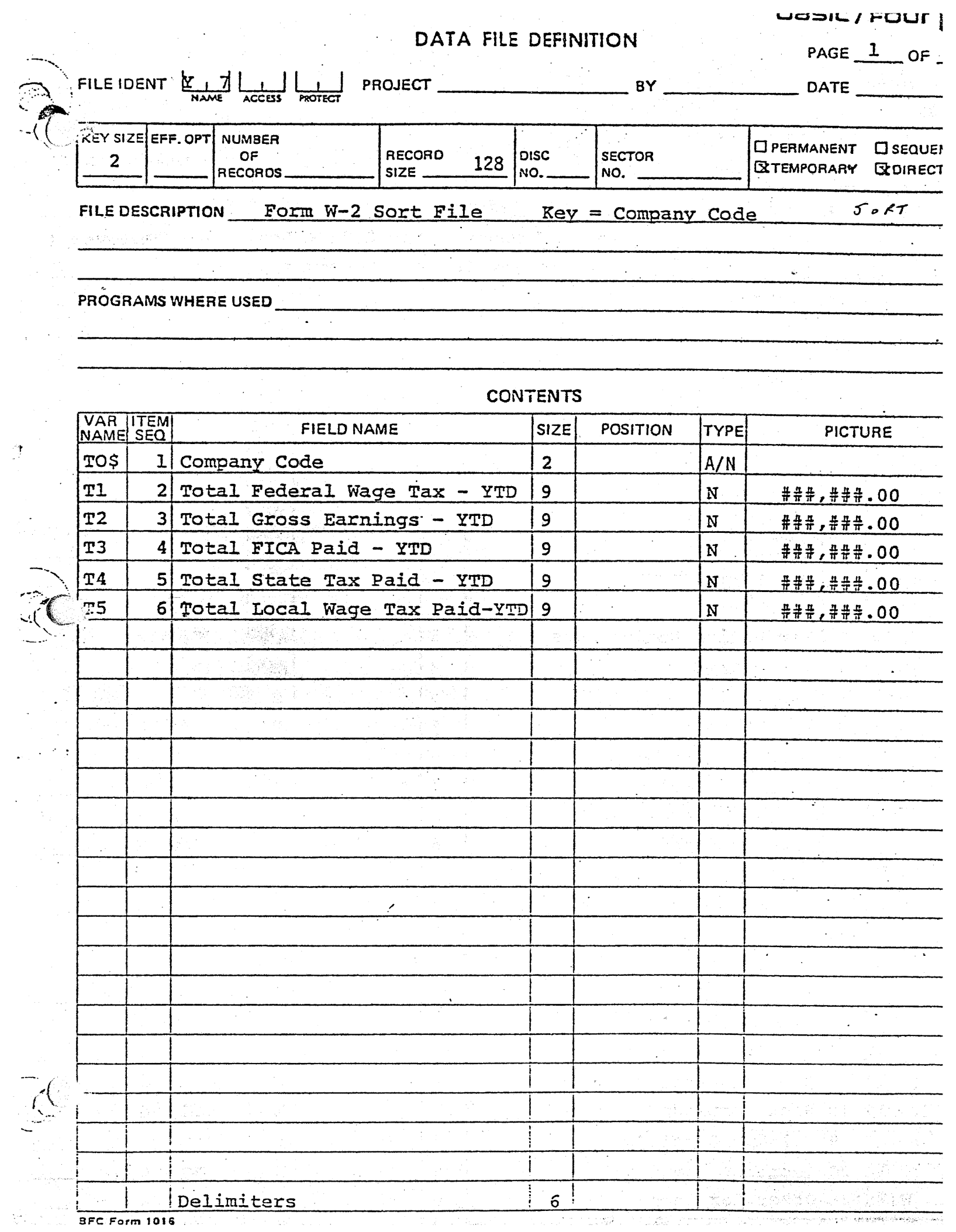

 $\mathcal{F}$ 

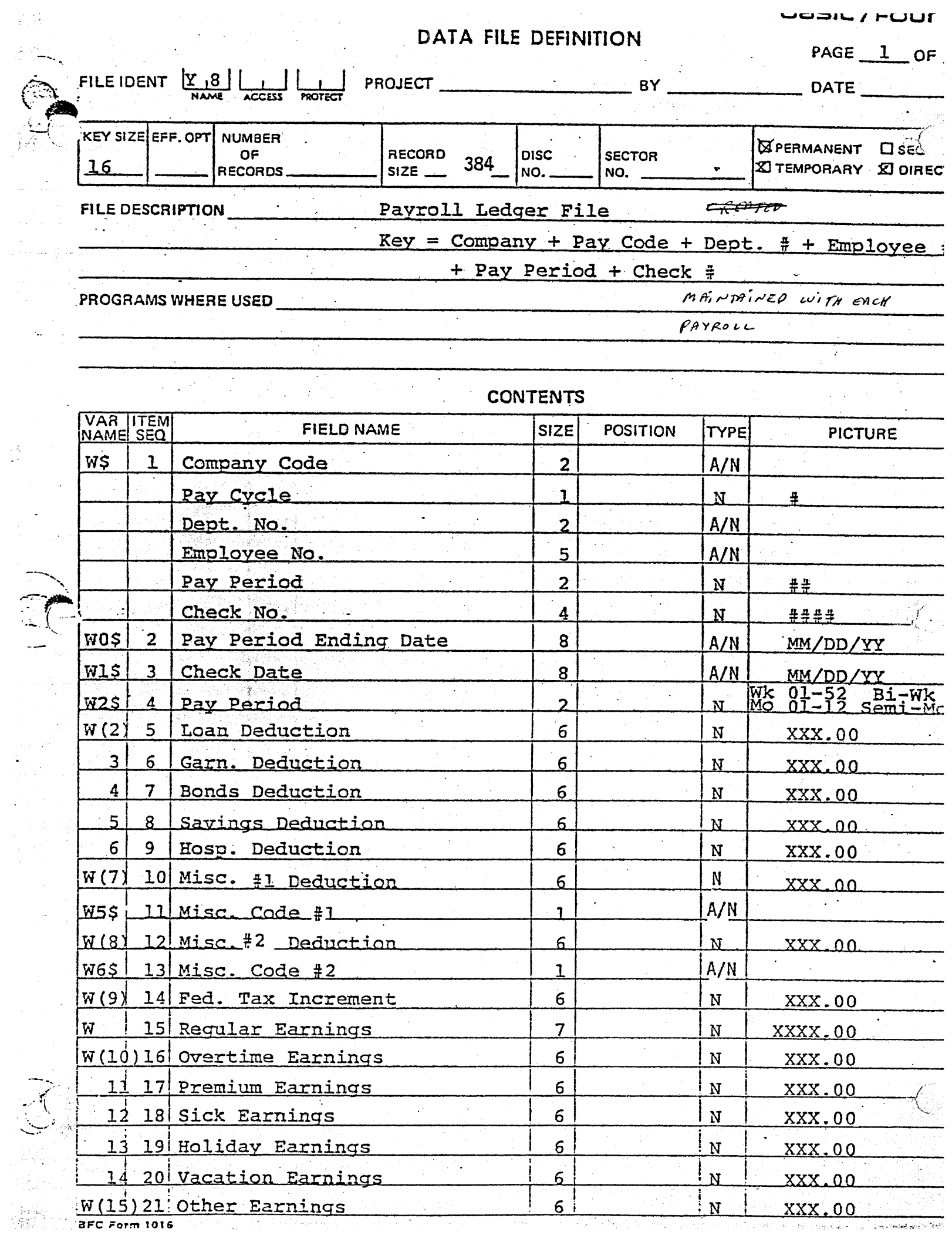

 $\frac{\partial \mathcal{L}}{\partial \mathcal{L}}$ 

 $\hat{\mathcal{A}}$ 

**PODIL / FUUI** 

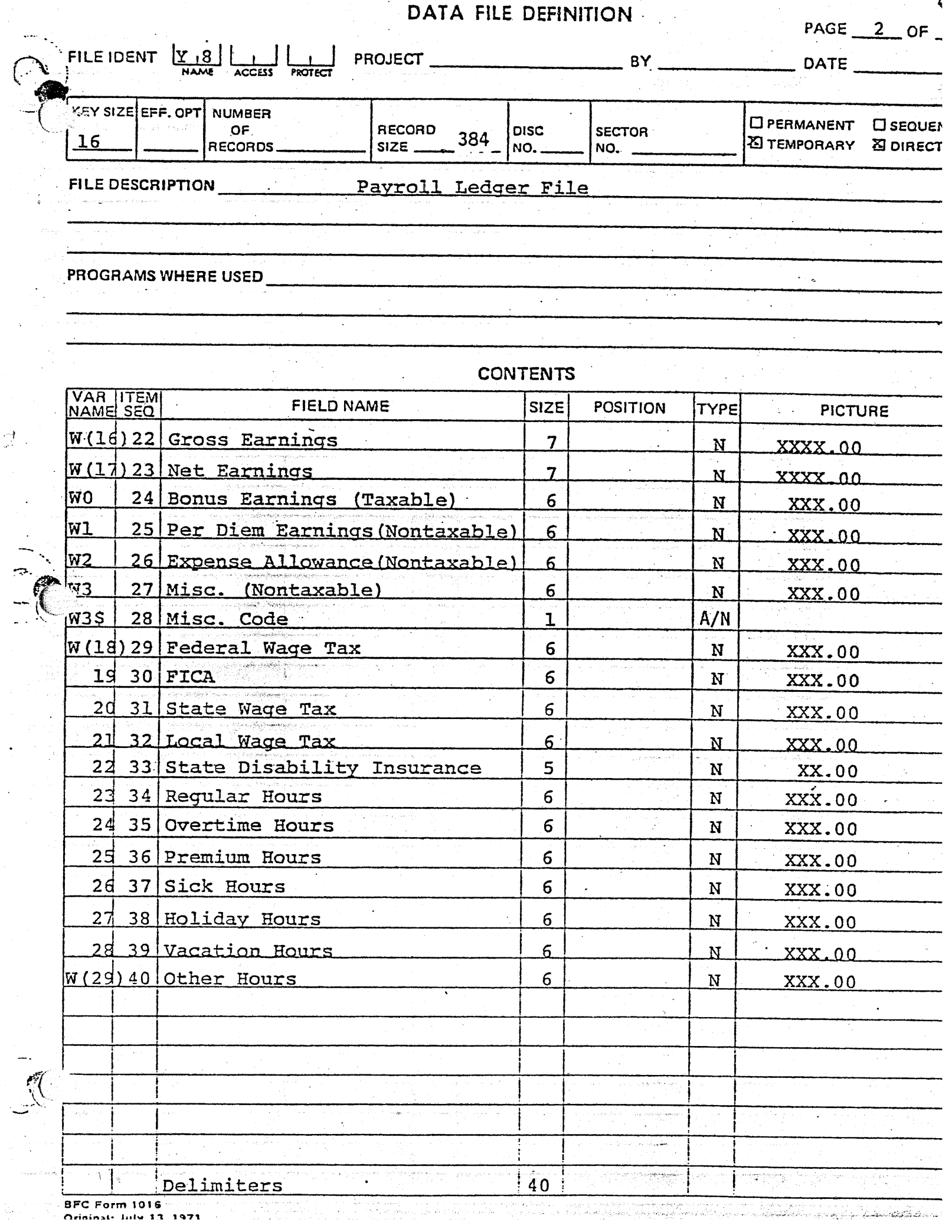

 $\frac{1}{\sqrt{2}}$ 

 $\ddot{\phantom{0}}$ 

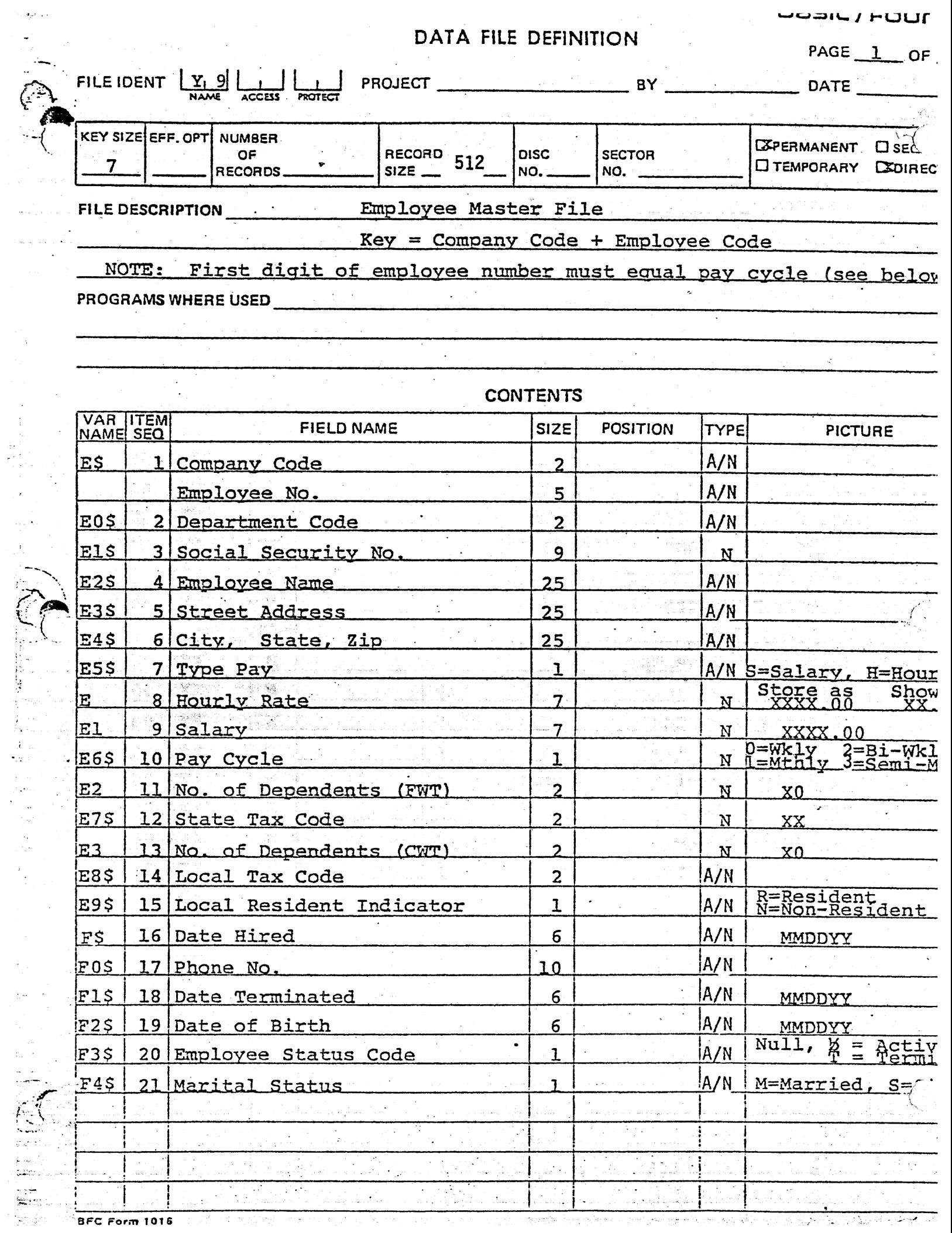

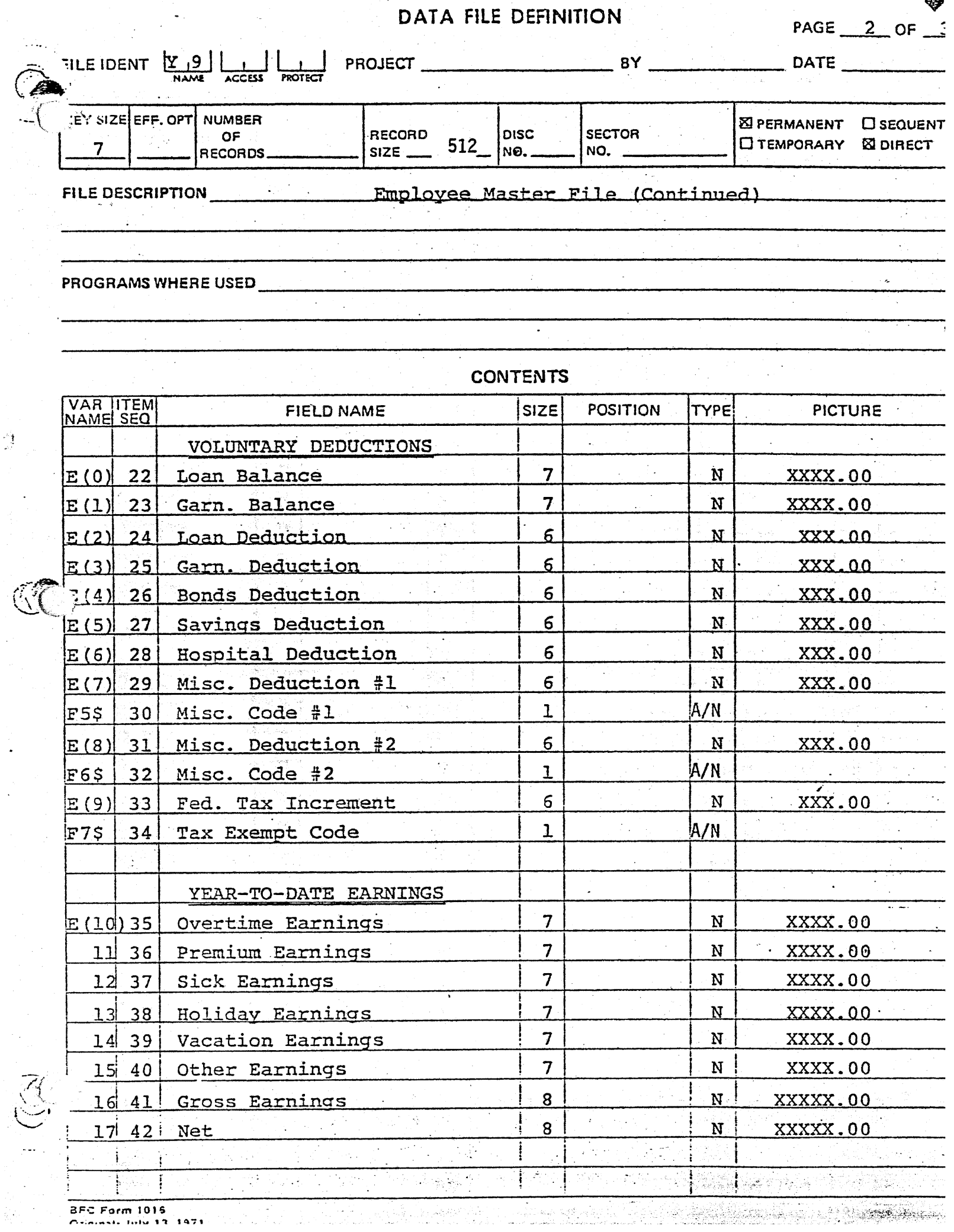

 $\frac{1}{\sqrt{2}}$ 

 $\ddot{\phantom{a}}$ 

 $\langle \cdot \rangle$ 

용

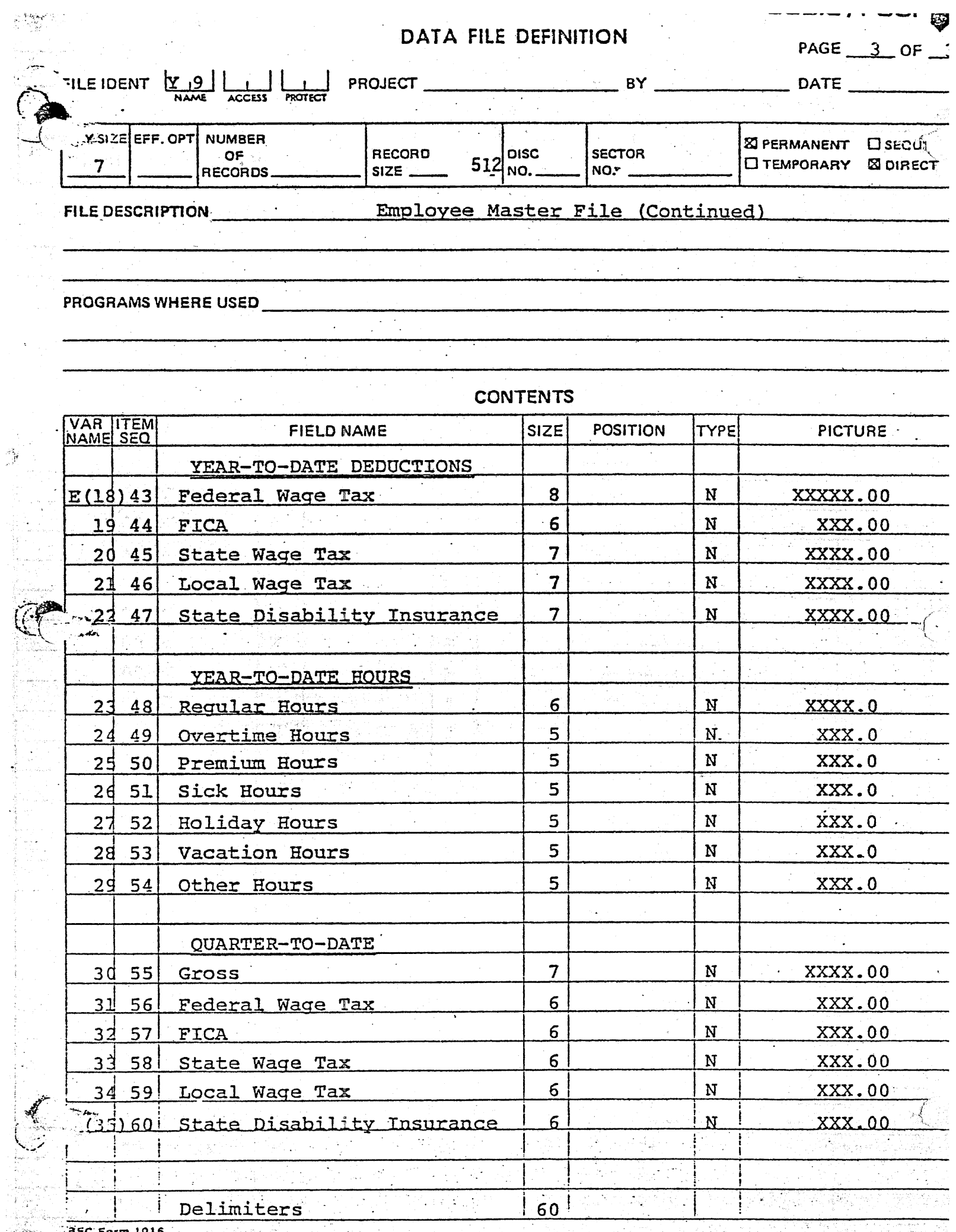

 $\hat{\mathcal{A}}$ 

 $\frac{1}{25}$  =  $\frac{1}{25}$  Form 1015 وأرتبته والألواني والمجاري والمجارية والمجاور <u>المستحدد المعاملة المسترد المنازعة المستردم المستردم والمستردم والمستردم المستردم المستردم المستردم المستردم المستردم المستردم المستردم المستردم المستردم المستردم المستردم المستردم المستردم المستردم المستردم المستردم الم</u> ingia.<br>Urrefi